**IMPORTANTE:** In questa Guida dell'operatore vengono descritte le funzionalità e le modalità di utilizzo degli indicatori *ICON*. Prima di utilizzare gli indicatori *ICON*, leggere attentamente tutta la documentazione fornita e la Guida dell'operatore dell'imbarcazione e del fuoribordo. Conservare questa Guida dell'operatore a bordo per riferimento.

Le fotografie, le illustrazioni e le schermate riprodotte nel presente manuale non rappresentano necessariamente modelli, dati, campi di dati, dotazioni o versioni software attualmente esistenti ma sono fornite esclusivamente a titolo di esempio. Non si garantisce la continuità dell'accuratezza del presente manuale.

† *NMEA 2000* è un marchio registrato di National Marine Electronics Association o delle rispettive sussidiarie.

I seguenti marchi di fabbrica sono proprietà di Bombardier Recreational Products Inc. o delle sue affiliate.

*Evinrude ® E-TEC ® Evinrude ® Johnson ® ICON* ™ Electronic Remote Control System Pacchetto di indicatori *ICON* ™ *S.A.F.E.* ™ (Speed Adjusting Failsafe Electronics)

BRP US Inc. / Outboard Engines Division After Sales Support P.O. Box 597 Sturtevant, WI 53177

Stampato negli Stati Uniti. © 2011 BRP US Inc. Tutti i diritti riservati.TM, ® Marchi di fabbrica e marchi registrati di Bombardier Recreational Products Inc. o delle sue affiliate.

### **Informazioni su questa guida**

**IMPORTANTE:** Leggere attentamente questa Guida dell'operatore prima di utilizzare gli indicatori *ICON*. Conservare sempre la Guida dell'operatore a bordo durante l'utilizzo dell'imbarcazione.

#### Per ricevere assistenza

Per domande inerenti il funzionamento dell'imbarcazione o del fuoribordo, consultare la Guida dell'operatore dell'imbarcazione o del fuoribordo.

Per domande o problemi inerenti l'indicatore *ICON*, contattare il concessionario.

Domande da parte dei concessionari devono essere indirizzate all'assistenza tecnica BRP per parti e accessori.

### A **AVVERTENZA**

**Per la propria sicurezza e per la sicurezza di terzi attenersi a tutte le avvertenze e raccomandazioni di sicurezza fornite con l'imbarcazione e il fuoribordo.Non ignorare alcuna precauzione e istruzione di sicurezza.**

**IMPORTANTE:** Questa guida è stata redatta per gli indicatori *ICON* PRO con le seguenti versioni del software:

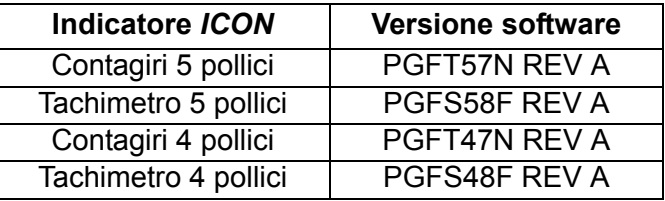

Gli indicatori con altre versioni software possono offrire funzioni non documentate in questa guida. Per visualizzare la versione del software, consultare **[Versione software](#page-39-0)** a pagina 40.

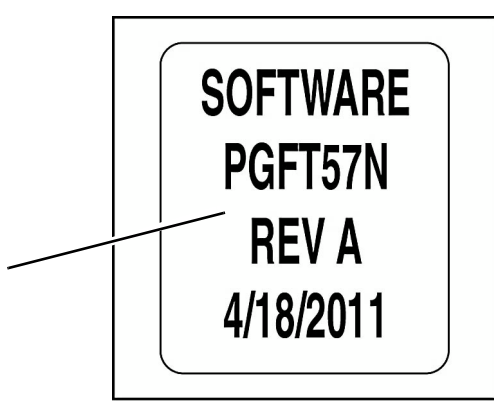

**1**

*1. Informazioni sulla versione del software degli indicatori ICON*

### **Sommario**

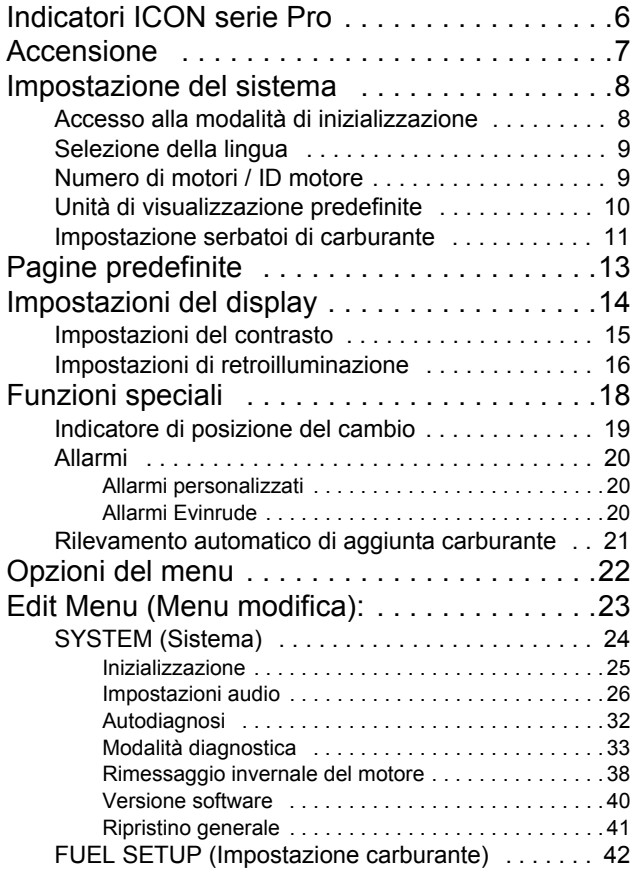

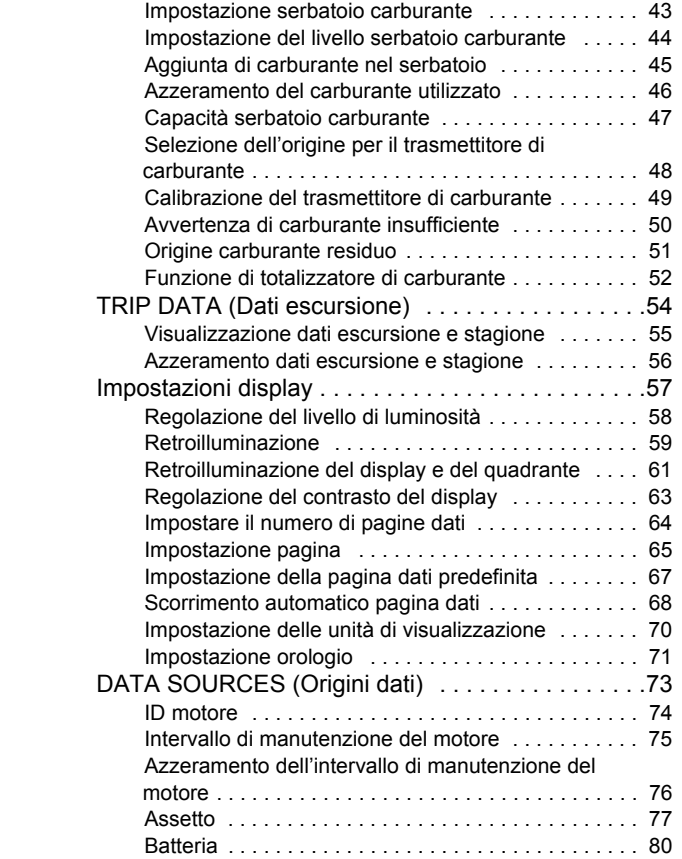

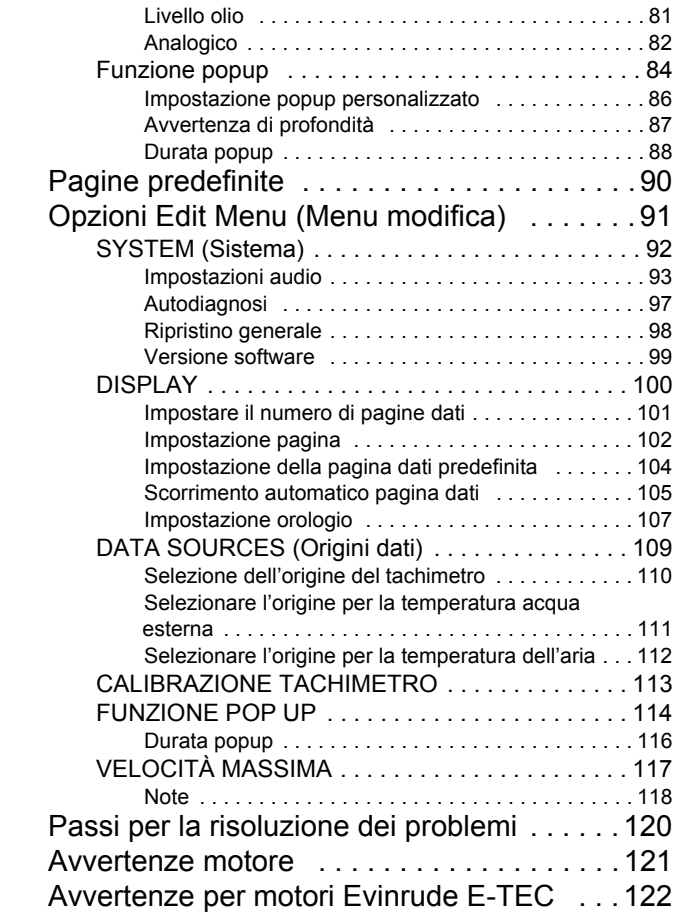

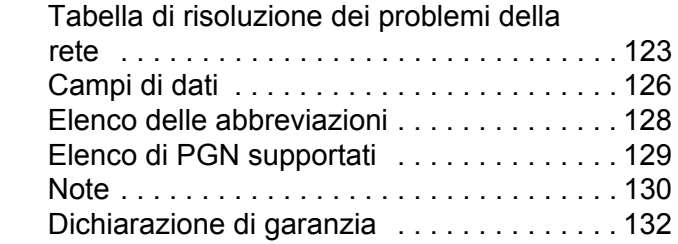

# **Impostazione indicatori** *ICON SERIE PRO*

# <span id="page-5-0"></span>**Indicatori** *ICON serie Pro*

I contagiri *ICON* e i tachimetri *ICON* sono controllati da un tastierino a tre pulsanti. I pulsanti sono i seguenti.

**•SU** e **GIÙ**: utilizzati per scorrere fra le pagine disponibili e le opzioni dei menu di sistema.

**•MODE**: utilizzato per accedere ai menu di sistema. Premere brevemente il pulsante (meno di un secondo) per uscire da un menu. Tenere premuto il pulsante (oltre un secondo) per immettere o salvare una selezione.

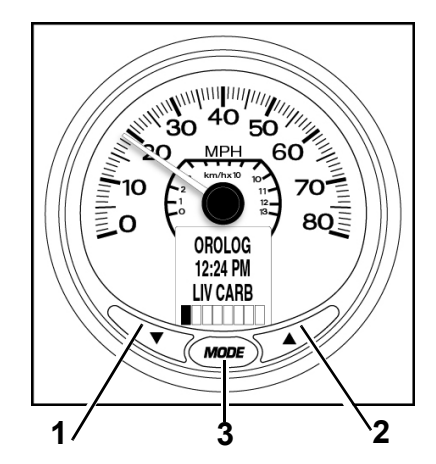

- *1. Pulsante GIÙ*
- *2. Pulsante SU*
- *3. Pulsante MODE*

# <span id="page-6-0"></span>**Accensione**

La sequenza di accensione di contagiri e tachimetro comprende un'autodiagnosi che viene eseguita ad ogni accensione.

Girare la chiave di accensione in posizione ON. Non è necessario avviare il motore. Il processo di autodiagnosi comprende i seguenti passaggi:

1.) Contagiri e tachimetro emettono un segnale acustico all'accensione. I display LCD dei contagiri e del tachimetro *ICON* visualizzano SELF TEST MODE IN OPERATION (Modalità autodiagnosi in corso).

2.) Le lancette di tutti gli indicatori vanno a zero e contagiri e tachimetro emettono un segnale acustico.

3.) Le lancette di tutti gli indicatori vanno a fondo scala e contagiri e tachimetro emettono un segnale acustico.

4.) Le lancette di tutti gli indicatori si posizionano sui valori attuali e contagiri e tachimetro emettono un ultimo segnale acustico.

5.) I display LCD dei contagiri e del tachimetro *ICON* visualizzano SELF TEST MODE COMPLETE! (Modalità autodiagnosi completata).

Se al termine dell'autodiagnosi il display LCD visualizza dati, consultare **[Impostazioni del display](#page-13-0)** a pagina 14.

Se il display LCD visualizza ENTER INITIALIZATION (Accedere all'inizializzazione), consultare **[Impostazione del sistema](#page-7-0)** a pagina 8 e completare l'impostazione del sistema richiesta.

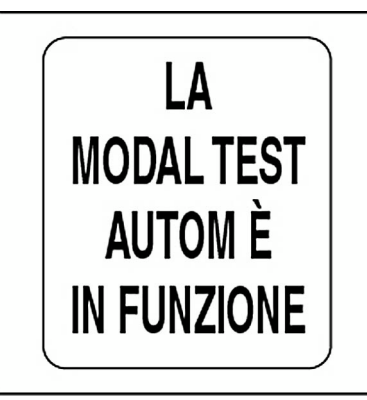

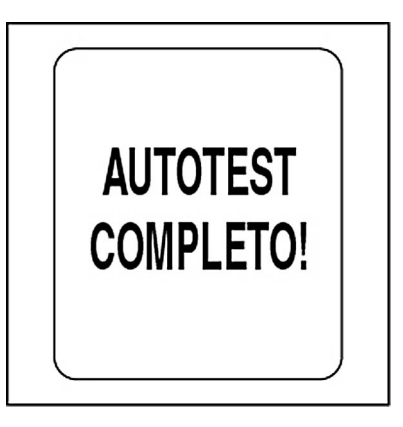

# <span id="page-7-2"></span><span id="page-7-0"></span>**Impostazione del sistema**

L'impostazione del sistema di ciascun contagiri è necessaria per il corretto funzionamento del pacchetto di indicatori *ICON*.

Per completare il processo di impostazione, selezionare la lingua predefinita, impostare il numero di motori nel sistema, impostare l'identificatore del motore da controllare, selezionare le unità predefinite per il sistema e impostare le informazioni per il sistema di alimentazione del carburante. Le sezioni seguenti descrivono i passi necessari per completare l'impostazione del contagiri.

## <span id="page-7-1"></span>**Accesso alla modalità di inizializzazione**

1.) Quando il display LCD visualizza ENTER INITIALIZATION (Accedere all'inizializzazione), utilizzare il pulsanti SU o GIÙ per scegliere YES (Sì).

2.) Tenere premuto il pulsante MODE per accedere alla modalità di inizializzazione.

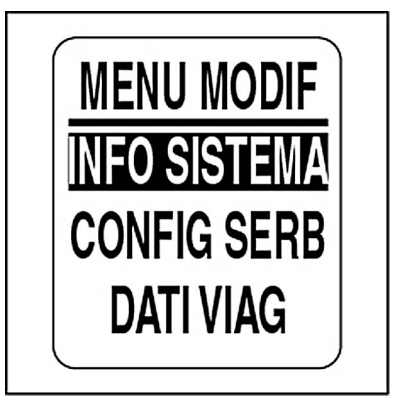

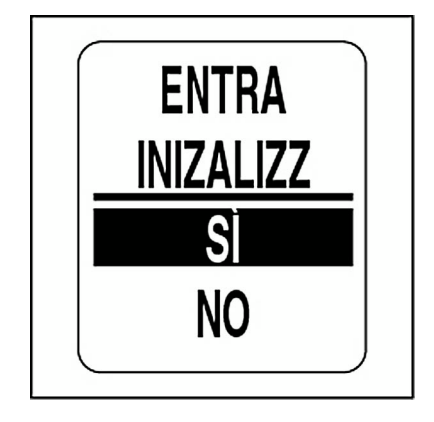

## <span id="page-8-0"></span>**Selezione della lingua**

1.) Utilizzare il pulsante SU o GIÙ per scegliere la lingua desiderata. Le lingue disponibili sono: inglese, spagnolo, francese, italiano e tedesco.

2.) Tenere premuto il pulsante MODE per salvare la selezione della lingua. Il display LCD visualizza SETTING SAVED! (Impostazione salvata) e verrà emesso un segnale acustico.

## <span id="page-8-1"></span>**Numero di motori / ID motore**

1.) Utilizzare il pulsante SU o GIÙ per selezionare il numero di motori installati sull'imbarcazione. Gli indicatori *ICON* supportano fino a cinque motori.

2.) Tenere premuto il pulsante MODE per salvare il numero di motori. Il display LCD visualizza SETTING SAVED! (Impostazione salvata) e verrà emesso un segnale acustico.

Completare i passi 3 e 4 se sono selezionati due o più motori.

3.) Utilizzare il pulsante SU o GIÙ per scegliere l'identificatore del motore. L'identificatore del motore assegna a ciascun contagiri *ICON* il monitoraggio di un motore specifico.

4.) Tenere premuto il pulsante MODE per salvare l'impostazione. Il display LCD visualizza SETTING SAVED! (Impostazione salvata) e verrà emesso un segnale acustico.

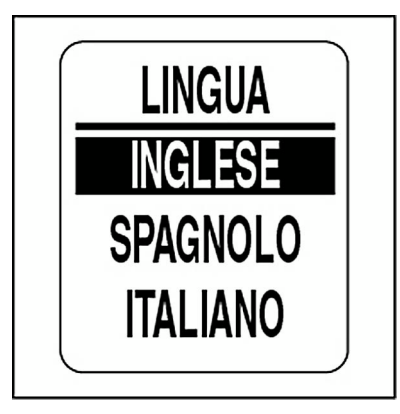

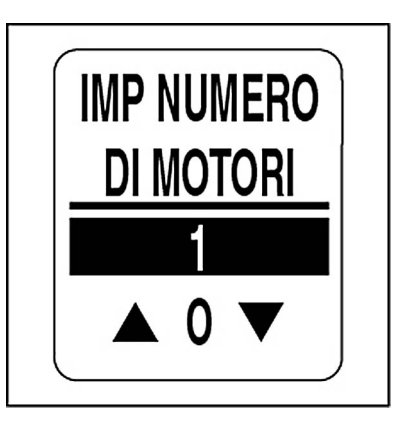

## <span id="page-9-0"></span>**Unità di visualizzazione predefinite**

Le unità di visualizzazione predefinite definiscono le unità per tutti i campi di dati del pacchetto degli strumenti. Utilizzare DISPLAY SETTINGS (Impostazioni display) per impostare le singole unità per i campi di dati. Consultare **Impostazione unità di visualizzazione** a pagina 70.

1.) Utilizzare il pulsante SU o GIÙ per scegliere le unità di visualizzazione desiderate. Le unità di visualizzazione disponibili sono: US (SAE) e EURO (metrico).

2.) Tenere premuto il pulsante MODE per salvare le unità desiderate per il display. Il display LCD visualizza SETTING SAVED! (Impostazione salvata) e verrà emesso un segnale acustico.

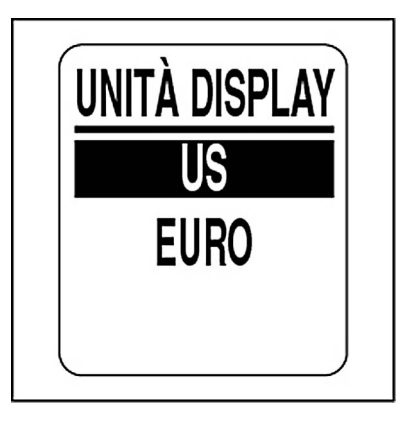

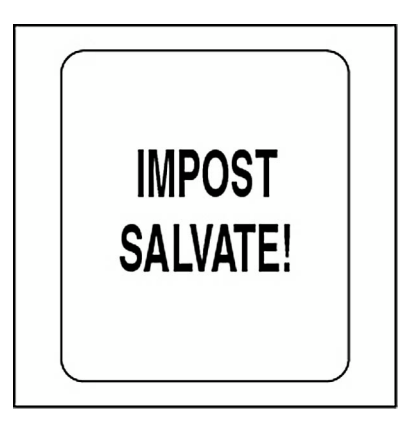

## <span id="page-10-0"></span>**Impostazione serbatoi di carburante**

**IMPORTANTE:** Per poter utilizzare le funzioni di gestione del carburante, TUTTE le informazioni relative ai serbatoi di carburante DEVONO essere impostate sul contagiri di SINISTRA.

1.) Utilizzare il pulsante SU o GIÙ per selezionare il numero di serbatoi di carburante nel sistema. Gli indicatori *ICON* supportano fino a cinque serbatoi di carburante.

È possibile utilizzare qualsiasi combinazione di trasmettitori di carburante analogici o di trasmettitori/convertitori per rete *NMEA 2000*.

2.) Tenere premuto il pulsante MODE per salvare il numero di serbatoi. Il display LCD visualizza SETTING SAVED! (Impostazione salvata) e verrà emesso un segnale acustico.

3.) Utilizzare il pulsante SU o GIÙ per impostare la capacità del primo serbatoio di carburante. Tenere premuto il pulsante SU o GIÙ per impostare più rapidamente la capacità del serbatoio di carburante.

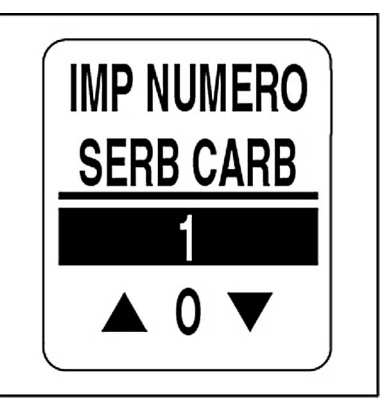

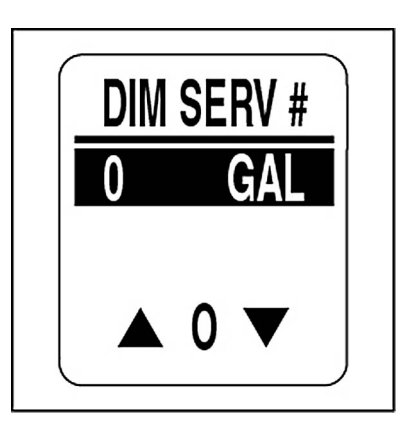

4.) Tenere premuto il pulsante MODE per salvare la capacità del primo serbatoio di carburante. L'indicatore visualizza SETTING SAVED! (Impostazione salvata) e verrà emesso un segnale acustico.

5.) Utilizzare il pulsante SU o GIÙ per selezionare l'origine dati per il serbatoio di carburante. Le opzioni disponibili sono:

**•**NMEA 2000**•**US 240Ω – 33Ω**•**EU 10Ω – 180Ω**•**ENGINE (Motore)

**Nota:** selezionare ENGINE (Motore) quando non è installato alcun trasmettitore di livello del carburante. Ciò consente l'utilizzo dei dati di flussodi carburante del motore.

6.) Tenere premuto il pulsante MODE per salvare l'origine dei dati. Il display LCD visualizza SETTING SAVED! (Impostazione salvata) e verrà emesso un segnale acustico.

7.) Ripetere i passi da 3 a 6 per ciascun serbatoio di carburante addizionale.

Quando l'impostazione dei serbatoi di carburante è completata, l'inizializzazione del contagiri è completa. Il display LCD visualizza BASIC INITIA-LIZATION COMPLETE! (Inizializzazione di base completata)

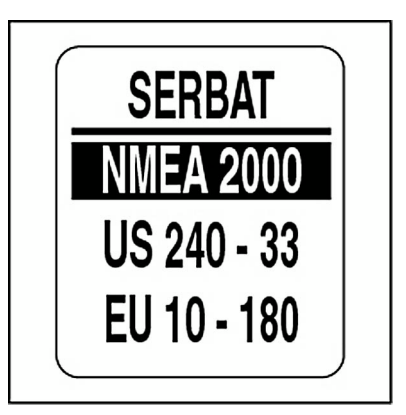

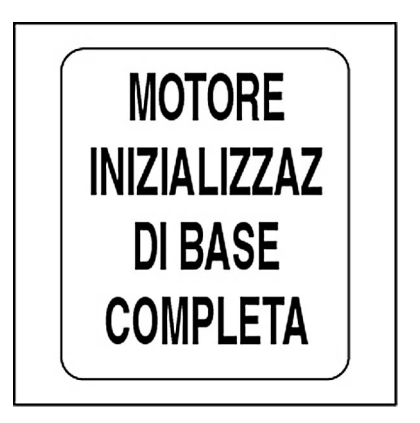

# <span id="page-12-0"></span>**Pagine predefinite**

Quando l'inizializzazione del contagiri è completa, questo è pronto per l'utilizzo. Il display LCD del contagiri visualizza la pagina dati predefinita.

Di seguito sono mostrate le pagine dati predefinite del contagiri. Per le pagine dati predefinite del tachimetro, consultare **[Pagine predefinite](#page-89-1)**<sup>a</sup> [pagina](#page-89-1) 90.

Utilizzare il pulsante SU o GIÙ per scorrere fra le pagine predefinite.

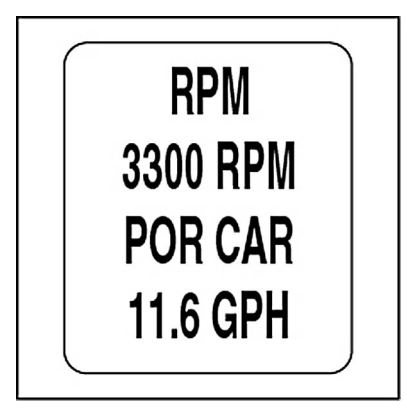

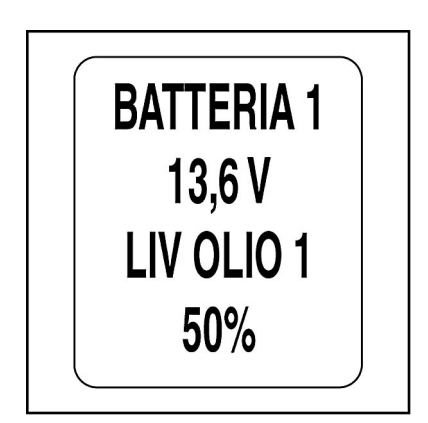

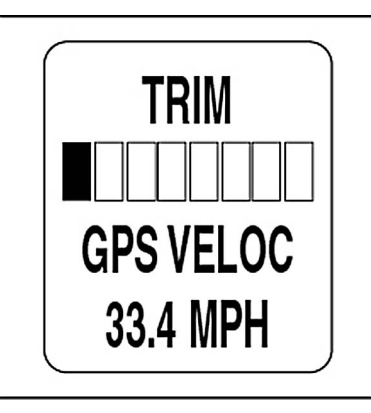

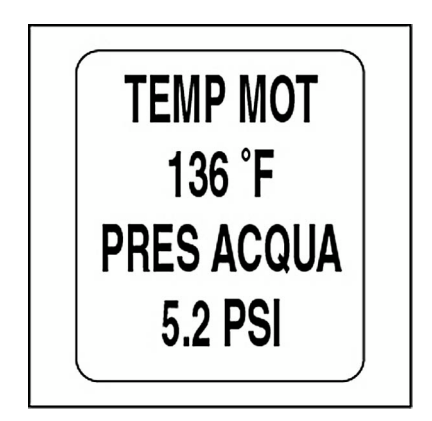

# <span id="page-13-0"></span>**Impostazioni del display**

Regolare le impostazioni del display per migliorare la visibilità.

1.) Per visualizzare le opzioni del menu premere una volta il pulsante MODE.

2.) Utilizzare il pulsante SU o GIÙ per scegliere LIGHTING (Luminosità) o CONTRAST (Contrasto).

3.) Tenere premuto il pulsante MODE per confermare la selezione.

Per regolare il contrasto, passare al passo 4.

Per regolare la retroilluminazione di tutti gli indicatori del sistema e dei dispositivi connessi alla dorsale della rete *NMEA 2000*, passare al passo 6.

Nota: LIGHTING (Luminosità) è disponibile solo se l'origine per LCD, DIAL (Quadrante) o SYSTEM (Sistema) è impostata su INSTRUMENT (Strumento).

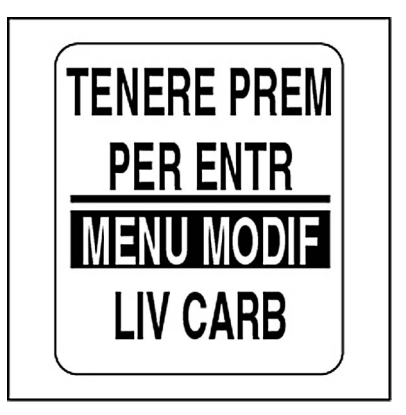

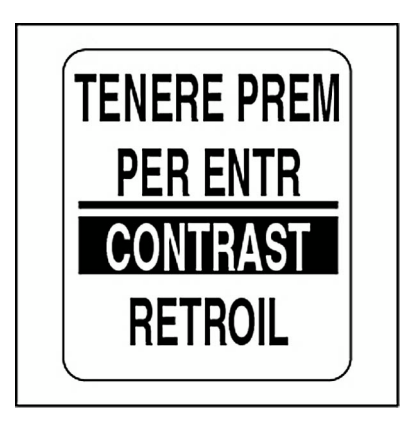

## <span id="page-14-0"></span>**Impostazioni del contrasto**

4.) Premere il pulsante SU per aumentare il livello di contrasto del display LCD di tutti i contagiri e del tachimetro o GIÙ per ridurlo.

È possibile scegliere tra 22 livelli di contrasto. A metà delle 22 impostazioni di contrasto predefinite, il livello di contrasto diventerà negativo (caratteri bianchi su sfondo scuro).

5.) L'impostazione di contrasto viene salvata automaticamente nel contagiri e sincronizzata su tutti gli indicatori *ICON*.

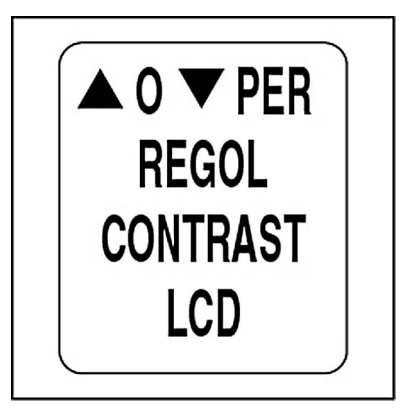

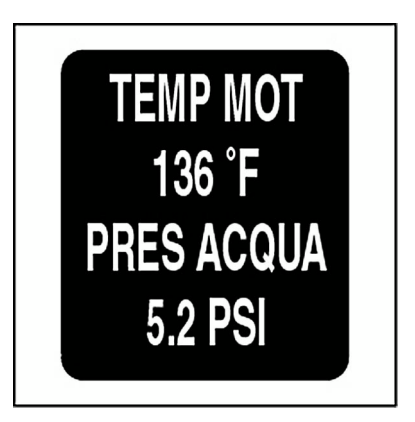

# <span id="page-15-0"></span>**Impostazioni di retroilluminazione**

Sono disponibili più metodi di controllo delle impostazioni di retroilluminazione del pacchetto di indicatori *ICON*.

L'impostazione predefinita sincronizza la retroilluminazione dei quadranti di tutti gli indicatori e quella del display LCD (se presente).

I livelli di retroilluminazione per quadrante e LCD possono essere controllati indipendentemente utilizzando il menu DISPLAY. Vedere **[Impostazioni](#page-56-1) display** [a pagina](#page-56-1) 57.

Se l'imbarcazione è dotata di telecomando *ICON*, la luminosità degli indicatori può essere regolata per mezzo dei pulsanti sul telecomando. Consultare il **Guida dell'operatore per telecomando** *ICON*.

Attenersi ai passi successivi per regolare la luminosità.

6.) Se la luminosità per LCD e DIAL (Quadrante) sono impostate per controllo indipendente, prima selezionare quale livello regolare. Tenere premuto il pulsante MODE per confermare la selezione.

7.) Premere il pulsante SU per aumentare il livello di luminosità o GIÙ per ridurlo.

8.) L'impostazione viene salvata automaticamente nel contagiri e sincronizzata su tutti gli altri indicatori.

Per gli indicatori *ICON* Basic, utilizzare il Kit di regolazione della retroilluminazione, P/N 766108.

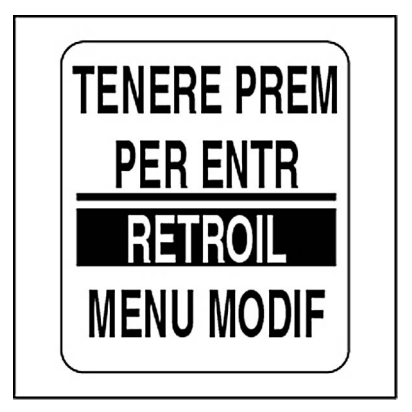

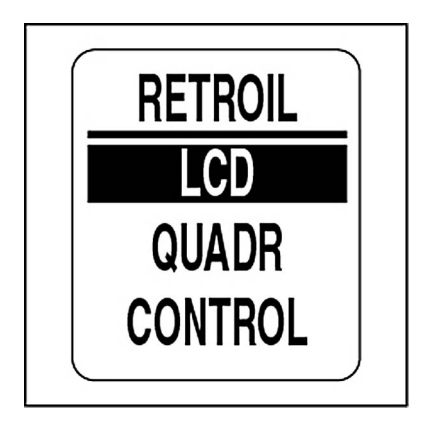

# **Utilizzo del contagiri**

# <span id="page-17-0"></span>**Funzioni speciali**

Il contagiri *ICON* è dotato di tre funzioni speciali che notificano l'operatore del verificarsi di determinati eventi. Le funzioni speciali consistono in:

**•**Indicatore di posizione del cambio: fornisce notifiche relative alla posizione del cambio quando nell'imbarcazione è installato un telecomando digitale.

**•**Allarmi: fornisce notifiche relative alla presenza di avvertimenti definiti dall'utente e di avvertimenti specifici del motore.

**•**Rilevamento automatico di aggiunta carburante: fornisce notifiche relative alle opzioni di gestione del carburante.

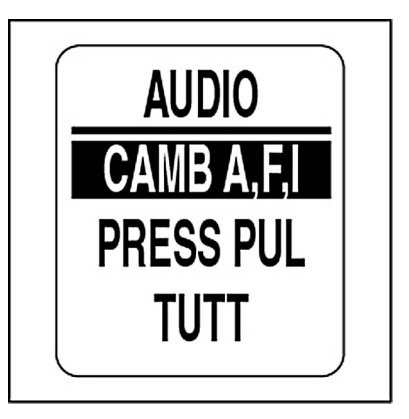

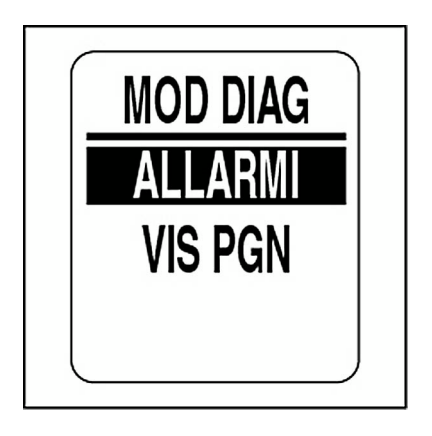

## <span id="page-18-0"></span>**Indicatore di posizione del cambio**

Il display LCD mostra la posizione del cambio per marcia AVANTI (F), FOLLE (N), e RETROMARCIA (R) e l'avvisatore acustico emette un segnale quando l'operatore cambia marcia utilizzando un telecomando digitale *ICON*.

È possibile disattivare il segnale acustico modificando le impostazioni predefinite. Vedere **[Impostazioni](#page-25-0) audio** [a pagina](#page-25-0) 26. Il display rimane attivo per due secondi, quindi ritorna alla pagina dati precedente.

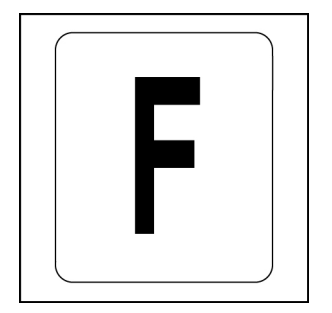

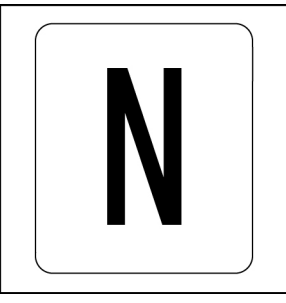

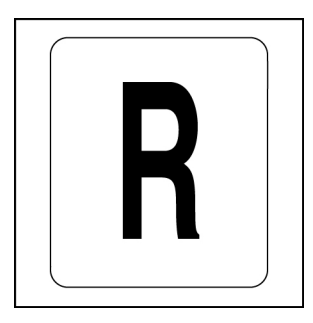

## <span id="page-19-0"></span>**Allarmi**

Il pacchetto di indicatori *ICON* offre due tipi di allarme: allarmi personalizzati e allarmi *Evinrude*.

### <span id="page-19-1"></span>**Allarmi personalizzati**

Gli allarmi personalizzati sono definiti dall'utente. Vedere **[Impostazione](#page-85-0) [popup personalizzato](#page-85-0)** a pagina 86. Un allarme personalizzato visualizza un breve messaggio di allarme sul display LCD del contagiri e del tachimetro.

### <span id="page-19-2"></span>**Allarmi** *Evinrude*

In caso di allarmi collegati al motore, viene visualizzato un messaggio di allarme sul display LCD del contagiri e del tachimetro. Si attiva il segnale acustico e il colore della retroilluminazione del display LCD passa a rosso per allarmi gravi o ambra per gli allarmi di minore entità.

Premere il pulsante MODE per disattivare il segnale acustico.

Utilizzare il pulsante SU o GIÙ per visualizzare tutti gli allarmi correnti. Ulteriori informazioni sull'allarme sono disponibili accedendo alla modalità di diagnostica.

Gli indicatori *ICON* Basic fanno lampeggiare la retroilluminazione del quadrante ed emettono un segnale acustico per indicare gli allarmi.

Gli indicatori accessori *ICON* da due pollici fanno lampeggiare la retroilluminazione del quadrante per indicare un allarme.

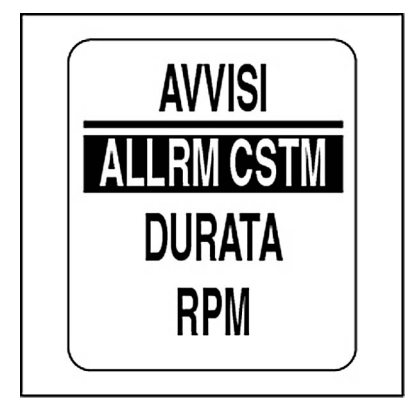

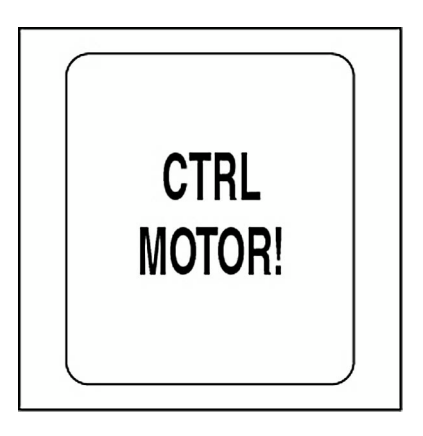

## <span id="page-20-0"></span>**Rilevamento automatico di aggiunta carburante**

La funzione di rilevamento automatico di aggiunta carburante consente di mantenere l'accuratezza del totalizzatore di carburante. Quando viene aggiunto carburante nel serbatoio, è necessario aggiornare tutti i livelli di carburante del pacchetto di indicatori *ICON*.

**IMPORTANTE:** Se l'origine dei dati sul carburante è ENGINE (Motore) la funzione di rilevamento automatico di aggiunta carburante è disattivata.

1.) Se il contagiri rileva che il livello di carburante in uno dei serbatoi attivi soddisfa i criteri predefiniti, viene visualizzato un messaggio popup relativo al carburante.

2.) Se è stato aggiunto carburante al serbatoio, tenere premuto il pulsante MODE e selezionare YES (Sì). Se NON è stato aggiunto carburante al serbatoio, utilizzare il pulsante SU o GIÙ per selezionare NO. Tenere premuto il pulsante MODE per confermare la selezione.

Sono disponibili due opzioni per regolare il livello di carburante: ADD FUEL (Aggiungi carburante) e SET FULL (Imposta pieno). Vedere **[Impo](#page-43-0)[stazione del livello serbatoio carburante](#page-43-0)** a pagina 44 e **[Aggiunta di](#page-44-0) [carburante nel serbatoio](#page-44-0)** a pagina 45.

3.) Utilizzare il pulsante SU o GIÙ per scegliere l'opzione desiderata. Tenere premuto il pulsante MODE per confermare la selezione.

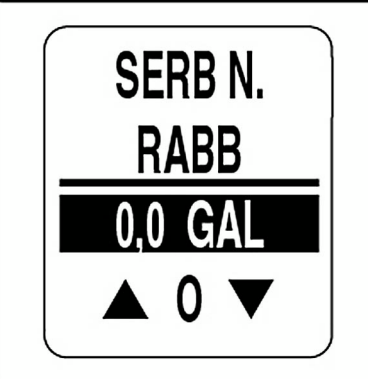

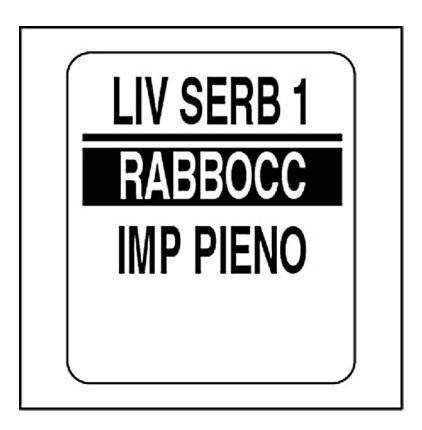

# <span id="page-21-0"></span>**Opzioni del menu**

Utilizzare le opzioni del menu per modificare le impostazioni dell'indicatore *ICON*. Le opzioni del menu del contagiri sono:

**•EDIT MENU** (Menu modifica): utilizzata per eseguire modifiche globali per il contagiri.

**•FUEL LVL** (Livello carburante): utilizzata per aggiungere carburante ai serbatoi.

**•CONTRAST** (Contrasto): utilizzata per regolare il contrasto dei display LCD.

**•LIGHTING** (Luminosità): utilizzata per regolare il livello di luminosità.

1.) Per visualizzare le opzioni del menu premere una volta il pulsante **MODE** 

2.) Utilizzare il pulsante SU o GIÙ per scegliere l'opzione di menu desiderata.

3.) Tenere premuto il pulsante MODE per confermare l'opzione di menu selezionata.

**Nota:** LIGHTING (Luminosità) è disponibile solo se l'origine per LCD, DIAL (Quadrante) o SYSTEM (Sistema) è impostata su INSTRUMENT (Strumento).

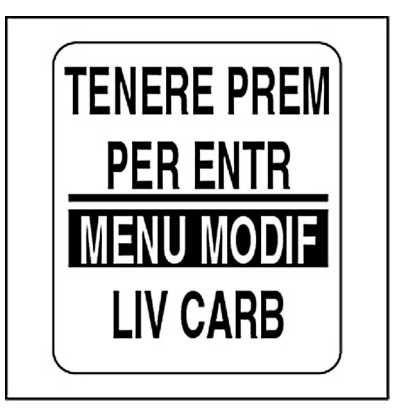

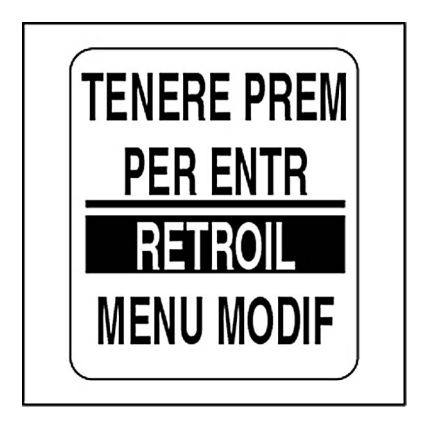

# <span id="page-22-0"></span>**Edit Menu (Menu modifica):**

Le opzioni EDIT MENU (Menu modifica) sono:

**•SYSTEM (Sistema):** utilizzata per eseguire modifiche ai segnali acustici, eseguire l'autodiagnosi o eseguire il ripristino generale e visualizzare la versione del software.

**•FUEL SETUP (Impostazione carburante)** utilizzata per impostare e gestire i sistemi per il carburante.

**•TRIP DATA (Dati escursione):** utilizzata per visualizzare e reimpostare i dati escursione.

**•DISPLAY:** utilizzata per modificare le pagine dati e regolare luminosità e contrasto.

**•DATA SRCS (Origini dati):** utilizzata per selezionare le origini dei dati per parametri motore, assetto, batteria, trasmettitore olio e ingressi analogici.

**•POP UPS (Popup):** utilizzata per impostare messaggi popup definiti dall'utente, visualizzati quando vi siano cambiamenti nei valori dei dati monitorati.

1.) Per visualizzare le opzioni del menu premere una volta il pulsante MODE.

2.) Utilizzare il pulsante SU o GIÙ per selezionare EDIT MENU (Menu modifica). Tenere quindi premuto il pulsante MODE per confermare.

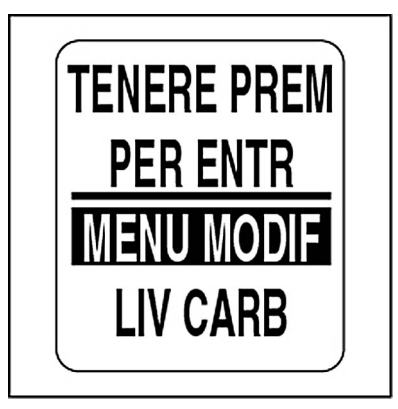

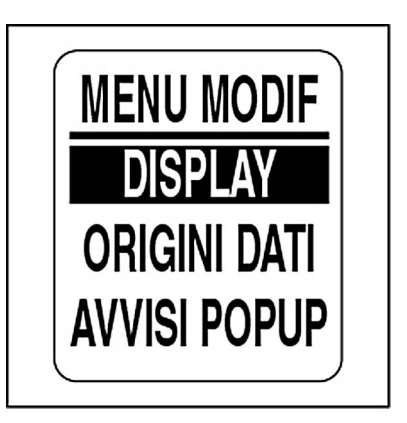

## <span id="page-23-0"></span>**SYSTEM (Sistema)**

Utilizzare il menu SYSTEM (Sistema) per inizializzare il contagiri, impostare la lingua del sistema, regolare le impostazioni audio, eseguire l'autodiagnosi o il ripristino generale e per visualizzare la versione corrente del software del contagiri. Il menu SYSTEM (Sistema) è inoltre utilizzato per accedere alla modalità diagnostica e impostare la modalità di rimessaggio invernale per il motore.

1.) Premere un volta il pulsante MODE.

2.) Utilizzare il pulsante SU o GIÙ per selezionare EDIT MENU (Menu modifica).

3.) Tenere premuto il pulsante MODE per accedere alle opzioni di EDIT MENU (Menu modifica).

4.) Utilizzare il pulsante SU o GIÙ per selezionare SYSTEM (Sistema).

5.) Tenere premuto il pulsante MODE per accedere alle opzioni del menu SYSTEM (Sistema).

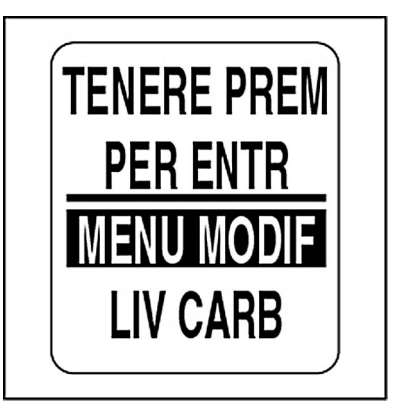

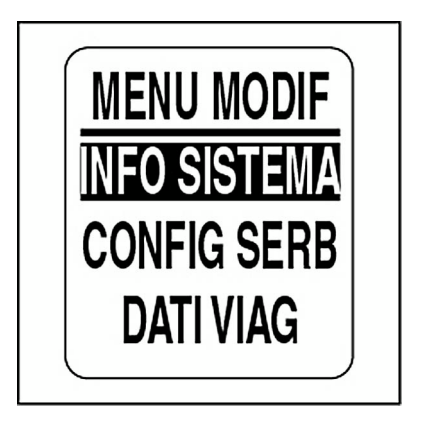

### <span id="page-24-0"></span>**Inizializzazione**

L'inizializzazione del contagiri è necessaria per il corretto funzionamento del pacchetto di indicatori *ICON*.

Per completare il processo di inizializzazione, l'utente deve selezionare la lingua predefinita, impostare il numero di motori nel sistema, impostare l'identificatore del motore da controllare, selezionare le unità predefinite per il sistema e impostare le informazioni per il sistema di alimentazione.

Vedere **[Impostazione del sistema](#page-7-2)** a pagina 8.

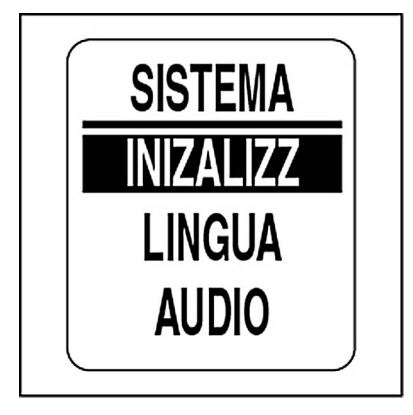

### <span id="page-25-0"></span>**Impostazioni audio**

Utilizzare il menu AUDIO per attivare o disattivare il segnale acustico per avvertimenti, salvataggio di impostazioni, pressione di pulsanti o modifiche alla posizione del cambio.

**Nota:** NON utilizzare l'impostazione audio ALL (Tutti) per disattivare tutti gli avvertimenti.

Per accedere al menu AUDIO:

1.) Premere un volta il pulsante MODE.

2.) Utilizzare il pulsante SU o GIÙ per selezionare le opzioni di EDIT MENU (Menu modifica).

3.) Tenere premuto il pulsante MODE per accedere alle opzioni di EDIT MENU (Menu modifica).

4.) Utilizzare il pulsante SU o GIÙ per selezionare SYSTEM (Sistema).

5.) Tenere premuto il pulsante MODE per accedere alle opzioni del menu SYSTEM (Sistema).

- 6.) Utilizzare il pulsante SU o GIÙ per selezionare AUDIO.
- 7.) Tenere premuto il pulsante MODE per accedere al menu AUDIO.

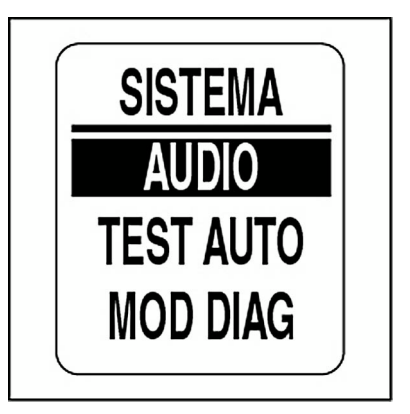

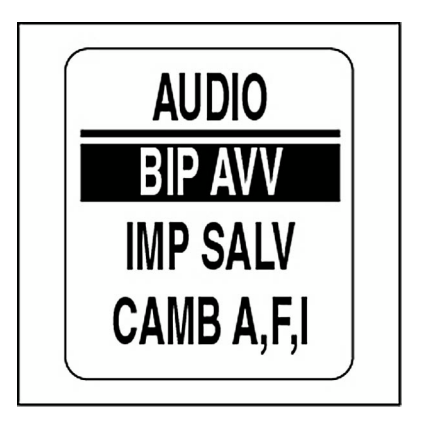

### <span id="page-26-0"></span>**Attivazione o disattivazione avvertenze**

Utilizzare WARN BEEP (Avvertimento acustico) per attivare o disattivare il segnale acustico per avvertimenti correlati al contagiri *ICON*. Per modificare le impostazioni accedere al menu AUDIO, quindi:

1.) Utilizzare il pulsante SU o GIÙ per selezionare WARN BEEP (Avvertimento acustico).

1.) Tenere premuto il pulsante MODE per accedere a WARN BEEP (Avvertimento acustico).

2.) Utilizzare il pulsante SU o GIÙ per scegliere ON o OFF.

3.) Tenere premuto il pulsante MODE per salvare l'impostazione. Il display LCD visualizza SETTING SAVED! (Impostazione salvata).

**IMPORTANTE: NON** è consigliabile disattivare WARN BEEP (Avvertimento acustico).

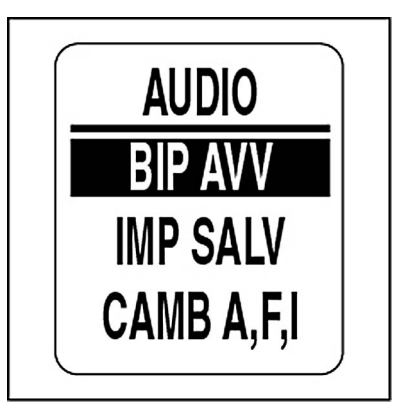

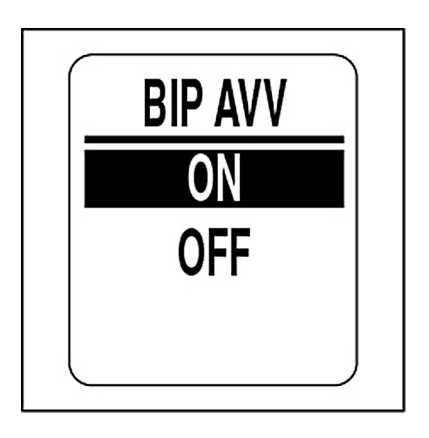

#### **Impostazione per salvataggio**

Utilizzare SET SAVED (Imposta per salvataggio) per attivare o disattivare l'emissione del segnale acustico dopo il salvataggio di un'impostazione nel contagiri *ICON*. Per modificare le impostazioni accedere al menu AUDIO, quindi:

1.) Utilizzare il pulsante SU o GIÙ per selezionare SET SAVED (Imposta per salvataggio).

2.) Tenere premuto il pulsante MODE per accedere a SET SAVED (Imposta per salvataggio).

3.) Utilizzare il pulsante SU o GIÙ per scegliere ON o OFF.

4.) Tenere premuto il pulsante MODE per salvare l'impostazione. Il display LCD visualizza SETTING SAVED! (Impostazione salvata).

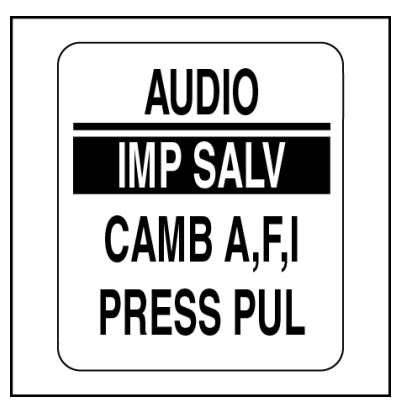

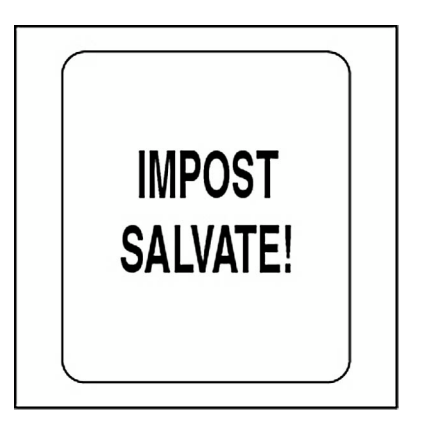

### **Modifica della posizione del cambio**

Utilizzare F,N,R CHANGE (Cambio F, N, R) per attivare o disattivare il segnale acustico ogni volta che si modifica la posizione del cambio. Per modificare le impostazioni accedere al menu AUDIO, quindi:

1.) Utilizzare il pulsante SU o GIÙ per selezionare F,N,R CHANGE (Cambio F, N, R).

2.) Tenere premuto il pulsante MODE per accedere a F,N,R CHANGE (Cambio F, N, R).

3.) Utilizzare il pulsante SU o GIÙ per scegliere ON o OFF.

4.) Tenere premuto il pulsante MODE per salvare l'impostazione. Il display LCD visualizza SETTING SAVED! (Impostazione salvata).

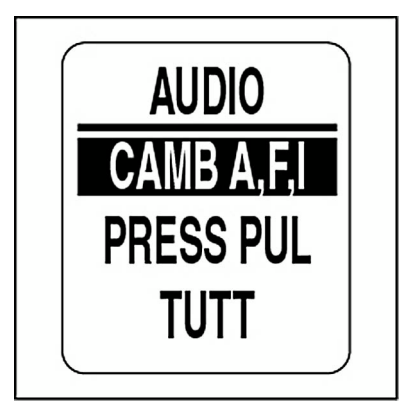

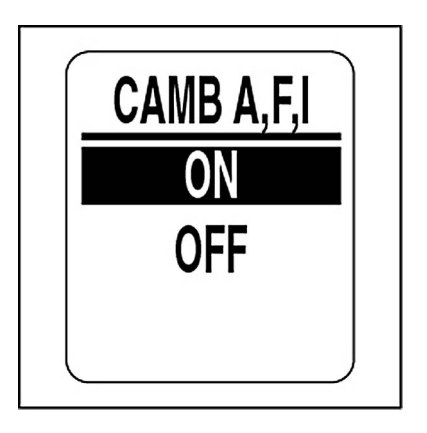

#### **Pressione pulsante**

Utilizzare BTN PRESS (Pressione pulsante) per attivare o disattivare il segnale acustico quando viene premuto un pulsante sul contagiri. Per modificare le impostazioni accedere al menu AUDIO, quindi:

1.) Utilizzare il pulsante SU o GIÙ per selezionare BTN PRESS (Pressione pulsante).

2.) Tenere premuto il pulsante MODE per accedere a BTN PRESS (Pressione pulsante).

3.) Utilizzare il pulsante SU o GIÙ per scegliere ON o OFF.

4.) Tenere premuto il pulsante MODE per salvare l'impostazione. Il display LCD visualizza SETTING SAVED! (Impostazione salvata).

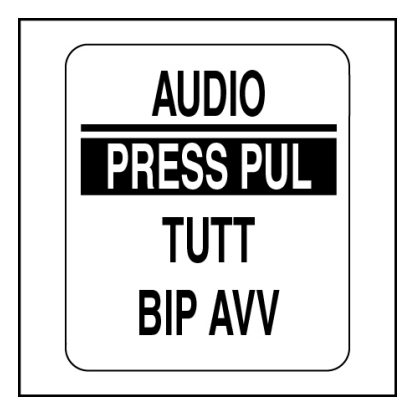

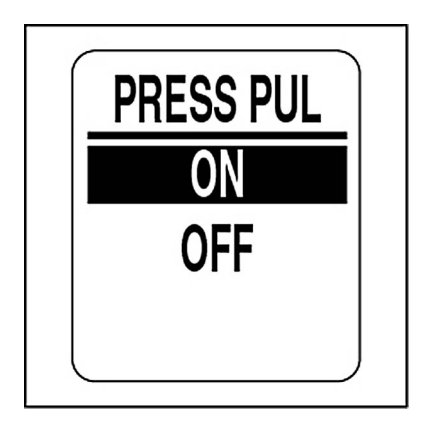

### **Audio del sistema**

Utilizzare ALL (Tutti) per attivare o disattivare il segnale acustico per tutte le opzioni del menu AUDIO. Per modificare le impostazioni accedere al menu AUDIO, quindi:

- 1.) Utilizzare il pulsante SU o GIÙ per selezionare ALL (Tutti).
- 2.) Tenere premuto il pulsante MODE per accedere ad ALL (Tutti).
- 3.) Utilizzare il pulsante SU o GIÙ per scegliere ON o OFF.
- 4.) Tenere premuto il pulsante MODE per salvare l'impostazione. Il display LCD visualizza SETTING SAVED! (Impostazione salvata).

**IMPORTANTE:** Quando questa opzione è selezionata, accertarsi di attivare WARN BEEP (Avvertimento acustico). Vedere **[Attivazione o disatti](#page-26-0)[vazione avvertenze](#page-26-0)** a pagina 27.

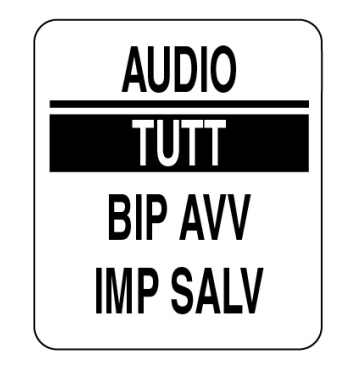

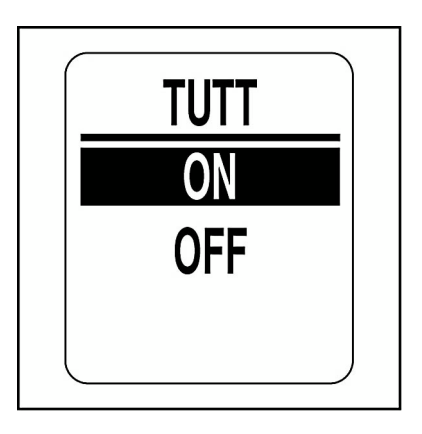

### <span id="page-31-0"></span>**Autodiagnosi**

Utilizzare la funzione di SELF-TEST (Autodiagnosi) per verificare che il pacchetto di indicatori *ICON* comunichi con il contagiri. Per eseguire l'autodiagnosi accedere al menu SYSTEM (Sistema), quindi:

1.) Utilizzare il pulsante SU o GIÙ per selezionare SELF-TEST (Autodiagnosi).

2.) Tenere premuto il pulsante MODE per accedere a SELF-TEST (Autodiagnosi).

3.) Utilizzare il pulsante SU o GIÙ per selezionare YES (Sì).

4.) Tenere premuto il pulsante MODE per avviare SELF-TEST (Autodiagnosi).

Durante l'autodiagnosi:

**•**Le lancette di tutti gli indicatori vanno a zero e contagiri e tachimetro emettono un segnale acustico. Il display LCD visualizza THE SELF TEST MODE IS IN OPERATION (Autodiagnosi in corso).

**•**Le lancette di tutti gli indicatori vanno a fondo scala e contagiri e tachimetro emettono un segnale acustico.

**•**Le lancette di tutti gli indicatori si posizionano sui valori attuali e contagiri e tachimetro emettono un ultimo segnale acustico.

**•**I display LCD dei contagiri e del tachimetro *ICON* visualizzano SELF TEST MODE COMPLETE! (Modalità autodiagnosi completata).

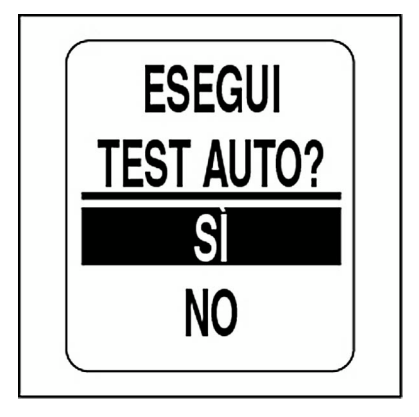

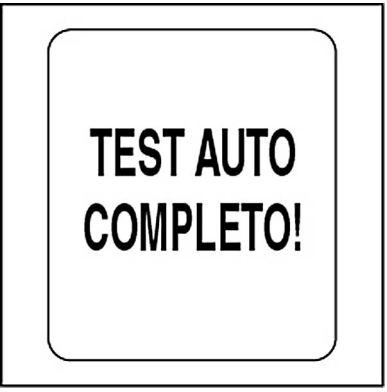

### <span id="page-32-0"></span>**Modalità diagnostica**

Il pacchetto di indicatori *ICON* è dotato di una modalità diagnostica che consente all'utente di visualizzare gli allarmi attuali e passati. DIAG. MODE (Modalità diagnostica) consente inoltre all'utente di controllare se un particolare PGN (Parameter Group Number, Numero gruppo di parametri) viene ricevuto dal contagiri. Per accedere a DIAG. MODE (Modalità diagnostica), selezionare il menu SYSTEM (Sistema), quindi:

1.) Utilizzare il pulsante SU o GIÙ per selezionare DIAG. MODE (Modalità diagnostica).

2.) Tenere premuto il pulsante MODE per accedere a DIAG. MODE (Modalità diagnostica).

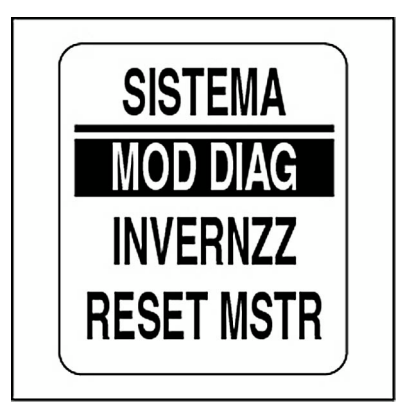

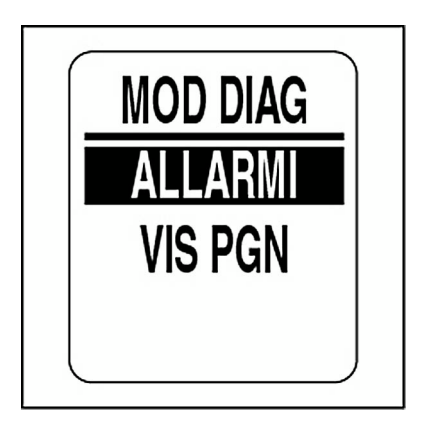

### **Visualizzazione degli allarmi correnti**

Per visualizzare gli allarmi correnti, accedere a DIAG. MODE (Modalità diagnostica), quindi:

- 1.) Utilizzare il pulsante SU o GIÙ per selezionare ALARMS (Allarmi).
- 2.) Tenere premuto il pulsante MODE per confermare la selezione.
- 3.) Utilizzare il pulsante SU o GIÙ per selezionare VIEW CRRNT (Visualizza corrente).
- 4.) Tenere premuto il pulsante MODE per confermare la selezione.

Se vi sono allarmi correnti, il display mostrerà il primo allarme. Utilizzare il pulsante SU o GIÙ per visualizzare tutti gli allarmi correnti. Al termine, premere il pulsante MODE per uscire.

**Nota:** le informazioni sulla data sono disponibili solo se un'antenna GPS *NMEA 2000* è installata sul sistema.

Se non vi sono allarmi correnti, il display LCD visualizzerà NO CURRENT ALARMS! (Nessun allarme corrente) per due secondi.

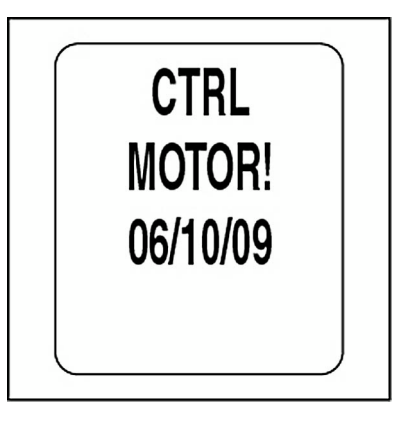

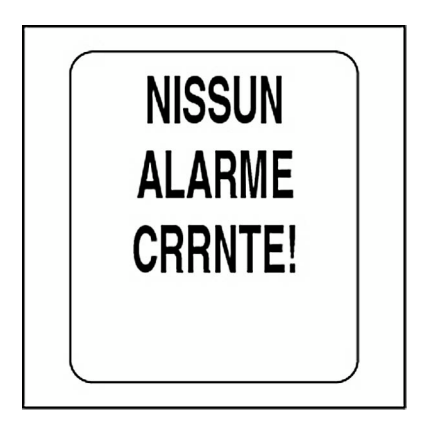

#### **Visualizzazione degli allarmi memorizzati**

Per visualizzare gli allarmi memorizzati, accedere a DIAG. MODE (Modalità diagnostica), quindi:

- 1.) Utilizzare il pulsante SU o GIÙ per selezionare ALARMS (Allarmi).
- 2.) Tenere premuto il pulsante MODE per confermare la selezione.
- 3.) Utilizzare il pulsante SU o GIÙ per selezionare VIEW STORED (Visualizza memorizzati).
- 4.) Tenere premuto il pulsante MODE per confermare la selezione.

Se vi sono allarmi memorizzati, il display mostrerà il primo allarme. Utilizzare il pulsante SU o GIÙ per visualizzare tutti gli allarmi memorizzati. Al termine, premere il pulsante MODE per uscire.

**Nota:** le informazioni sulla data sono disponibili solo se un'antenna GPS *NMEA 2000* è installata sul sistema.

Se non vi sono allarmi memorizzati, il display LCD visualizzerà NO STO-RED ALARMS! (Nessun allarme memorizzato) per due secondi.

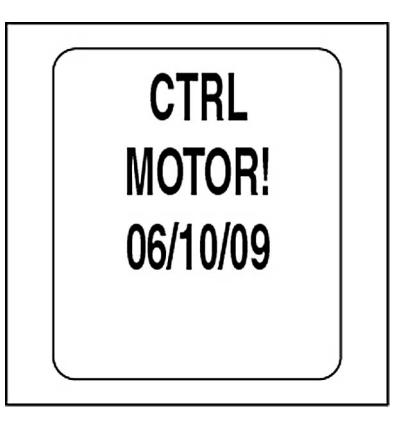

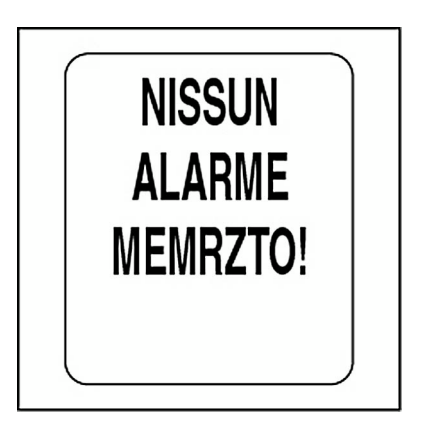

#### **Eliminazione degli allarmi memorizzati**

Per eliminare gli allarmi memorizzati, accedere a DIAG. MODE (Modalità diagnostica), quindi:

- 1.) Utilizzare il pulsante SU o GIÙ per selezionare ALARMS (Allarmi).
- 2.) Tenere premuto il pulsante MODE per confermare la selezione.
- 3.) Utilizzare il pulsante SU o GIÙ per selezionare CLR STORED (Elimina memorizzati).
- 4.) Tenere premuto il pulsante MODE per confermare la selezione.

La seguente avvertenza verrà visualizzata per cinque secondi:

THIS WILL CLEAR ALL STORED ALARMS! (Gli allarmi memorizzati verranno eliminati)

5.) Quando il display LCD visualizza CONTINUE CLEARING? (Continuare con l'eliminazione?), utilizzare i pulsanti SU e GIÙ per scegliere YES (Sì) per eliminare gli allarmi o NO per uscire.

6.) Tenere premuto il pulsante MODE per confermare la selezione.

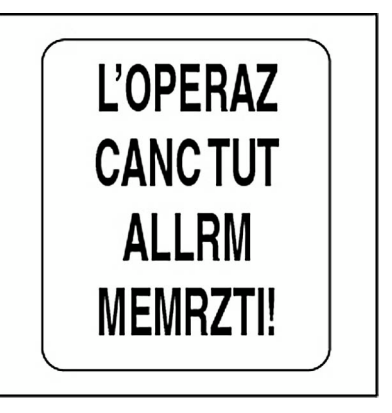

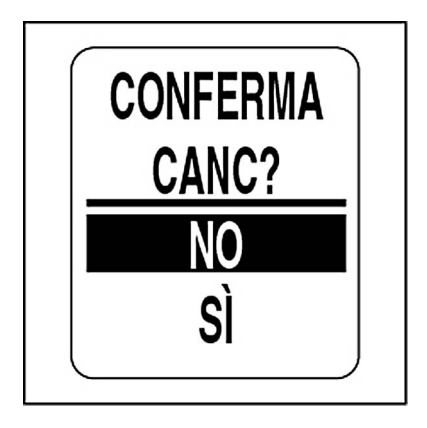
#### **Visualizzazione dati PGN**

Per visualizzare i dati PGN, accedere a DIAG. MODE (Modalità diagnostica), quindi:

1.) Utilizzare il pulsante SU o GIÙ per selezionare VIEW PGN (Visualizza PGN).

- 2.) Tenere premuto il pulsante MODE per confermare la selezione.
- 3.) Utilizzare il pulsante SU o GIÙ per modificare la prima cifra del PGN.
- 4.) Tenere premuto il pulsante MODE per passare alla cifra successiva.
- 5.) Ripetere i passi da 3 a 4 per ciascuna cifra del PGN.

Al termine dell'immissione dell'ultima cifra, il display LCD visualizza uno dei seguenti due messaggi:

**Nota:** Vedere **[Elenco di PGN supportati](#page-128-0)** a pagina 129.

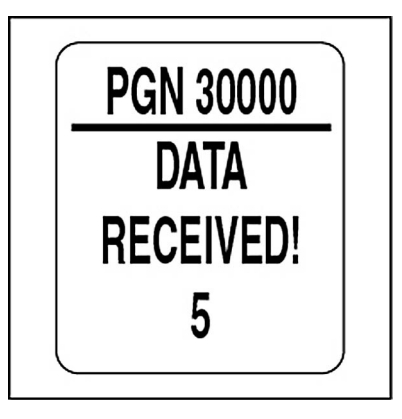

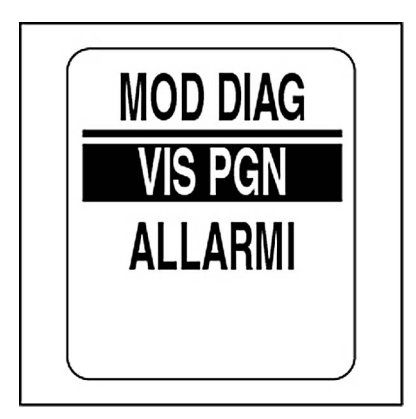

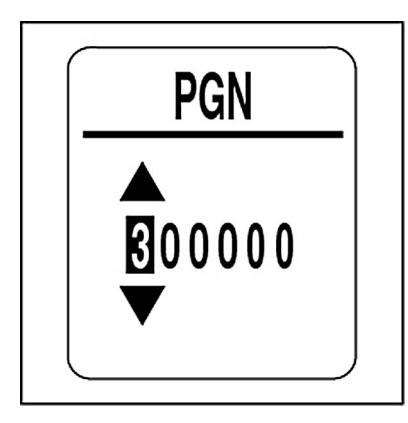

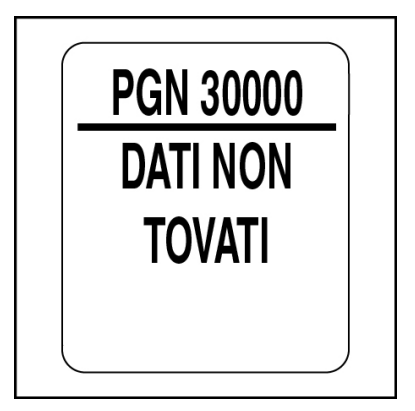

## **Rimessaggio invernale del motore**

Il pacchetto di indicatori *ICON* offre una funzione per il rimessaggio invernale per i modelli di motore *Evinrude E-TEC* V4 e V6 a partire dal 2008. Per utilizzare questa funzione, il motore deve essere avviato. Fare riferimento alla **Guida dell'operatore per il fuoribordo** per la procedura dettagliata e le istruzioni di sicurezza.

Per eseguire il rimessaggio invernale del motore accedere al menu SYSTEM (Sistema), quindi:

1.) Utilizzare il pulsante SU o GIÙ per selezionare WINTERIZE (Rimessaggio invernale).

2.) Tenere premuto il pulsante MODE per confermare la selezione.

Il display LCD visualizza il messaggio "PERFORM WINTERIZE?" (Eseguire rimessaggio invernale?).

3.) Tenere premuto il pulsante MODE per accedere a WINTERIZATION (Rimessaggio invernale).

Il display LCD visualizza il messaggio "RECEIVING DATA TO START THE PROCESS" (Ricezione dei dati per l'avvio del processo).

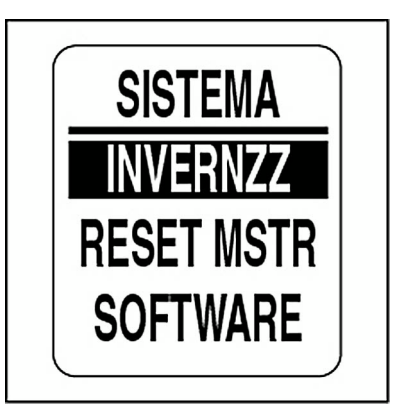

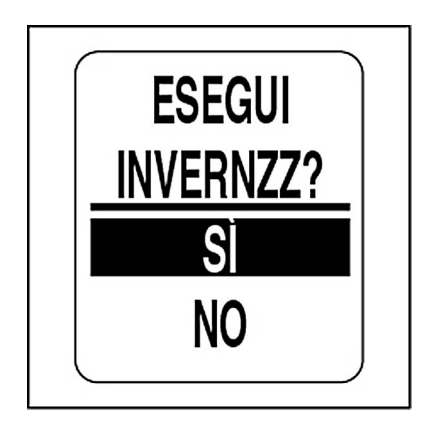

4.) Quando richiesto, premere solo il pulsante FOLLE dell'acceleratore e avanzare solo l'ACCELERATORE almeno al 50%.

Il display LCD visualizza "WINTERIZE IN PROGRESS" (Rimessaggio invernale in corso).

Al termine, il display LCD visualizza WINTERIZE COMPLETE (Rimessaggio invernale completo).

Non spostare l'acceleratore o intervenire sul motore prima del completamento del rimessaggio invernale e dello spegnimento del motore.

5.) Ripetere questi passi da ciascun contagiri *ICON* PRO per tutti i motori nel sistema.

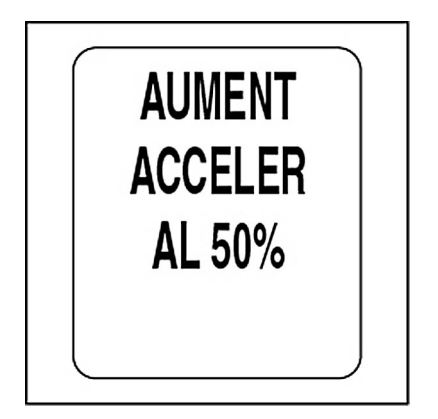

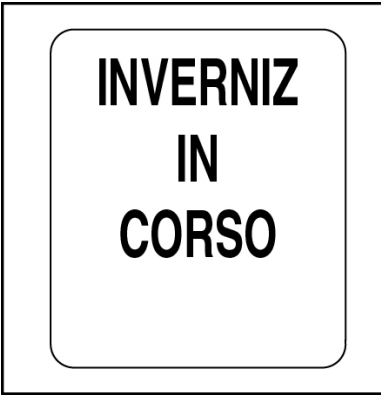

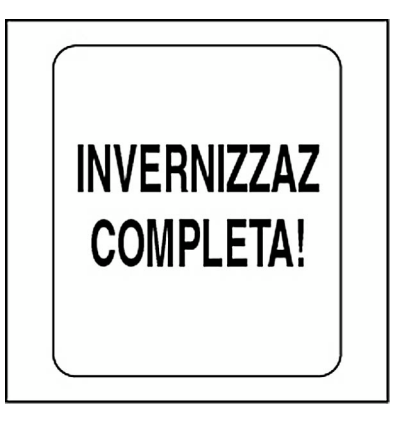

#### **Versione software**

Utilizzare la funzione SOFTWARE per visualizzare la versione corrente del sistema operativo del contagiri. Questa informazione è utile quando si comunica con l'assistenza tecnica.

Per visualizzare la versione del software accedere al menu SYSTEM(Sistema), quindi:

- 1.) Utilizzare il pulsante SU o GIÙ per selezionare SOFTWARE.
- 2.) Tenere premuto il pulsante MODE per confermare la selezione.

Il display LCD visualizza quanto segue:

**•**Identificatore del programma (inizia con le lettere "PGF")

**•**Revisione dell'identificatore del programma

**•**Data di rilascio del software

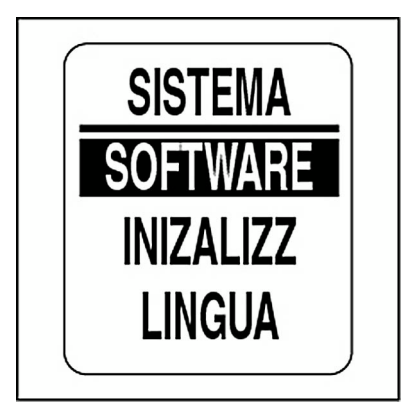

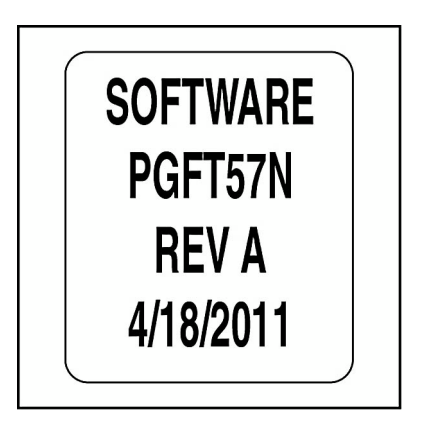

# **Ripristino generale**

Utilizzare la funzione MASTER RESET (Ripristino generale) per reimpostare il contagiri alle impostazioni di fabbrica predefinite.

Per eseguire il ripristino generale accedere al menu SYSTEM (Sistema), quindi:

1.) Utilizzare il pulsante SU o GIÙ per selezionare MSTR RESET (Ripristino generale).

2.) Tenere premuto il pulsante MODE per confermare la selezione.

- 3.) Utilizzare il pulsante SU o GIÙ per scegliere YES (Sì) o NO.
- 4.) Tenere premuto il pulsante MODE per confermare la selezione.

Se si seleziona NO, l'indicatore ritornerà al menu SYSTEM (Sistema). Se si seleziona YES (Sì), continuare al passo successivo.

Viene visualizzato per cinque secondi un messaggio di avvertenza e l'avvisatore acustico emetterà tre segnali. Successivamente, il display LCD visualizzerà il messaggio: CONTINUE WITH RESET? (Continuare con il ripristino?)

- 5.) Utilizzare il pulsante SU o GIÙ per scegliere YES (Sì) o NO.
- 6.) Tenere premuto il pulsante MODE per confermare la selezione.

Se si seleziona NO, l'indicatore ritornerà al menu SYSTEM (Sistema).

Se si seleziona YES (Sì), l'indicatore *ICON* verrà reimpostato alle impostazioni di fabbrica predefinite.

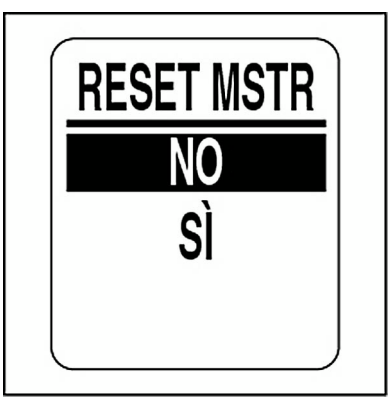

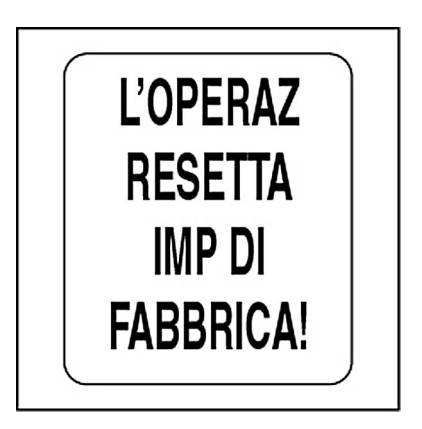

# **FUEL SETUP (Impostazione carburante)**

Utilizzare il menu FUEL SETUP (Impostazione carburante) per modificare le impostazioni del serbatoio del carburante e del totalizzatore di carburante.

Utilizzare le impostazioni del totalizzatore di carburante per azzerare i dati e impostare l'avvertenza di carburante insufficiente per il totalizzatore.

Per accedere al menu FUEL SETUP (Impostazione carburante):

- 1.) Premere un volta il pulsante MODE.
- 2.) Utilizzare il pulsante SU o GIÙ per selezionare EDIT MENU (Menu modifica).
- 3.) Tenere premuto il pulsante MODE per confermare la selezione.
- 4.) Utilizzare il pulsante SU o GIÙ per selezionare FUEL SETUP (Impostazione carburante).
- 5.) Tenere premuto il pulsante MODE per confermare la selezione.

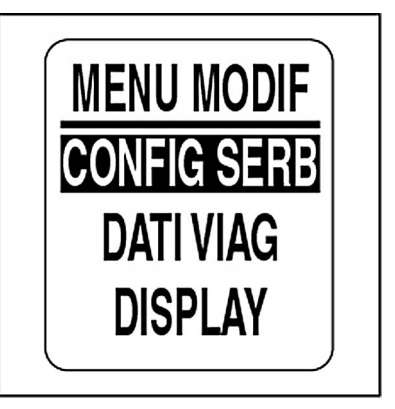

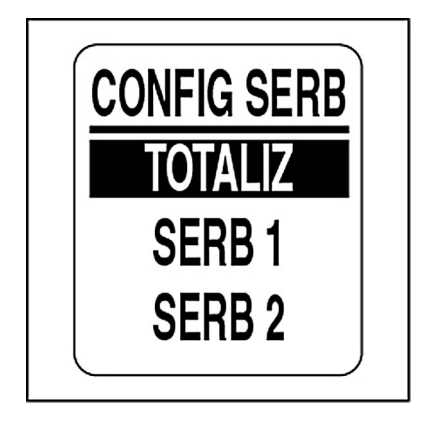

#### **Impostazione serbatoio carburante**

Utilizzare FUEL SETUP (Impostazione carburante) per impostare la capacità del serbatoio del carburante, selezionare il trasmettitore del carburante, calibrare il trasmettitore del carburante, impostare l'avvertenza di carburante insufficiente, aggiungere carburante, azzerare il carburante utilizzato e selezionare l'origine di carburante restante per ciascun serbatoio di carburante. Per eseguire queste operazioni accedere al menu FUEL SETUP (Impostazione carburante), quindi:

1.) Utilizzare il pulsante SU o GIÙ per selezionare il serbatoio di carburante corretto.

- 2.) Tenere premuto il pulsante MODE per confermare la selezione.
- 3.) Seguire i passi nelle sezioni successive.

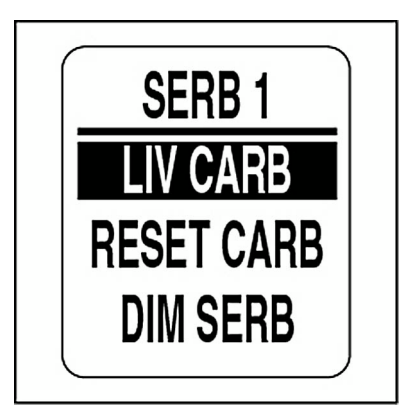

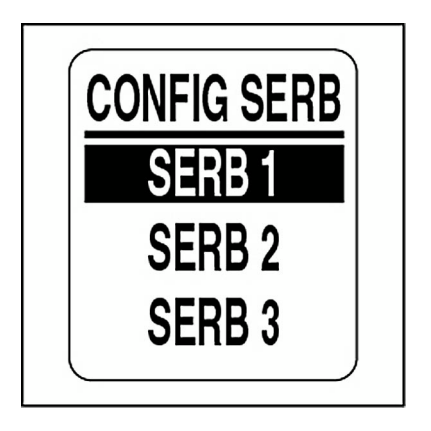

#### **Impostazione del livello serbatoio carburante**

1.) Utilizzare il pulsante SU o GIÙ per selezionare FUEL LVL (Livello carburante).

2.) Tenere premuto il pulsante MODE per accedere al menu TANK # LVL (Livello serbatoio n.).

Per impostare il serbatoio del carburante su pieno:

3.) Utilizzare il pulsante SU o GIÙ per selezionare SET FULL (Imposta pieno).

4.) Tenere premuto il pulsante MODE per impostare il serbatoio di carburante su pieno. Il display LCD visualizza SETTING SAVED! (Impostazione salvata).

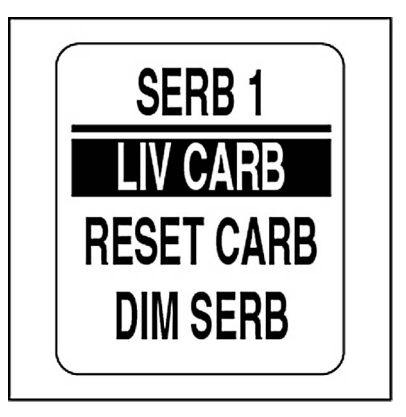

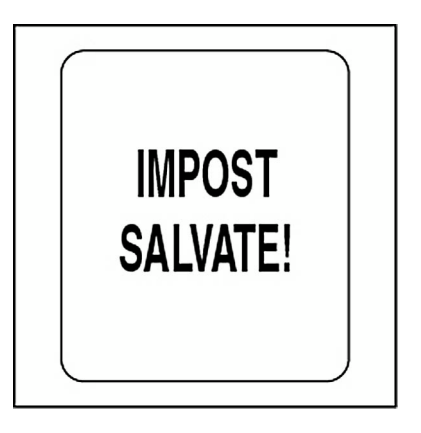

# **Aggiunta di carburante nel serbatoio**

1.) Utilizzare il pulsante SU o GIÙ per selezionare ADD FUEL (Aggiungi carburante).

2.) Tenere premuto il pulsante MODE per accedere al menu TANK # ADD (Aggiungi al serbatoio n.).

3.) Utilizzare il pulsante SU e/o GIÙ per impostare il volume di carburante aggiunto nel serbatoio.

4.) Tenere premuto il pulsante MODE per salvare l'impostazione.

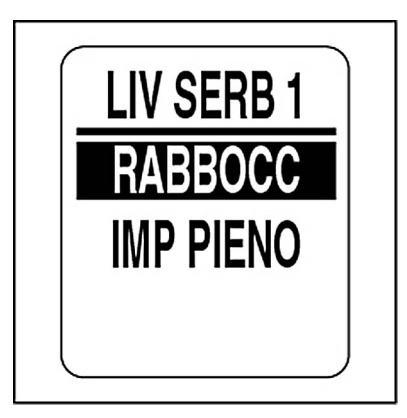

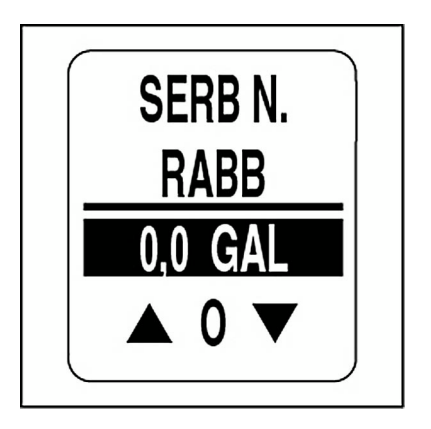

#### **Azzeramento del carburante utilizzato**

1.) Utilizzare il pulsante SU o GIÙ per selezionare RESET TFUEL (Azzera carburante totale).

2.) Tenere premuto il pulsante MODE per accedere al menu RESET TANK# FUEL USED? (Azzerare il carburante utilizzato nel serbatoio n.?).

3.) Utilizzare il pulsante SU e/o GIÙ per selezionare YES (Sì). Tenere quindi premuto il pulsante MODE per azzerare i dati. Selezionare NO per uscire.

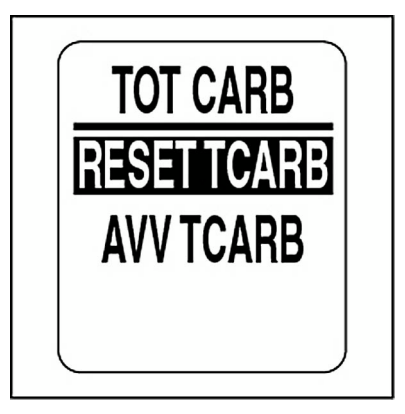

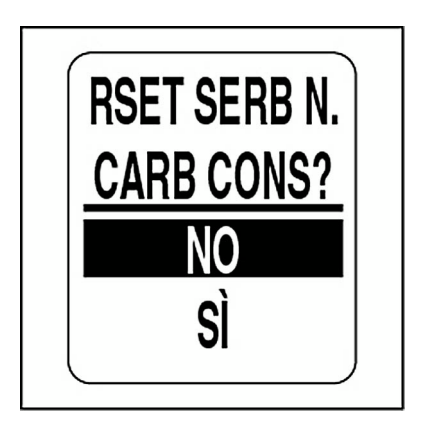

## **Capacità serbatoio carburante**

1.) Utilizzare il pulsante SU o GIÙ per selezionare TANK SIZE (Capacità serbatoio).

2.) Tenere premuto il pulsante MODE per accedere al menu TANK # SIZE (Capacità serbatoio n.).

3.) Utilizzare il pulsante SU o GIÙ per impostare la capacità del serbatoio di carburante.

4.) Tenere premuto il pulsante MODE per salvare l'impostazione.

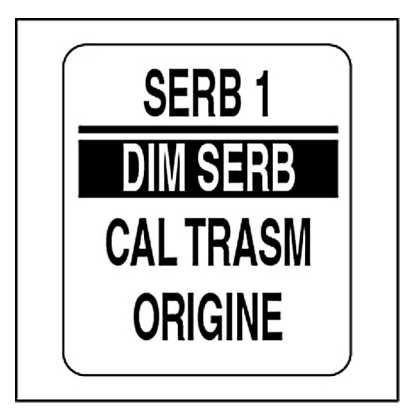

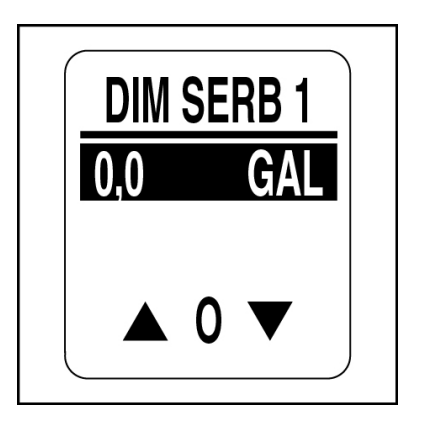

#### **Selezione dell'origine per il trasmettitore di carburante**

Il pacchetto di indicatori *ICON* è in grado di controllare il trasmettitore di carburante da un buss *NMEA 2000* o da un ingresso analogico. Il livello di carburante può anche essere calcolato utilizzando i dati di flusso di carburante del motore. Per impostare l'origine del trasmettitore di carburante:

- 1.) Utilizzare il pulsante SU o GIÙ per selezionare SOURCE (Origine).
- 2.) Tenere premuto il pulsante MODE per confermare la selezione.

3.) Utilizzare il pulsante SU o GIÙ per selezionare l'origine corretta per il trasmettitore del carburante.

4.) Tenere premuto il pulsante MODE per salvare l'impostazione.

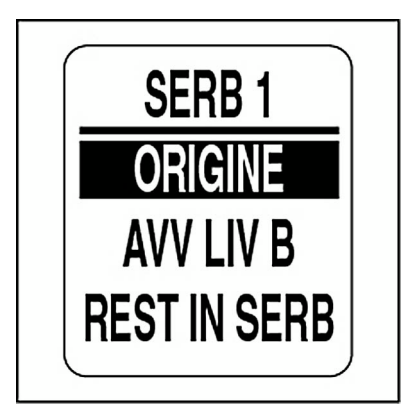

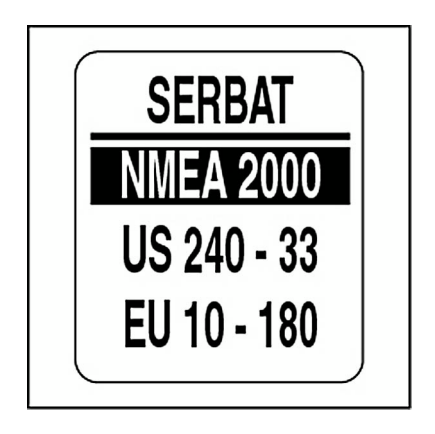

## **Calibrazione del trasmettitore di carburante**

I trasmettitori del serbatoio di carburante possono essere calibrati utilizzando una calibrazione a 2, 3 o 5 punti. Per iniziare la calibrazione, il serbatoio di carburante DEVE essere vuoto. Utilizzare la calibrazione a 5punti per ottenere la migliore accuratezza per il livello di carburante. Per CALIBRARE il trasmettitore:

1.) Utilizzare il pulsante SU o GIÙ per selezionare CAL SENDER (Calibra trasmettitore).

2.) Tenere premuto il pulsante MODE per confermare la selezione.

3.) Utilizzare il pulsante SU o GIÙ per scegliere il metodo di calibrazione a 2, 3 o 5 punti.

4.) Tenere premuto il pulsante MODE per avviare il processo di calibrazione.

5.) Seguire le istruzioni visualizzare per completare ciascun passo del processo di calibrazione. Tenere premuto il pulsante MODE per avviare il processo di calibrazione.

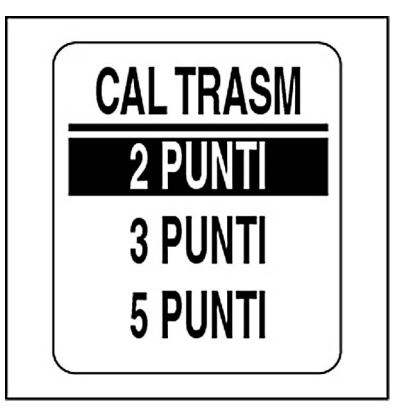

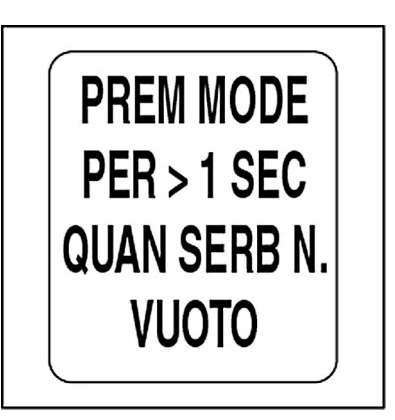

#### **Avvertenza di carburante insufficiente**

1.) Utilizzare il pulsante SU o GIÙ per selezionare LOW WARN (Avvertenza livello insufficiente).

2.) Tenere premuto il pulsante MODE per confermare la selezione.

3.) Premere il pulsante SU per aumentare il livello per l'avvertenza di carburante insufficiente o GIÙ per ridurlo.

4.) Tenere premuto il pulsante MODE per salvare la selezione.

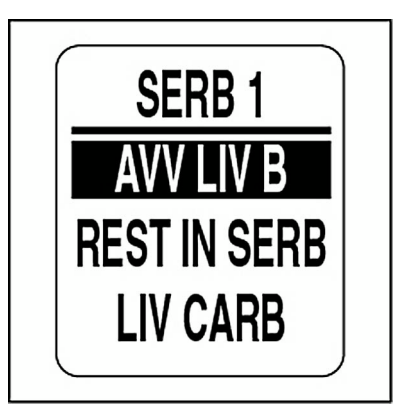

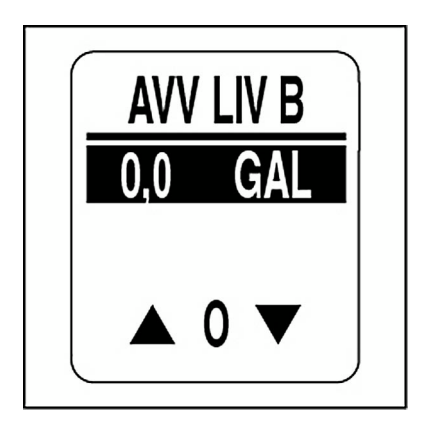

# **Origine carburante residuo**

L'indicatore di carburante *ICON* da 2 pollici e il campo dati del carburante visualizzato dal display LCD sul contagiri visualizzano il livello di carburante determinato dall'origine carburante residuo.

**IMPORTANTE:** La selezione ENGINE (Motore) richiede la corretta gestione del carburante aggiunto per ciascun rifornimento.

1.) Utilizzare il pulsante SU o GIÙ per selezionare REMAIN SRC (Origine residuo).

2.) Tenere premuto il pulsante MODE per confermare la selezione.

3.) Utilizzare il pulsante SU o GIÙ per scegliere l'origine carburante residuo.

**•**Selezionare SENDER (TRASMETTITORE) per i serbatoi che utilizzano un trasmettitore.

**•**Selezionare ENGINE (MOTORE) per i serbatoi che non utilizzano un trasmettitore.

4.) Tenere premuto il pulsante MODE per salvare la selezione.

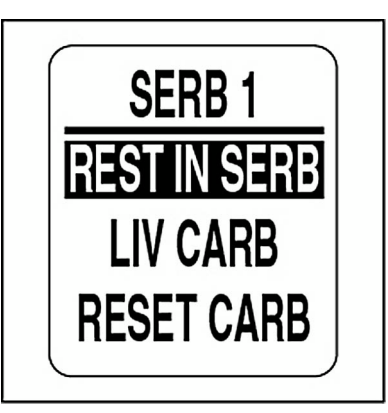

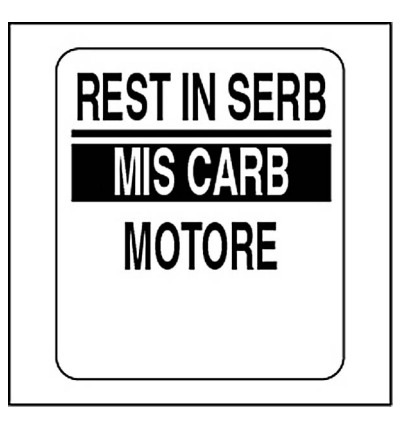

#### **Funzione di totalizzatore di carburante**

Utilizzare il totalizzatore di carburante quando più di un serbatoio è installato nel sistema. Il totalizzatore di carburante controlla tutti i serbatoi dicarburante e calcola l'utilizzo di carburante. Per impostare le funzioni del totalizzatore:

1.) Utilizzare il pulsante SU o GIÙ per selezionare TOTALIZER (Totalizzatore).

2.) Tenere premuto il pulsante MODE per accedere al menu FUEL TOTAL (Totale carburante).

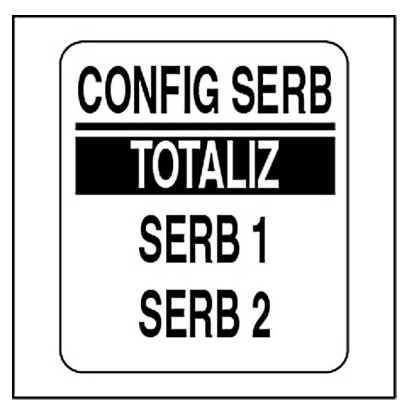

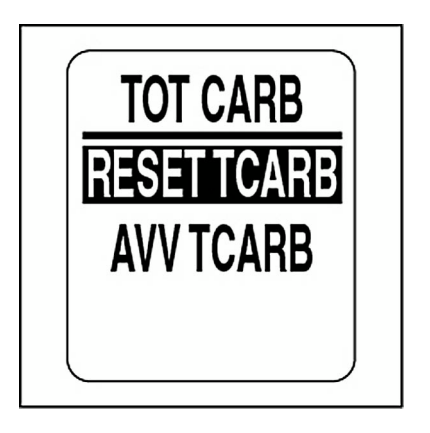

#### **Avvertenza di carburante insufficiente dal totalizzatore**

1.) Utilizzare il pulsante SU o GIÙ per selezionare TFUEL WARN (Avvertenza carburante totale).

2.) Tenere premuto il pulsante MODE per confermare la selezione.

3.) Premere il pulsante SU per aumentare il livello per l'avvertenza di carburante insufficiente o GIÙ per ridurlo.

4.) Tenere premuto il pulsante MODE per salvare la selezione.

#### **Per azzerare il totalizzatore di carburante utilizzato:**

1.) Utilizzare il pulsante SU o GIÙ per selezionare RESET TFUEL (Azzera carburante totale).

2.) Tenere premuto il pulsante MODE per confermare la selezione.

3.) Utilizzare il pulsante SU o GIÙ per scegliere YES (Sì) per azzerare il totalizzatore di carburante utilizzato o NO per uscire.

4.) Tenere premuto il pulsante MODE per azzerare il totalizzatore di carburante utilizzato.

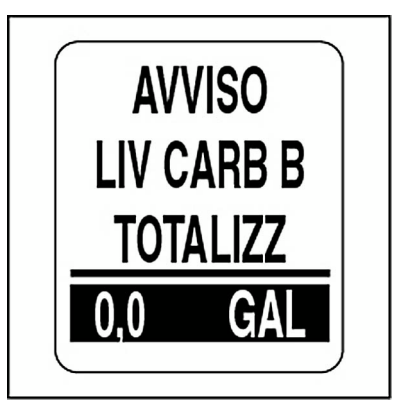

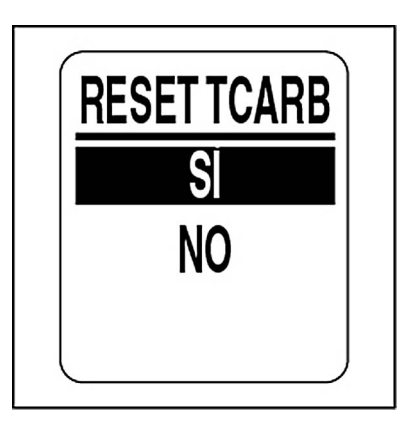

# **TRIP DATA (Dati escursione)**

La funzione TRIP DATA (Dati escursione) registra le ore di funzionamento del motore, il carburante utilizzato, l'odometro e il flusso carburante per due escursioni e per la stagione. Per visualizzare o azzerare i dati escursione accedere al menu TRIP DATA (Dati escursione):

- 1.) Premere un volta il pulsante MODE.
- 2.) Utilizzare il pulsante SU o GIÙ per selezionare EDIT MENU (Menu modifica).
- 3.) Tenere premuto il pulsante MODE per confermare la selezione.
- 4.) Utilizzare il pulsante SU o GIÙ per selezionare TRIP DATA (Dati escursione).
- 5.) Tenere premuto il pulsante MODE per confermare la selezione.
- 6.) Seguire i passi nelle sezioni successive.

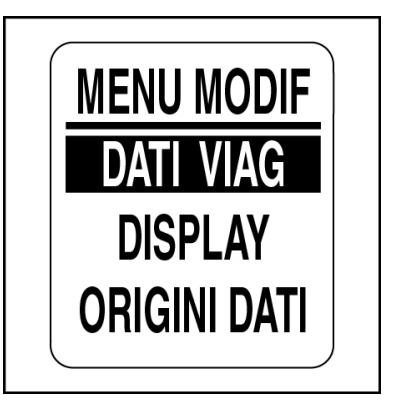

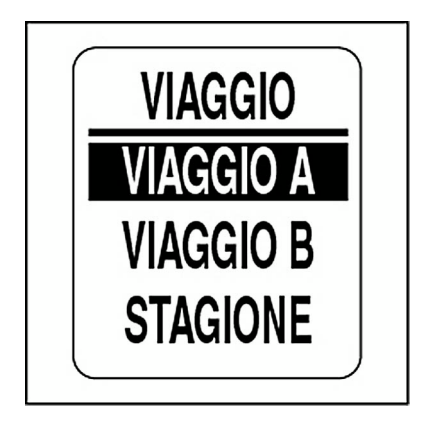

## **Visualizzazione dati escursione e stagione**

1.) Utilizzare il pulsante SU o GIÙ per selezionare: TRIP A (Escursione A), TRIP B (Escursione B) o SEA-SON (Stagione).

- 2.) Tenere premuto il pulsante MODE per confermare la selezione.
- 3.) Utilizzare il pulsante SU o GIÙ per selezionare VIEW DATA (Visualizza dati).
- 4.) Tenere premuto il pulsante MODE per visualizzare le informazioni sull'escursione.

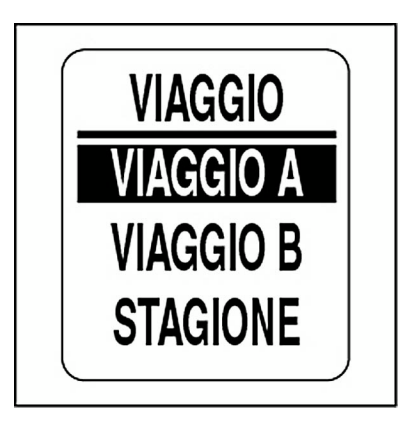

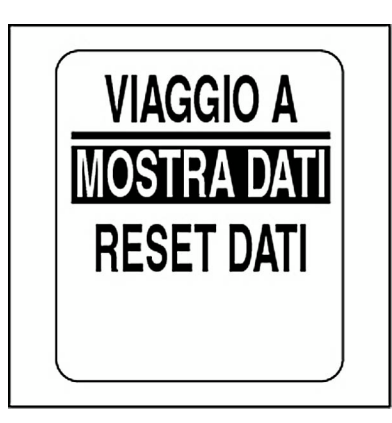

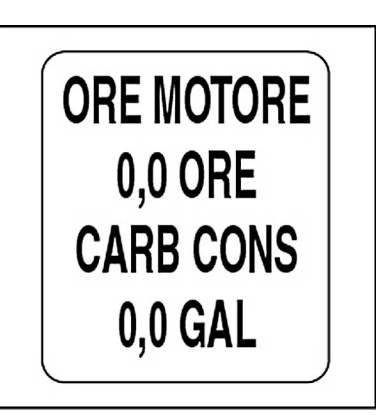

#### **Azzeramento dati escursione e stagione**

1.) Utilizzare il pulsante SU o GIÙ per selezionare: TRIP A (Escursione A), TRIP B (Escursione B) o SEASON (Stagione).

2.) Tenere premuto il pulsante MODE per confermare la selezione.

3.) Utilizzare il pulsante SU o GIÙ per selezionare RESET DATA (Azzera dati).

4.) Tenere premuto il pulsante MODE.

Alla richiesta: RESET DATA? (Azzerare dati?)

5.) Utilizzare il pulsante SU o GIÙ per scegliere YES (Sì) per azzerare i dati o NO per uscire.

6.) Tenere premuto il pulsante MODE per azzerare i dati.

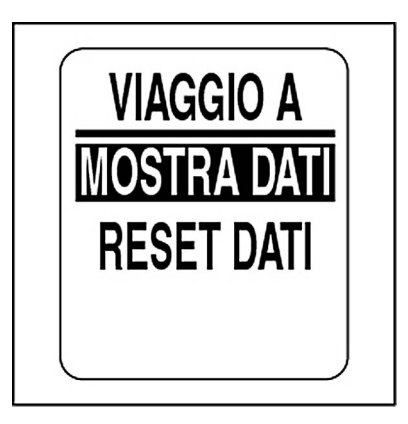

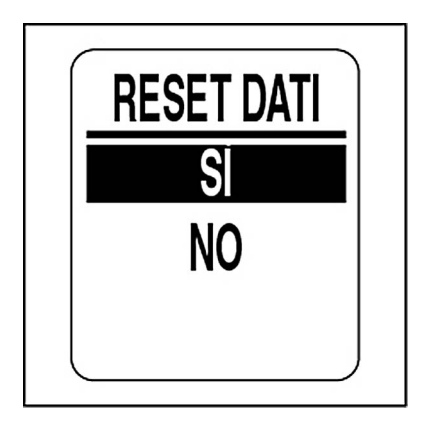

# **Impostazioni display**

Le impostazioni display controllano l'aspetto e la funzionalità delle pagine dati. Utilizzare le impostazioni display per regolare luminosità e contrasto, impostare il numero di pagine dati, modificare i campi di dati, selezionare la pagina dati predefinita e attivare o disattivare le funzioni opzionali. Per cambiare le impostazioni del display:

1.) Premere un volta il pulsante MODE.

2.) Utilizzare il pulsante SU o GIÙ per selezionare EDIT MENU (Menu modifica).

- 3.) Tenere premuto il pulsante MODE per confermare la selezione.
- 4.) Utilizzare il pulsante SU o GIÙ per selezionare DISPLAY.
- 5.) Tenere premuto il pulsante MODE per confermare la selezione.

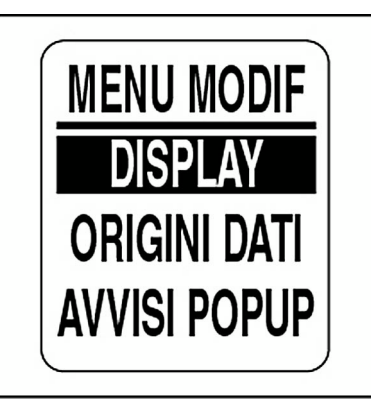

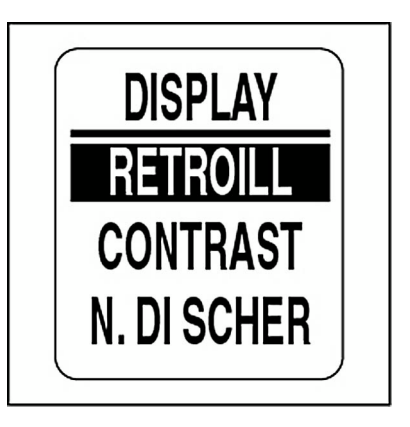

### **Regolazione del livello di luminosità**

Sono disponibili più metodi di controllo delle impostazioni di retroilluminazione del pacchetto di indicatori *ICON*.

L'impostazione predefinita sincronizza la retroilluminazione dei quadranti di tutti gli indicatori e quella del display LCD (se presente).

I livelli di retroilluminazione per quadrante e LCD possono essere controllati indipendentemente utilizzando queste impostazioni. Se il sistema è dotato di sistema di telecomando digitale *ICON*, sarà possibile semplicemente regolare la luminosità del pacchetto di indicatori utilizzando i controlli sull'acceleratore. Per regolare il livello di luminosità accedere al menu DISPLAY, quindi:

1.) Utilizzare il pulsante SU o GIÙ per selezionare LIGHTING (Luminosità).

2.) Tenere premuto il pulsante MODE per confermare la selezione.

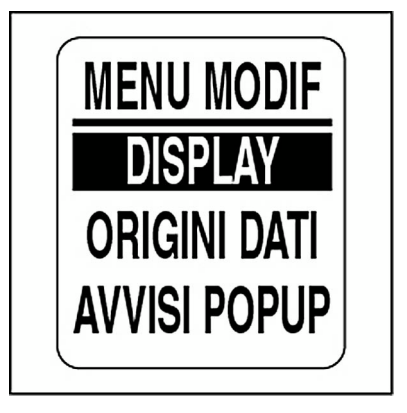

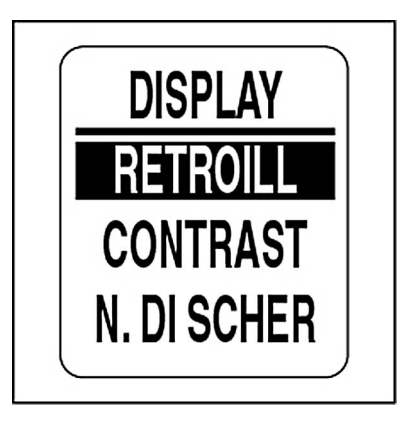

# **Retroilluminazione**

Utilizzare il menu LIGHTING (Luminosità) per selezionare l'origine per il controllo di luminosità.

**•**Selezionare BUS DATA (Dati bus) per controllare la luminosità da un telecomando digitale *ICON*

**•**Selezionare INSTRUMENT (Strumento) per controllare la luminosità dal contagiri.

**•**Selezionare CONTROL (Controllo) per controllare il display LCD e la retroilluminazione del quadrante in modo indipendente

Per selezionare l'impostazione CONTROL (Controllo):

1.) Utilizzare il pulsante SU o GIÙ per selezionare CONTROL (Controllo).

- 2.) Tenere premuto il pulsante MODE per confermare la selezione.
- 3.) Utilizzare il pulsante SU o GIÙ per selezionare:
- **•** DEPNDNT (Vincolato) per impostare il controllo di retroilluminazione per quadrante e display LCD allo stesso valore.

**•**INDPNDNT (Indipendente) per impostare in modo indipendente il controllo di retroilluminazione per quadrante e display LCD.

4.) Tenere premuto il pulsante MODE per salvare la selezione.

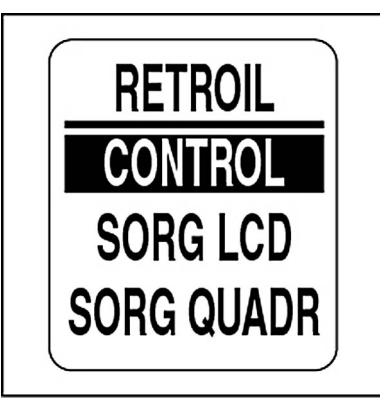

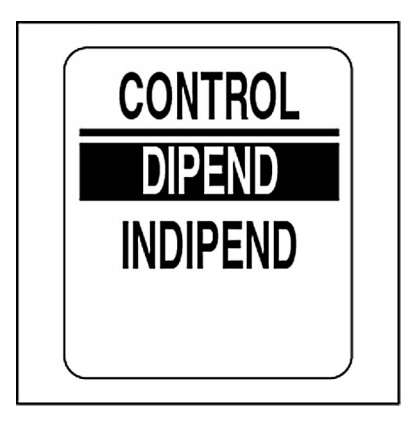

#### **Selezione dell'origine della retroilluminazione**

Se CONTROL (Controllo) è impostato su DEPNDNT (Vincolato), il menu di illuminazione presenterà un'opzione di origine singola.

Se CONTROL (Controllo) è impostato su INDPNDNT (Indipendente), LCD e quadrante avranno ciascuno un'origine indipendente.

1.) Utilizzare il pulsante SU o GIÙ per scegliere l'origine.

**•**Utilizzare BUS DATA (Dati bus) per impostare l'origine su un telecomando digitale *ICON*

**•**Utilizzare INSTRMENT (Strumento) per impostare l'origine sul contagiri.

2.) Tenere premuto il pulsante MODE per salvare la selezione.

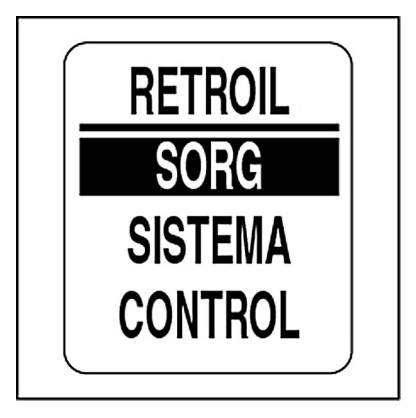

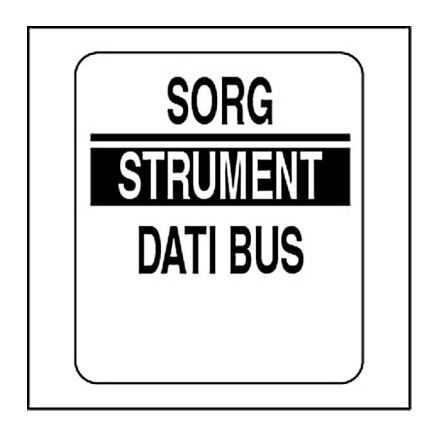

# **Retroilluminazione del display e del quadrante**

#### **Controllo vincolato**

Per regolare la retroilluminazione quando il controllo relativo è impostato su DEPNDNT (Vincolato) accedere al menu LIGHTING (Luminosità), quindi:

- 1.) Utilizzare il pulsante SU o GIÙ per selezionare SYSTEM (Sistema).
- 2.) Tenere premuto il pulsante MODE per confermare la selezione.
- 3.) Premere il pulsante SU per aumentare il livello di luminosità o GIÙ per ridurlo.
- 4.) Tenere premuto il pulsante MODE per salvare la selezione.

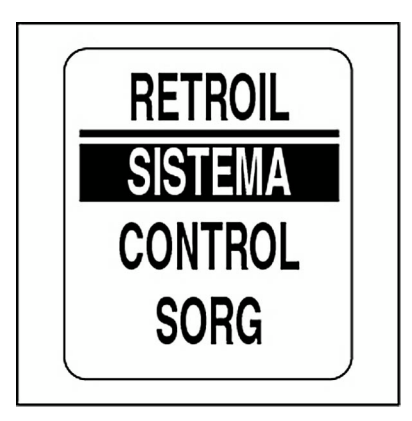

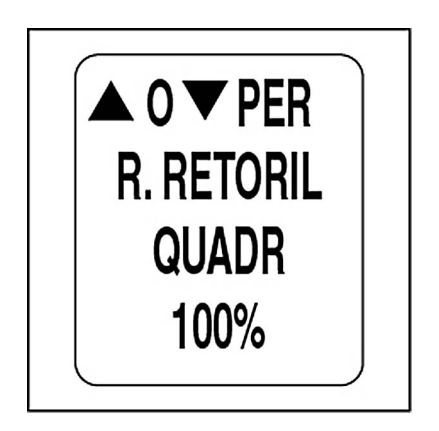

#### **Controllo indipendente**

Per regolare la retroilluminazione quando il controllo relativo è impostato su INDPNDNT (Indipendente) accedere al menu LIGHTING (Luminosità), quindi:

1.) Utilizzare il pulsante SU o GIÙ per scegliere LCD o DIAL (Quadrante).

2.) Tenere premuto il pulsante MODE per confermare la selezione.

3.) Utilizzare il pulsante SU o GIÙ per selezionare:

4.) Premere il pulsante SU per aumentare il livello di luminosità o GIÙ per ridurlo.

5.) Tenere premuto il pulsante MODE per salvare la selezione.

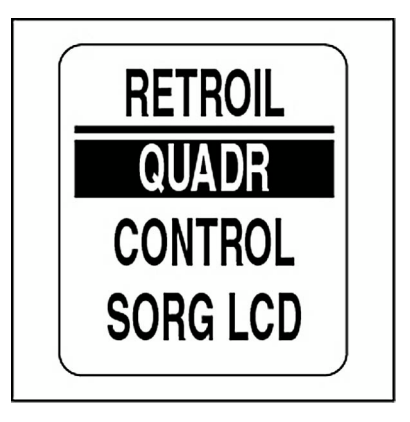

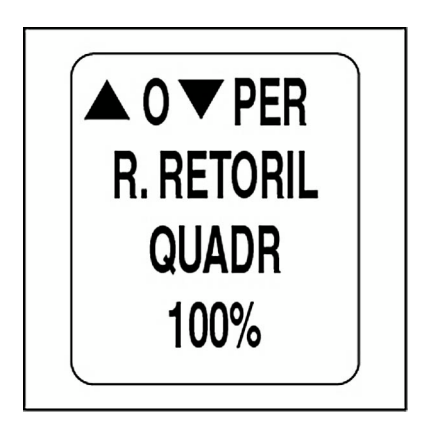

#### **Regolazione del contrasto del display**

Sono disponibili due metodi di regolazione del contrasto del pacchetto di indicatori *ICON*. Vedere **[Impostazioni del contrasto](#page-14-0)** a pagina 15. È inoltre possibile utilizzare EDIT MENU (Menu modifica) per regolare il contrasto. Accedere al menu DISPLAY, quindi:

1.) Utilizzare il pulsante SU o GIÙ per selezionare CONTRAST (Contrasto).

2.) Tenere premuto il pulsante MODE per confermare la selezione.

3.) Premere il pulsante SU per aumentare il livello di contrasto del display LCD del contagiri e del tachimetro o GIÙ per ridurlo.

È possibile scegliere tra 22 livelli di contrasto. A metà delle 22 impostazioni di contrasto predefinite, il livello di contrasto diventerà negativo (caratteri bianchi su sfondo scuro).

L'impostazione di contrasto viene salvata automaticamente nel contagiri e sincronizzata su tutti gli indicatori *ICON*.

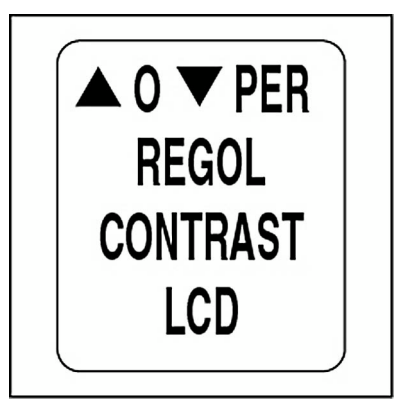

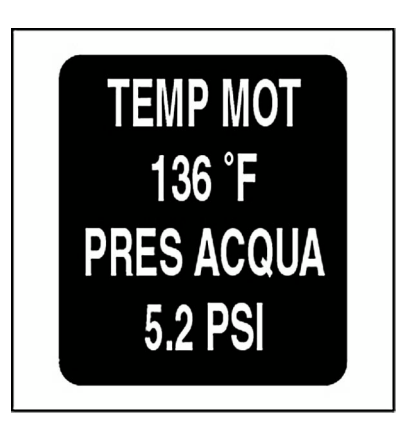

# **Impostare il numero di pagine dati**

Il numero predefinito di pagine dati è quattro. Una pagina dati può contenere fino a due campi di dati. Per aggiungere o eliminare pagine dati accedere al menu DISPLAY, quindi:

1.) Utilizzare il pulsante SU o GIÙ per selezionare # OF SCREENS (N. di schermi).

2.) Tenere premuto il pulsante MODE per confermare la selezione.

3.) Premere il pulsante SU per aumentare il numero di pagine dati o GIÙ per ridurlo.

Il numero minimo di pagine dati è uno e il massimo è nove.

4.) Tenere premuto il pulsante MODE per salvare la selezione.

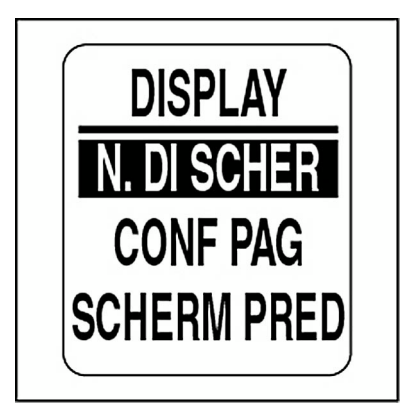

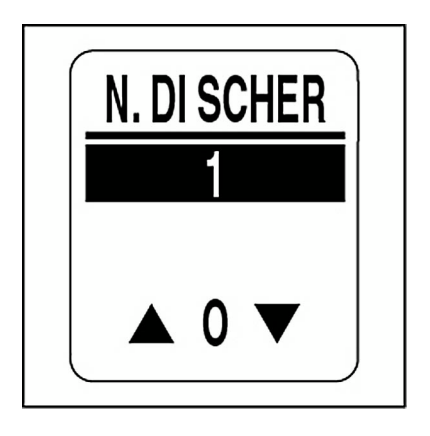

#### **Impostazione pagina**

Utilizzare Page Setup (Impostazione pagina) per selezionare i campi di dati da visualizzare. Per un elenco di campi di dati disponibili, vedere **[Campi di dati](#page-125-0)** a pagina 126. Per modificare i campi di dati visualizzati accedere al menu DISPLAY, quindi:

1.) Utilizzare il pulsante SU o GIÙ per selezionare PAGE SETUP (Impostazione pagina).

2.) Tenere premuto il pulsante MODE per confermare la selezione.

3.) Utilizzare il pulsante SU o GIÙ per selezionare il numero della pagina nella quale modificare i campi di dati.

4.) Tenere premuto il pulsante MODE per accedere alla pagina da modificare.

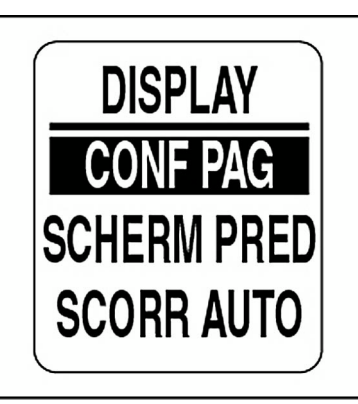

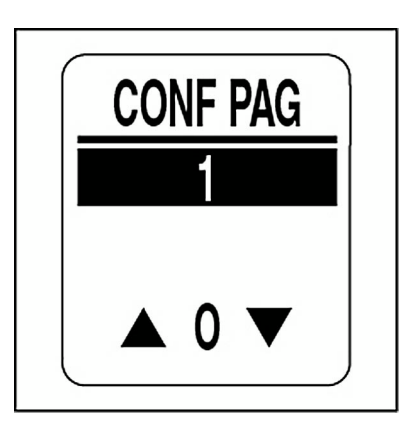

5.) Utilizzare il pulsante SU o GIÙ per selezionare il campo di dati da visualizzare sulla prima riga.

6.) Tenere premuto il pulsante MODE per salvare la selezione.

7.) Ripetere i passi da 4 a 6 per selezionare il campo di dati da visualizzare sulla seconda riga della pagina dati selezionata.

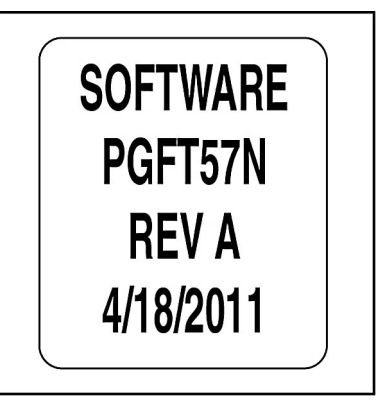

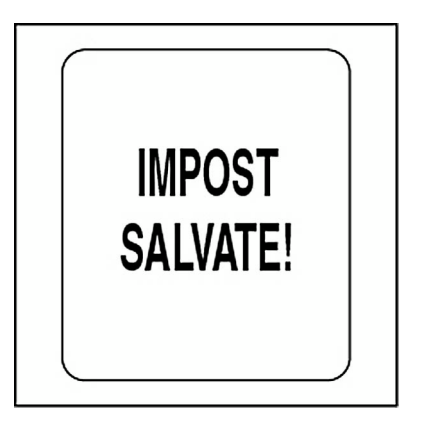

#### **Impostazione della pagina dati predefinita**

La pagina dati predefinita è la prima pagina dati visualizzata dopo ogni accensione. Per selezionare la pagina dati predefinita accedere al menu DISPLAY, quindi:

1.) Utilizzare il pulsante SU o GIÙ per selezionare DFLT SCREEN (Schermo predefinito).

2.) Tenere premuto il pulsante MODE per confermare la selezione.

3.) Utilizzare il pulsante SU o GIÙ per scegliere la pagina dati predefinita.

4.) Tenere premuto il pulsante MODE per salvare la selezione.

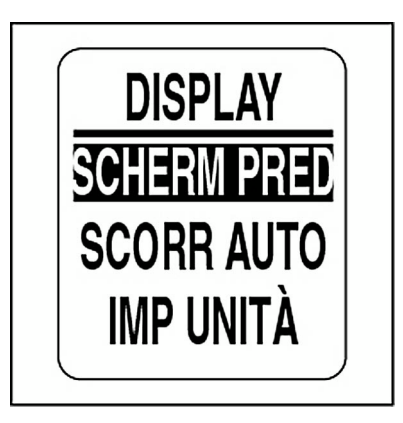

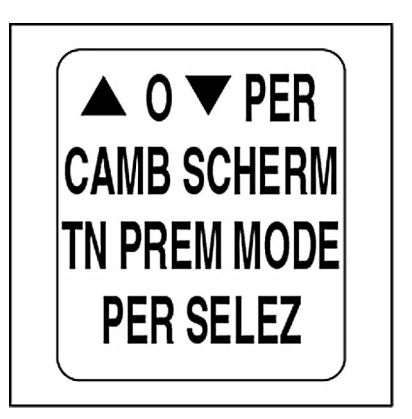

#### **Scorrimento automatico pagina dati**

La funzione AUTO SCROLL (Scorrimento automatico) della pagina dati consente di scorrere automaticamente le pagine dati con l'intervallo definito dall'utente. Per impostare e attivare lo scorrimento automatico accedere al menu DISPLAY, quindi:

1.) Utilizzare il pulsante SU o GIÙ per selezionare AUTO SCROLL (Scorrimento automatico).

- 2.) Tenere premuto il pulsante MODE per confermare la selezione.
- 3.) Utilizzare il pulsante SU o GIÙ per selezionare STATUS (Stato).
- 4.) Tenere premuto il pulsante MODE per confermare la selezione.
- 5.) Utilizzare il pulsante SU o GIÙ per scegliere ON o OFF.
- 6.) Tenere premuto il pulsante MODE per salvare la selezione dello stato.

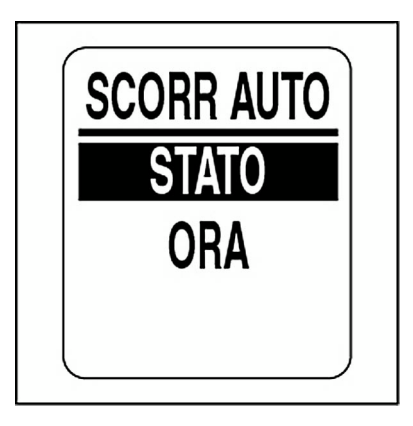

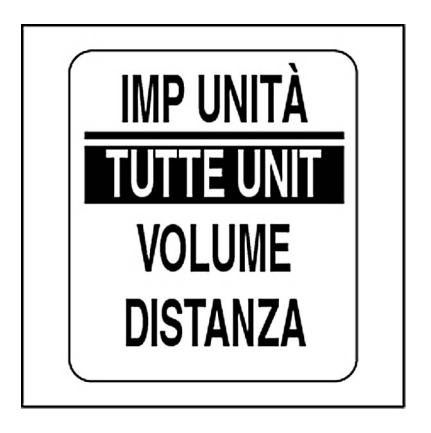

#### **Per cambiare l'intervallo di scorrimento automatico:**

- 1.) Utilizzare il pulsante SU o GIÙ per selezionare TIME (Tempo).
- 2.) Tenere premuto il pulsante MODE per confermare la selezione.
- 3.) Premere il pulsante SU per incrementare l'intervallo o GIÙ per ridurlo.
- 4.) Tenere premuto il pulsante MODE per confermare la selezione.

L'intervallo minimo di scorrimento automatico è di un secondo, quello massimo è di 60 secondi.

5.) Tenere premuto il pulsante MODE per salvare l'impostazione dell'intervallo.

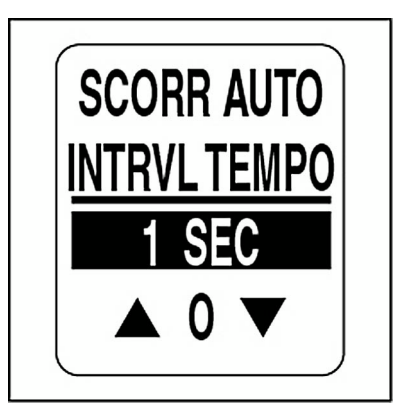

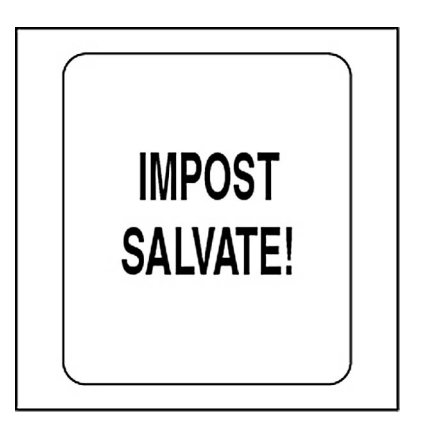

#### **Impostazione delle unità di visualizzazione**

Le unità di visualizzazione per il contagiri e il tachimetro sono controllate dal contagiri. Le unità di visualizzazione sono definite durante l'impostazione del sistema. Vedere **[Impostazione del sistema](#page-7-0)** a pagina 8.

Le unità di visualizzazione per volume, distanza, velocità, temperatura, profondità e pressione possono essere impostate in modo indipendente. Per modificare le unità di visualizzazione accedere al menu DISPLAY, quindi:

1.) Utilizzare il pulsante SU o GIÙ per selezionare l'unità di visualizzazione da modificare.

- 2.) Tenere premuto il pulsante MODE per confermare la selezione.
- 3.) Utilizzare il pulsante SU o GIÙ per selezionare l'unità desiderata.
- 4.) Tenere premuto il pulsante MODE per confermare la selezione.

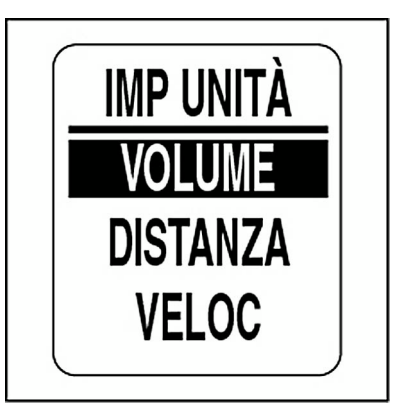

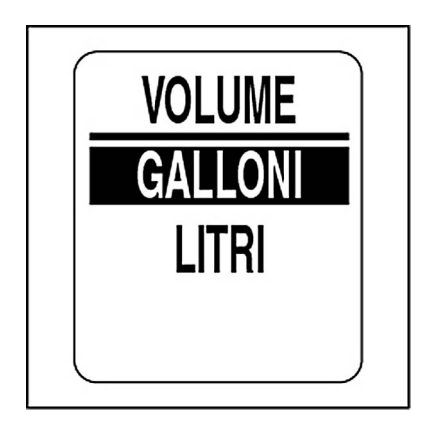

#### **Impostazione orologio**

Il campo CLOCK (Orologio) è disponibile se al sistema è collegato un GPS. Selezionare il fuso orario corrente per consentire all'orologio di mostrare l'ora locale corretta. I dati dell'orologio possono essere visualizzati in formato 12 o 24 ore. Per impostare l'orologio accedere al menu DISPLAY, quindi:

- 1.) Utilizzare il pulsante SU o GIÙ per selezionare CLOCK (Orologio).
- 2.) Tenere premuto il pulsante MODE per confermare la selezione.

Per cambiare il tipo di dati dell'orologio:

- 3.) Utilizzare il pulsante SU o GIÙ per selezionare TYPE (Tipo).
- 4.) Tenere premuto il pulsante MODE per confermare la selezione.
- 5.) Utilizzare il pulsante SU o GIÙ per selezionare il formato 12 HOUR (12 ore) o 24 HOUR (24 ore).
- 6.) Tenere premuto il pulsante MODE per salvare la selezione.

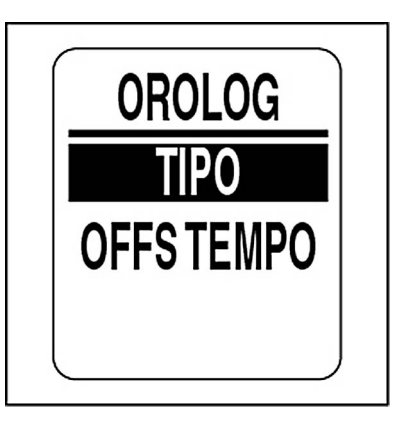

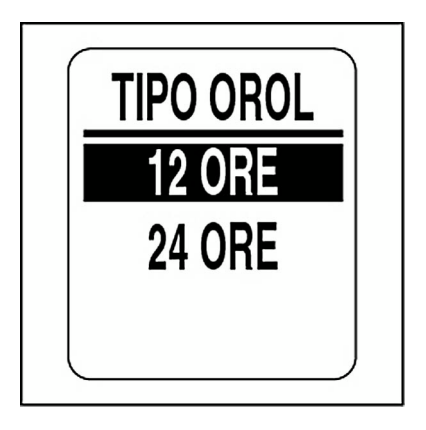

#### **Per cambiare il fuso orario:**

1.) Utilizzare il pulsante SU o GIÙ per selezionare TIME OFFSET (Fuso orario).

2.) Tenere premuto il pulsante MODE per confermare la selezione.

3.) Utilizzare il pulsante SU o GIÙ per correggere il valore TIME OFFSET (Fuso orario).

4.) Tenere premuto il pulsante MODE per confermare la selezione.

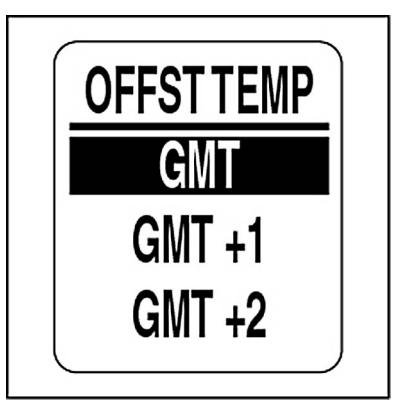

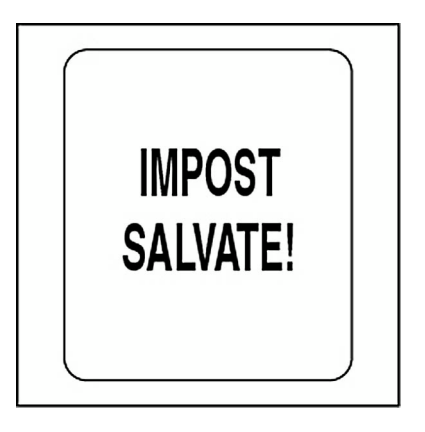
## **DATA SOURCES (Origini dati)**

Utilizzare il menu DATA SOURCES (Origini dati) per impostare l'istanza del motore e impostare o azzerare l'intervallo di manutenzione per il motore. Utilizzare il menu DATA SOURCES (Origini dati) per impostare l'ID dell'istanza per indicatori *ICON* da 2 pollici per batteria e livello olio. Il contagiri *ICON* è in grado di utilizzare fino a cinque trasmettitori analogici per carburante, assetto, zavorra, gavone portaesche, acqua dolce, acque grigie o acque nere. Per istruzioni di installazione, fare riferimento alla *Guida all'installazione indicatore ICON* corrente. Per accedere al menudelle origini dati:

1.) Premere un volta il pulsante MODE.

2.) Utilizzare il pulsante SU o GIÙ per selezionare EDIT MENU (Menu modifica).

3.) Tenere premuto il pulsante MODE per confermare la selezione.

4.) Utilizzare il pulsante SU o GIÙ per selezionare DATA SRCS (Origini dati).

5.) Tenere premuto il pulsante MODE per confermare la selezione.

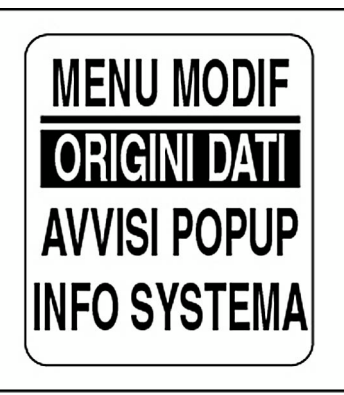

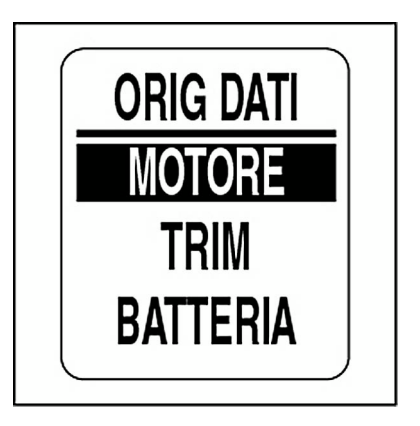

## **ID motore**

L'origine dei dati motore è definita durante l'impostazione del sistema. Per modificare ENGINE ID (ID motore) accedere al menu DATA SRCS (Origini dati), quindi:

- 1.) Utilizzare il pulsante SU o GIÙ per selezionare ENGINE (Motore).
- 2.) Tenere premuto il pulsante MODE per confermare la selezione.
- 3.) Utilizzare il pulsante SU o GIÙ per selezionare ENGINE ID (ID motore).
- 4.) Tenere premuto il pulsante MODE per confermare la selezione.
- 5.) Utilizzare il pulsante SU o GIÙ per selezionare il nuovo ENGINE ID (ID motore).
- 6.) Tenere premuto il pulsante MODE per salvare il nuovo ENGINE ID (ID motore).

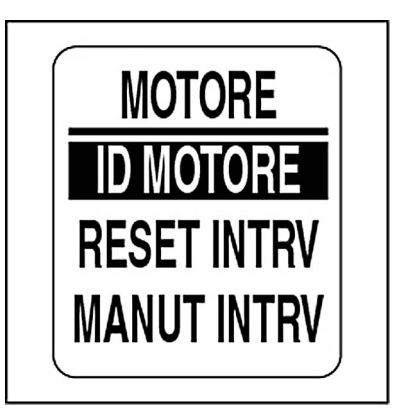

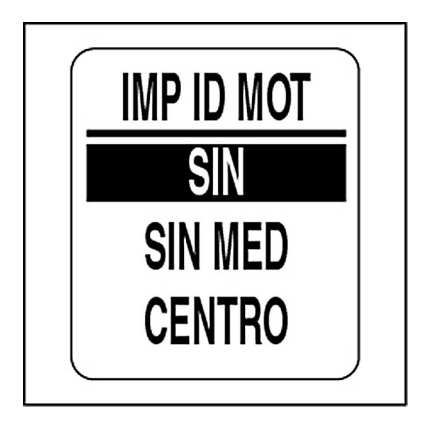

### **Intervallo di manutenzione del motore**

Il contagiri *ICON* è in grado di controllare le ore di funzionamento del motore e notificare l'operatore quando sia necessaria manutenzione. Per modificare MAINTENANCE INTERVAL (Intervallo di manutenzione) accedere al menu DATA SRCS (Origini dati), quindi:

- 1.) Utilizzare il pulsante SU o GIÙ per selezionare ENGINE (Motore).
- 2.) Tenere premuto il pulsante MODE per confermare la selezione.
- 3.) Utilizzare il pulsante SU o GIÙ per scegliere MAINT INTRV (Intervallo di manutenzione).
- 4.) Tenere premuto il pulsante MODE per confermare la selezione.
- 5.) Premere il pulsante SU per incrementare l'intervallo di manutenzione o GIÙ per ridurlo.
- 6.) Tenere premuto il pulsante MODE per salvare l'impostazione.

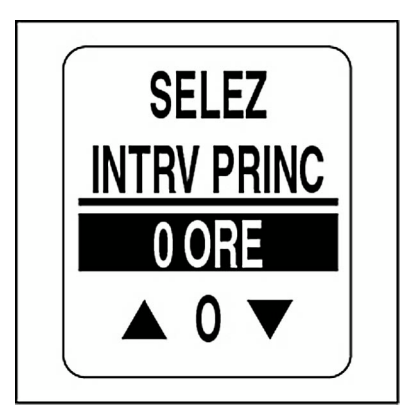

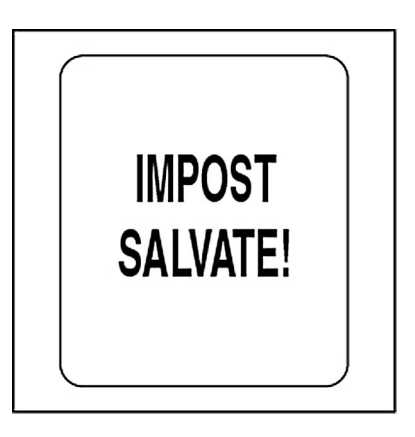

### **Azzeramento dell'intervallo di manutenzione del motore**

Per azzerare l'intervallo di manutenzione del motore accedere al menuDATA SRCS (Origini dati), quindi:

- 1.) Utilizzare il pulsante SU o GIÙ per selezionare ENGINE (Motore).
- 2.) Tenere premuto il pulsante MODE per confermare la selezione.

3.) Utilizzare il pulsante su o giù per selezionare RESET INTRV (Azzera intervallo).

4.) Tenere premuto il pulsante MODE.

Alla richiesta: RESET INTERVAL? (Azzerare intervallo?)

5.) Utilizzare il pulsante SU o GIÙ per scegliere YES (Sì) per azzerare l'intervallo di manutenzione o NO per uscire.

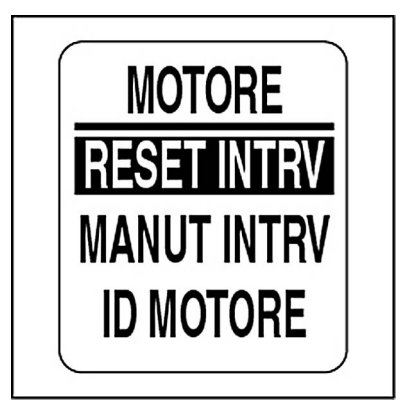

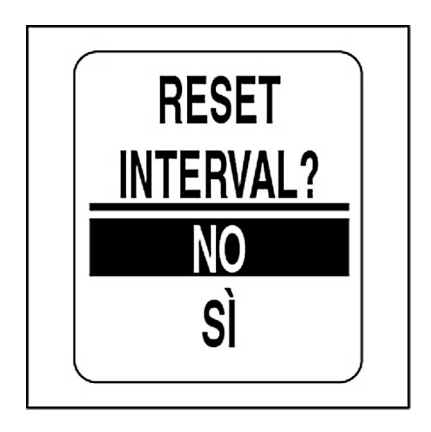

### **Assetto**

Il pacchetto di indicatori *ICON* è in grado di controllare più trasmettitori di assetto. Il trasmettitore di assetto predefinito è impostato su *NMEA 2000*. Per modificare l'impostazione del trasmettitore di assetto accedere al menu DATA SRCS (Origini dati), quindi:

- 1.) Utilizzare il pulsante SU o GIÙ per selezionare TRIM (Assetto).
- 2.) Tenere premuto il pulsante MODE per confermare la selezione.

3.) Utilizzare il pulsante SU o GIÙ per selezionare TRIM SENDER (Trasmettitore assetto).

- 4.) Tenere premuto il pulsante MODE per confermare la selezione.
- 5.) Utilizzare il pulsante SU o GIÙ per selezionare il trasmettitore di assetto desiderato.
- 6.) Tenere premuto il pulsante MODE per salvare la selezione.

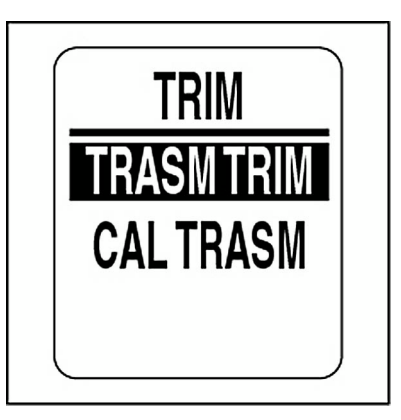

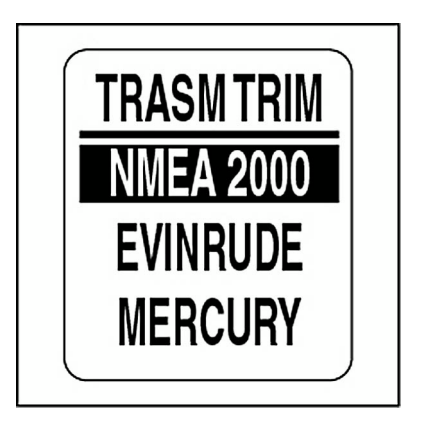

### **Calibrazione del trasmettitore di assetto**

Utilizzare il contagiri *ICON* per calibrare il trasmettitore di assetto. Per calibrare il trasmettitore di assetto accedere al menu DATA SRCS (Origini dati), quindi:

- 1.) Utilizzare il pulsante SU o GIÙ per selezionare TRIM (Assetto).
- 2.) Tenere premuto il pulsante MODE per confermare la selezione.
- 3.) Utilizzare il pulsante SU o GIÙ per selezionare CAL SENDER (Calibra trasmettitore).
- 4.) Tenere premuto il pulsante MODE per accedere alla calibrazione.
- 5.) Il display LCD visualizza: HOLD MODE FOR > 1 SEC WHEN TRIM FULL DOWN (Tenere premuto Hold per più di un secondo quando l'assetto è completamente abbassato).
- 6.) Accertarsi che il motore sia in posizione di assetto completamente abbassato. Tenere premuto il pulsante MODE per salvare la posizione di assetto abbassata.
- 7.) Il display LCD visualizza: SETTING SAVED! (Impostazione salvata)

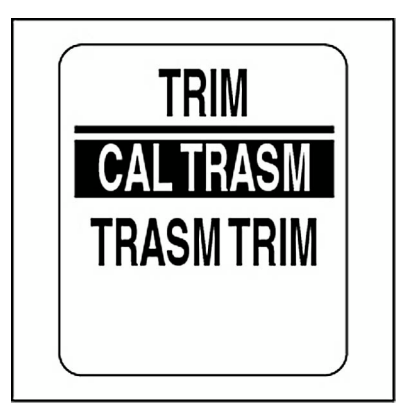

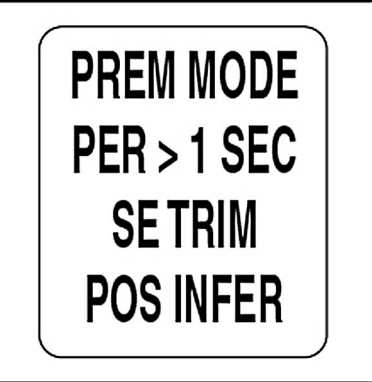

8.) Il display LCD visualizza: HOLD MODE FOR > 1 SEC WHEN TRIM FULL UP (Tenere premuto Hold per più di un secondo quando l'assetto è completamente alzato).

9.) Accertarsi che il motore sia in posizione di assetto completamente alzato. Tenere premuto il pulsante MODE per salvare la posizione di assetto alzata.

10.) Il display LCD visualizza: SETTING SAVED! (Impostazione salvata)

Il trasmettitore di assetto è ora calibrato.

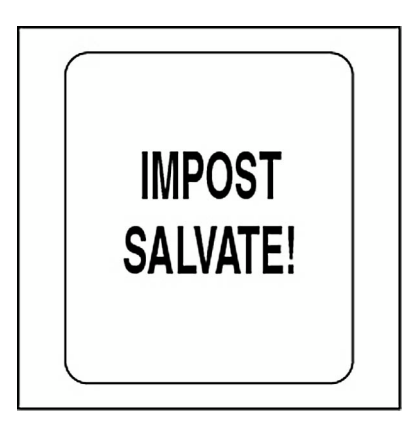

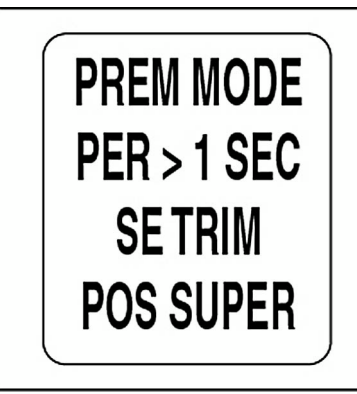

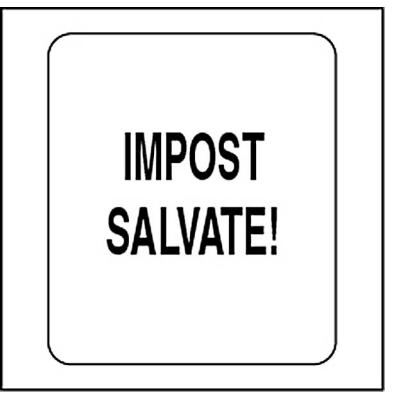

### **Batteria**

Utilizzare l'origine dati BATTERY (Batteria) per controllare le batterie installate nel sistema. L'istanza batteria predefinita corrisponde all'ID motore. Il numero di batterie è impostato al numero di motori selezionati durante l'impostazione del sistema. Per modificare le impostazione delle batterie accedere al menu DATA SRCS (Origini dati), quindi:

- 1.) Utilizzare il pulsante SU o GIÙ per selezionare BATTERY (Batteria).
- 2.) Tenere premuto il pulsante MODE per confermare la selezione.
- 3.) Utilizzare il pulsante SU o GIÙ per scegliere il numero di batterie.
- 4.) Tenere premuto il pulsante MODE per salvare la selezione.

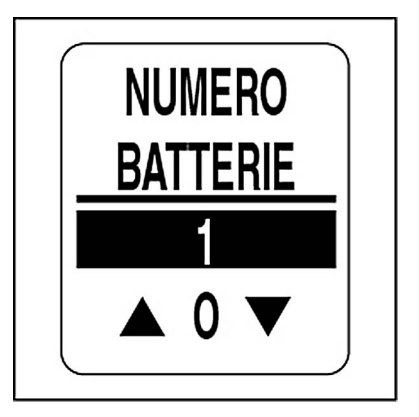

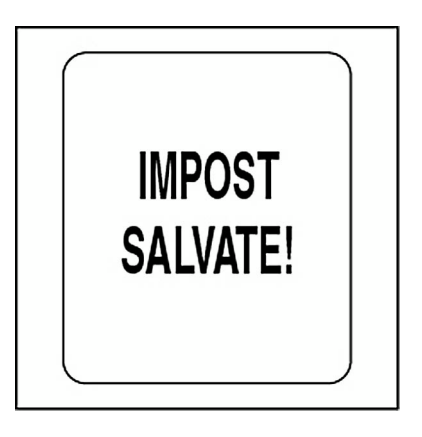

### 81

### **Livello olio**

Utilizzare l'origine dati OIL LEVEL (Livello olio) per controllare i serbatoi di olio installati nel sistema. L'istanza del livello olio predefinita corrisponde all'ID motore. Il numero di serbatoi di olio è impostato al numero di motori selezionati durante l'impostazione del sistema. Per modificare le impostazioni del livello dell'olio accedere al menu DATA SRCS (Origini dati), quindi:

- 1.) Utilizzare il pulsante SU o GIÙ per selezionare OIL LEVEL (Livello olio).
- 2.) Tenere premuto il pulsante MODE per confermare la selezione.
- 3.) Utilizzare il pulsante SU o GIÙ per scegliere il numero di serbatoi olio.
- 4.) Tenere premuto il pulsante MODE per salvare la selezione.

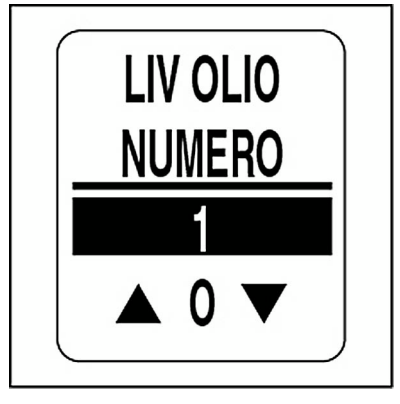

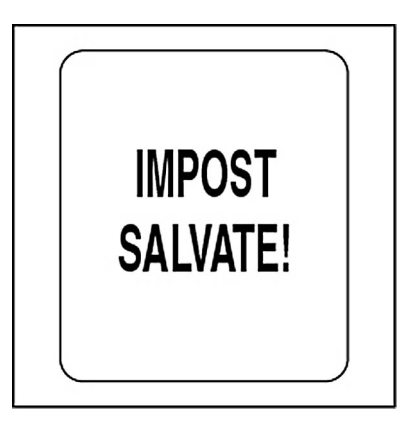

## **Analogico**

Utilizzare il menu ANALOG (Analogico) per definire gli ingressi analogici collegati al contagiri. I contagiri *ICON* possono controllare fino a cinque ingressi analogici. Le connessioni del cablaggio del contagiri e del cablaggio di ingresso analogico opzionale sono contrassegnati come mostrato nella tabella seguente:

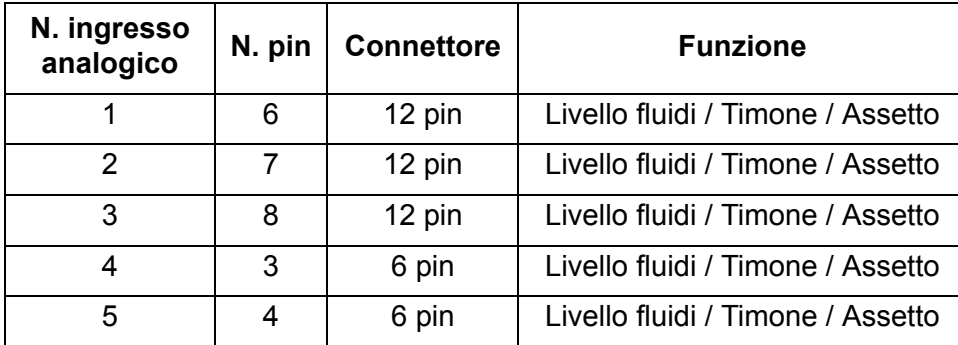

Gli ingressi analogici supportano carburante, assetto, zavorra, timone, acqua dolce, acque grigie o acque nere. Se gli ingressi analogici sono utilizzati per il carburante, il numero dell'ingresso analogico DEVE corrispondere al numero del serbatoio di carburante.

Per impostare gli ingressi analogici accedere al menu DATA SRCS (Origini dati), quindi:

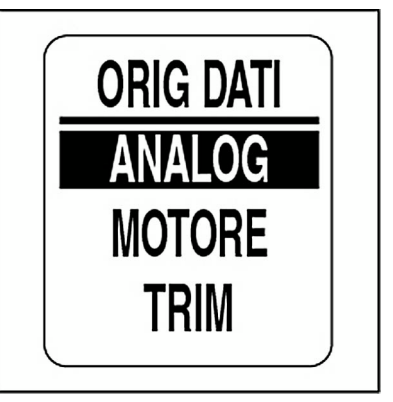

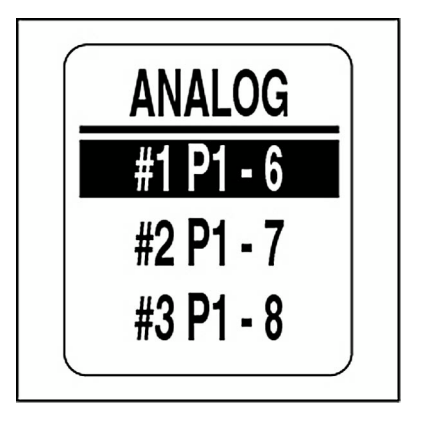

- 1.) Utilizzare il pulsante SU o GIÙ per selezionare ANALOG (Analogico).
- 2.) Tenere premuto il pulsante MODE per confermare la selezione.
- 3.) Utilizzare il pulsante SU o GIÙ per selezionare il numero di ingresso analogico.
- 4.) Tenere premuto il pulsante MODE per salvare la selezione di ingresso analogico.
- 5.) Utilizzare il pulsante SU o GIÙ per selezionare il tipo di ingresso analogico.
- 6.) Tenere premuto il pulsante MODE per immettere la resistenza del trasmettitore.
- **Nota:** la selezione di BALLAST (Zavorra) richiede la selezione del numero del serbatoio di zavorra.
	- 7.) Utilizzare il pulsante SU o GIÙ per scegliere la resistenza del trasmettitore.
	- 8.) Tenere premuto il pulsante MODE per salvare la selezione.

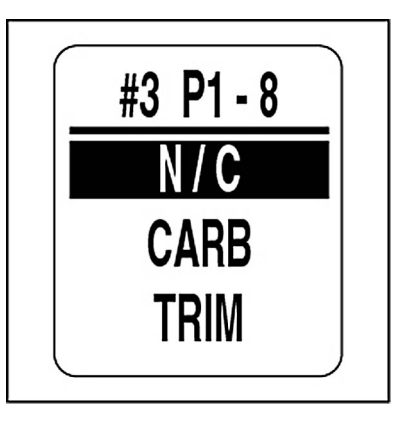

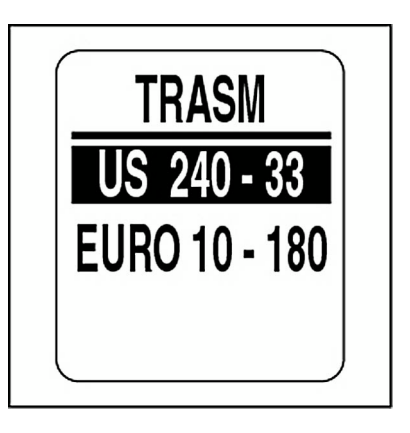

## **Funzione popup**

La funzione POP-UPS (Popup) avvisa gli utenti quando si verificano variazioni in una categoria monitorata (RPM, assetto motore o timone). I popop sono visualizzati quando una misurazione incrementale specificata dall'utente viene soddisfatta.

L'impostazione predefinita per i popup è OFF (tranne per TRIM) Per attivare i popup e impostare la soglia per i campi di dati:

1.) Premere un volta il pulsante MODE.

2.) Utilizzare il pulsante SU o GIÙ per selezionare EDIT MENU (Menu modifica).

- 3.) Tenere premuto il pulsante MODE per confermare la selezione.
- 4.) Utilizzare il pulsante SU o GIÙ per selezionare POP UPS (Popup).
- 5.) Tenere premuto il pulsante MODE per confermare la selezione.

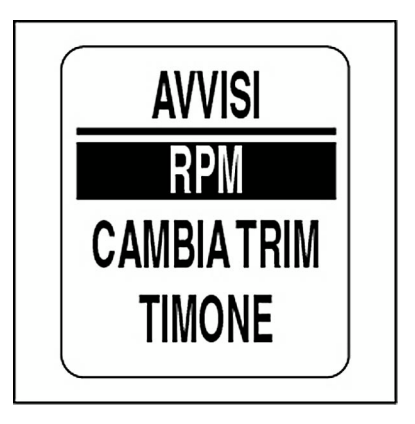

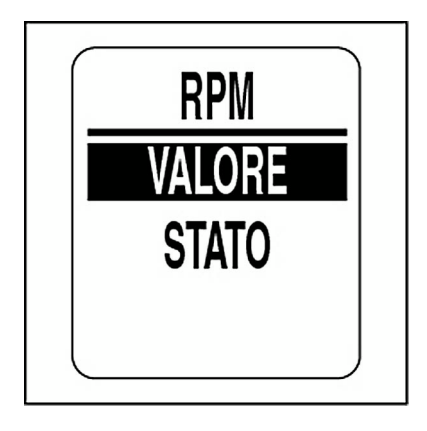

6.) Utilizzare il pulsante SU o GIÙ per selezionare RPM, TRIM CHANGE (Modifica assetto) o RUDDER (Timone).

7.) Tenere premuto il pulsante MODE per confermare la selezione.

### **Per attivare o disattivare i popup:**

- 8.) Utilizzare il pulsante SU o GIÙ per selezionare STATUS (Stato).
- 9.) Tenere premuto il pulsante MODE per confermare la selezione.
- 10.) Utilizzare il pulsante SU o GIÙ per scegliere ON o OFF.
- 11.) Tenere premuto il pulsante MODE per salvare la selezione.

### **Per impostare il valore di soglia per i popup:**

- 12.) Utilizzare il pulsante SU o GIÙ per selezionare VALUE (Valore).
- 13.) Tenere premuto il pulsante MODE per confermare la selezione.
- 14.) Utilizzare il pulsante SU o GIÙ per impostare il valore desiderato per l'attivazione del popup.
- 15.) Tenere premuto il pulsante MODE per salvare l'impostazione.

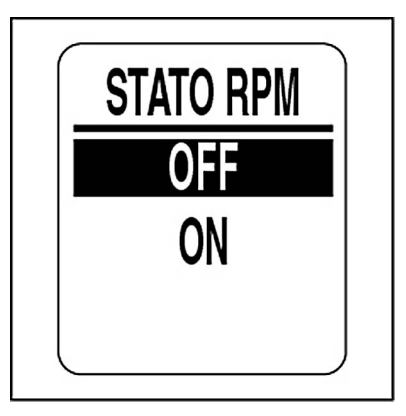

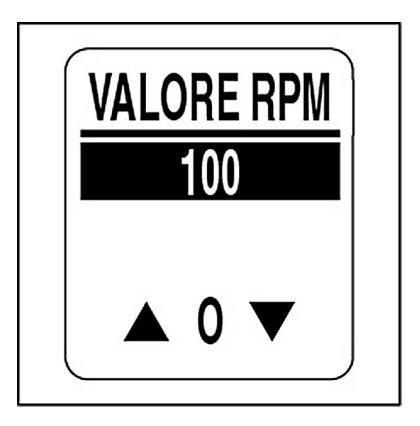

## **Impostazione popup personalizzato**

È possibile impostare un popup personalizzato per selezionare i campi di dati visualizzati dal contagiri *ICON*. Per impostare un popup personalizzato accedere al menu POP UPS (Popup), quindi:

1.) Utilizzare il pulsante SU o GIÙ per selezionare CSTM ALARMS (Allarmi personalizzati).

2.) Tenere premuto il pulsante MODE per confermare la selezione.

- 3.) Utilizzare il pulsante SU o GIÙ per selezionare il campo desiderato.
- **•**I campi di dati disponibili sono DEPTH (Profondità), OIL LEVEL (Livello olio), OIL PRESSURE (Pressione olio) e ENGINE TEMP (Temperatura motore).
- 4.) Tenere premuto il pulsante MODE per salvare la selezione.
- 5.) Seguire i passi da 8 a 15 nella sezione Popup per impostare lo stato e il valore dei popup.

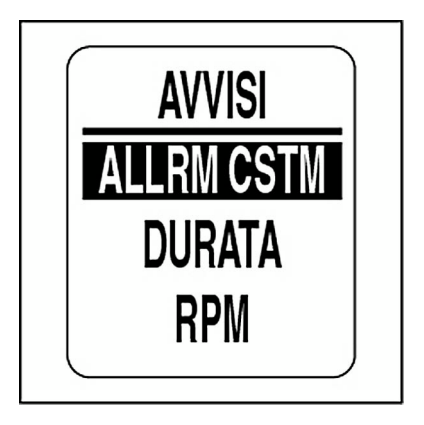

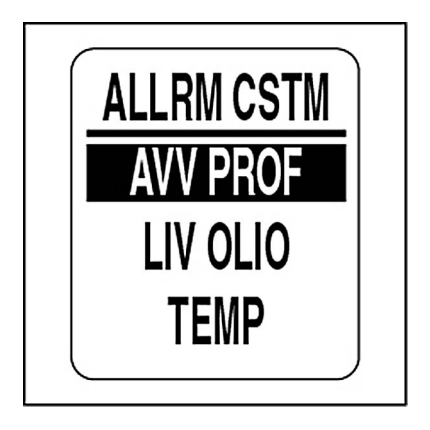

## **Avvertenza di profondità**

Se è presente un profondimetro *NMEA 2000*, sarà possibile impostare popup personalizzati per fondali bassi e per acque profonde. Per avvertenze accurate, impostare KEEL OFFSET (Offset chiglia) per l'imbarcazione. Per impostare gli allarmi di profondità accedere al menu a comparsa CSTM ALRMS (Allarmi personalizzati), quindi:

- 1.) Utilizzare il pulsante SU o GIÙ per selezionare DEPTH WARN (Avvertenza profondità).
- 2.) Tenere premuto il pulsante MODE per confermare la selezione.
- 3.) Utilizzare il pulsante SU o GIÙ per selezionare SHALLOW (Fondale basso), DEEP WATER (Acque profonde) o KEEL OFFSET (Offset chiglia).
- 4.) Tenere premuto il pulsante MODE per confermare la selezione.
- 5.) Utilizzare il pulsante SU o GIÙ per impostare la profondità desiderata.
- 6.) Tenere premuto il pulsante MODE per salvare l'impostazione.

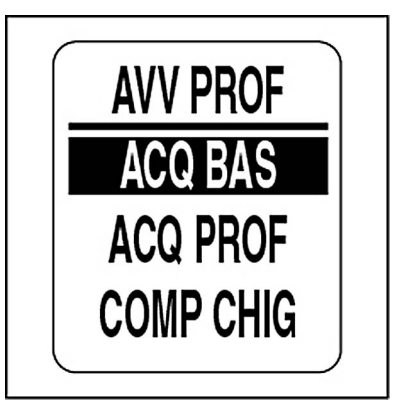

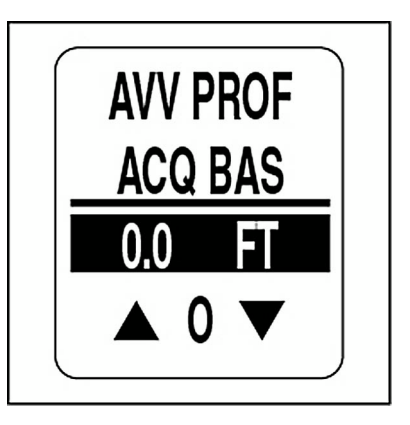

### **Durata popup**

Impostare la durata del popup per definire l'intervallo di tempo durante il quale uno schermo popup resta visualizzato prima di ritornare alla pagina dati corrente. Per impostare la durata del popup accedere al menu POP UPS (Popup), quindi:

- 1.) Utilizzare il pulsante SU o GIÙ per selezionare DURATION (Durata).
- 2.) Tenere premuto il pulsante MODE per confermare la selezione.
- 3.) Premere il pulsante SU per aumentare la durata del popup o GIÙ per ridurla.
- 4.) Tenere premuto il pulsante MODE per salvare l'impostazione.

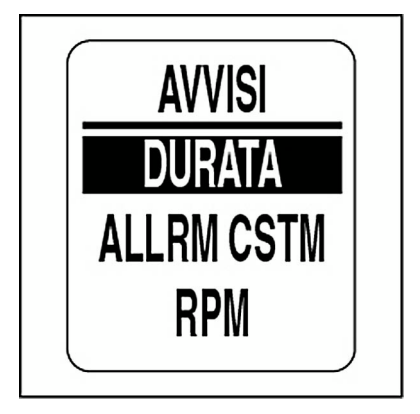

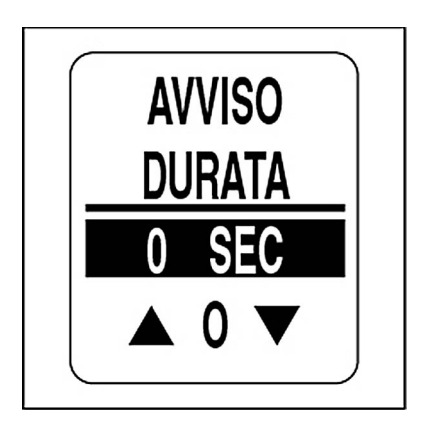

# **Utilizzo del tachimetro**

# **Pagine predefinite**

Quando l'autodiagnosi è completa, il tachimetro *ICON* visualizza la pagina dati predefinita. Di seguito sono mostrate le pagine dati predefinite del tachimetro.

Utilizzare il pulsante SU o GIÙ per scorrere fra le pagine predefinite.

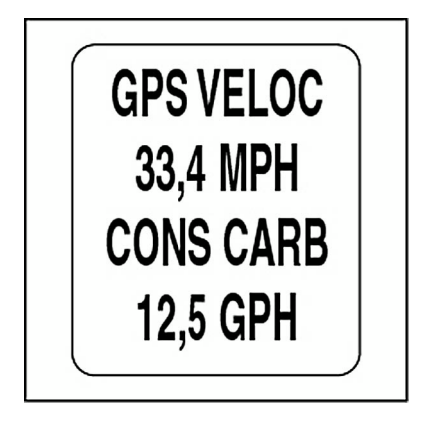

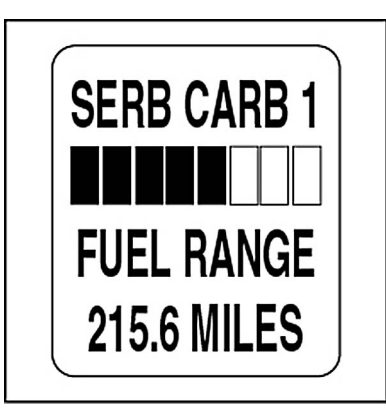

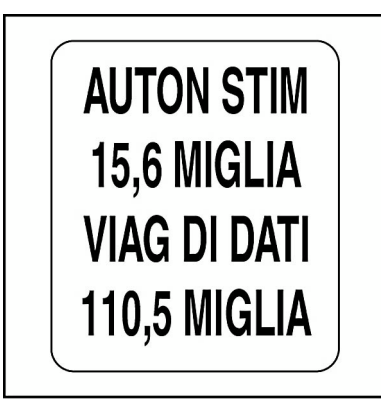

# **Opzioni Edit Menu (Menu modifica)**

Utilizzare EDIT MENU (Menu modifica) per modificare le impostazioni dell'indicatore *ICON*. Le opzioni EDIT MENU (Menu modifica) del tachimetro sono:

**•SYSTEM (Sistema):** utilizzata per eseguire modifiche globali per il tachimetro.

**•DISPLAY:** utilizzata per modificare le pagine dati.

**•DATA SRCS (Origini dati):** utilizzata per modificare le origini dati.

**•CAL SPEEDO (Calibra tachimetro):** utilizzata per calibrare il tachimetro.

**•POP UPS (Popup):** utilizzata per impostare messaggi informativi definiti dall'utente.

**•MAXSPEED (Velocità massima):** utilizzata per visualizzare/azzerare la velocità massima registrata.

1.) Per visualizzare le opzioni del menu premere una volta il pulsante **MODE** 

2.) Utilizzare il pulsante SU o GIÙ per scegliere l'opzione di menu desiderata.

3.) Tenere premuto il pulsante MODE per confermare l'opzione di menu selezionata.

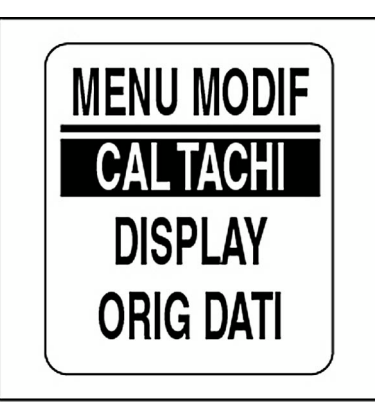

## **SYSTEM (Sistema)**

Utilizzare il menu SYSTEM (Sistema) per regolare le impostazioni audio, eseguire l'autodiagnosi o il ripristino generale e per visualizzare la versione corrente del software del tachimetro.

- 1.) Premere un volta il pulsante MODE.
- 2.) Utilizzare il pulsante SU o GIÙ per selezionare SYSTEM (Sistema).
- 3.) Tenere premuto il pulsante MODE per confermare la selezione.
- 4.) Utilizzare il pulsante SU o GIÙ per selezionare AUDIO, SELF TEST (Autodiagnosi) o MSTR RESET (Ripristino generale).
- 5.) Tenere premuto il pulsante MODE per confermare la selezione.

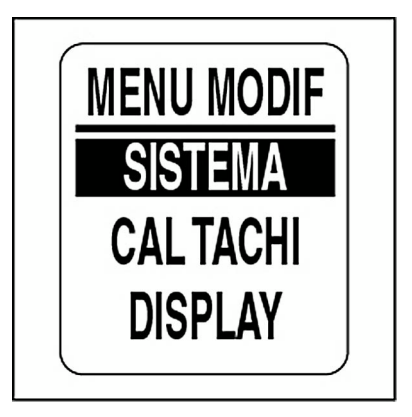

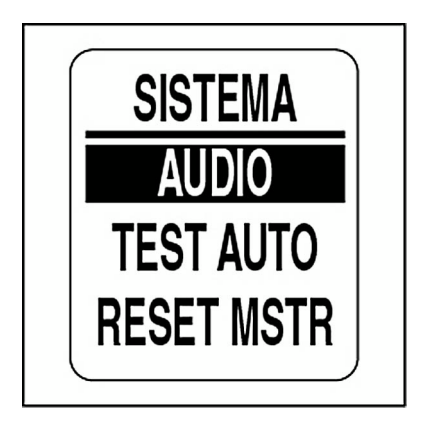

### **Impostazioni audio**

Utilizzare il menu AUDIO per attivare o disattivare il segnale acustico per il salvataggio di impostazioni o la pressione di pulsanti.

Per accedere al menu AUDIO:

1.) Premere un volta il pulsante MODE.

2.) Utilizzare il pulsante SU o GIÙ per selezionare il menu SYSTEM (Sistema).

- 3.) Tenere premuto il pulsante MODE per confermare la selezione.
- 4.) Utilizzare il pulsante SU o GIÙ per selezionare AUDIO.
- 5.) Tenere premuto il pulsante MODE per accedere al menu AUDIO.

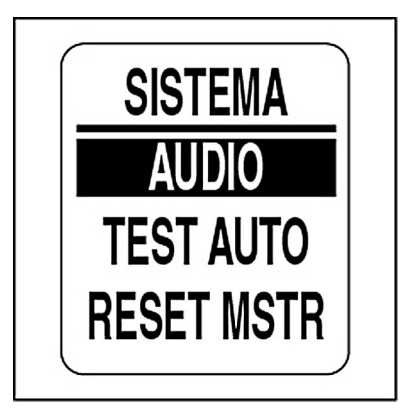

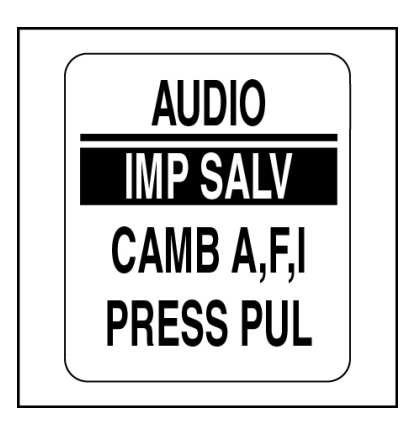

#### **Impostazione per salvataggio**

Utilizzare SET SAVED (Imposta per salvataggio) per attivare o disattivare l'emissione del segnale acustico dopo il salvataggio di un'impostazione nel tachimetro *ICON*. Per modificare le impostazioni accedere al menu AUDIO, quindi:

1.) Utilizzare il pulsante SU o GIÙ per selezionare SET SAVED (Imposta per salvataggio).

2.) Tenere premuto il pulsante MODE per confermare la selezione.

3.) Utilizzare il pulsante SU o GIÙ per scegliere ON o OFF.

4.) Tenere premuto il pulsante MODE per salvare l'impostazione. L'indicatore visualizza SETTING SAVED! (Impostazione salvata).

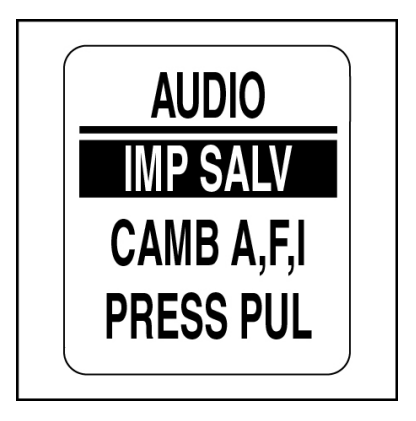

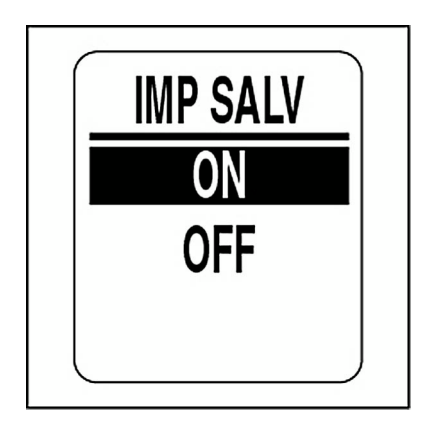

### **Pressione pulsante**

Utilizzare BTN PRESS (Pressione pulsante) per attivare o disattivare il segnale acustico quando viene premuto un pulsante sul tachimetro. Per modificare le impostazioni accedere al menu AUDIO, quindi:

1.) Utilizzare il pulsante SU o GIÙ per selezionare BTN PRESS (Pressione pulsante).

2.) Tenere premuto il pulsante MODE per accedere a BTN PRESS (Pressione pulsante).

3.) Utilizzare il pulsante SU o GIÙ per scegliere ON o OFF.

4.) Tenere premuto il pulsante MODE per salvare l'impostazione. L'indicatore visualizza SETTING SAVED! (Impostazione salvata).

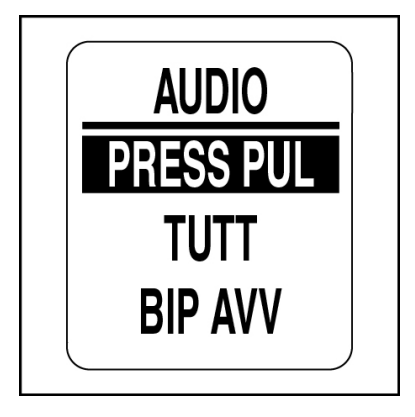

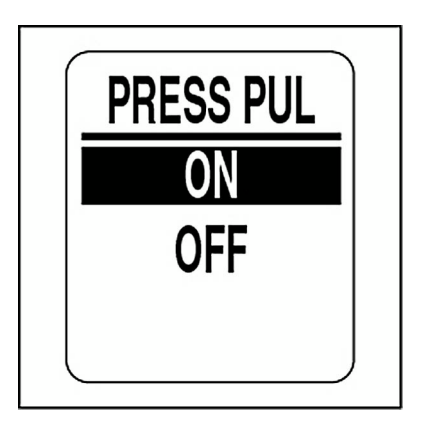

### **Audio del sistema**

Utilizzare ALL (Tutti) per attivare o disattivare il segnale acustico per tutte le opzioni del menu AUDIO. Per modificare le impostazioni accedere al menu AUDIO, quindi:

- 1.) Utilizzare il pulsante SU o GIÙ per selezionare ALL (Tutti).
- 2.) Tenere premuto il pulsante MODE per accedere ad ALL (Tutti).
- 3.) Utilizzare il pulsante SU o GIÙ per scegliere ON o OFF.

4.) Tenere premuto il pulsante MODE per salvare l'impostazione. Il display LCD visualizza SETTING SAVED! (Impostazione salvata).

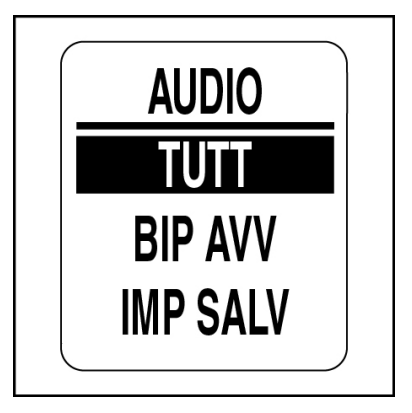

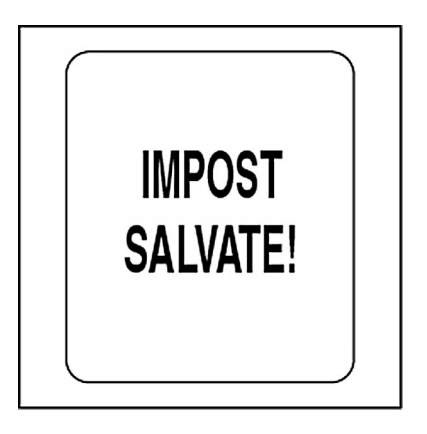

## **Autodiagnosi**

Utilizzare la funzione di autodiagnosi per verificare che il pacchetto di indicatori *ICON* comunichi con il tachimetro. Per eseguire l'autodiagnosi accedere al menu SYSTEM (Sistema), quindi:

1.) Utilizzare il pulsante SU o GIÙ per selezionare SELF-TEST (Autodiagnosi).

2.) Tenere premuto il pulsante MODE per accedere a SELF-TEST (Autodiagnosi).

3.) Utilizzare il pulsante SU o GIÙ per selezionare YES (Sì).

4.) Tenere premuto il pulsante MODE per avviare SELF-TEST (Autodiagnosi).

Durante l'autodiagnosi:

**•**La lancetta ritorna a zero e il tachimetro emette un segnale acustico. Il display LCD visualizza THE SELF TEST MODE IS IN OPERATION (Autodiagnosi in corso).

**•**La lancetta va a fondo scala e il tachimetro emette un segnale acustico.

**•**La lancetta si posiziona sul valore attuale e il tachimetro emette un ultimo segnale acustico.

**•**Il display LCD del tachimetro *ICON* visualizza SELF TEST MODE COMPLETE! (Modalità autodiagnosi completata).

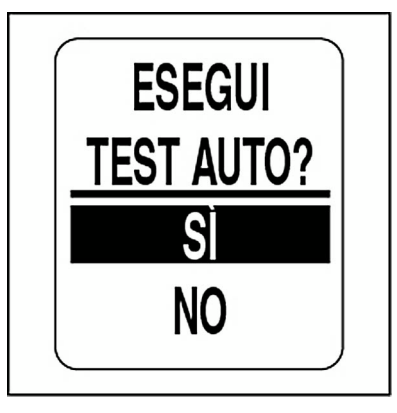

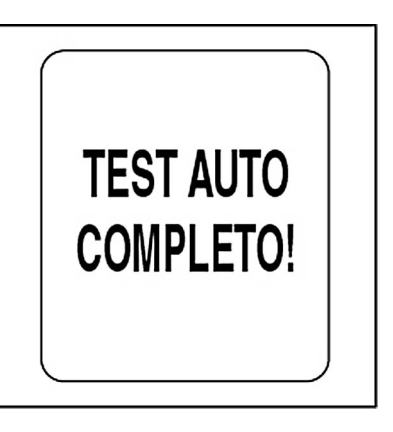

## **Ripristino generale**

Utilizzare la funzione MASTER RESET (Ripristino generale) per reimpostare il tachimetro alle impostazioni di fabbrica predefinite.

Per eseguire il ripristino generale accedere al menu SYSTEM (Sistema), quindi:

1.) Utilizzare il pulsante SU o GIÙ per selezionare MSTR RESET (Ripristino generale).

- 2.) Tenere premuto il pulsante MODE per confermare la selezione.
- 3.) Utilizzare il pulsante SU o GIÙ per scegliere YES (Sì) o NO.
- 4.) Tenere premuto il pulsante MODE per confermare la selezione.

Se si seleziona NO, l'indicatore ritornerà al menu SYSTEM (Sistema). Se si seleziona YES (Sì), continuare al passo successivo.

Viene visualizzato per cinque secondi un messaggio di avvertenza e l'avvisatore acustico emetterà tre segnali. Successivamente, il display LCD visualizzerà il messaggio: CONTINUE WITH RESET? (Continuare con il ripristino?)

- 5.) Utilizzare il pulsante SU o GIÙ per scegliere YES (Sì) o NO.
- 6.) Tenere premuto il pulsante MODE per confermare la selezione.

Se si seleziona NO, l'indicatore ritornerà al menu SYSTEM (Sistema).

Se si seleziona YES (Sì), l'indicatore *ICON* verrà reimpostato alle impostazioni di fabbrica predefinite.

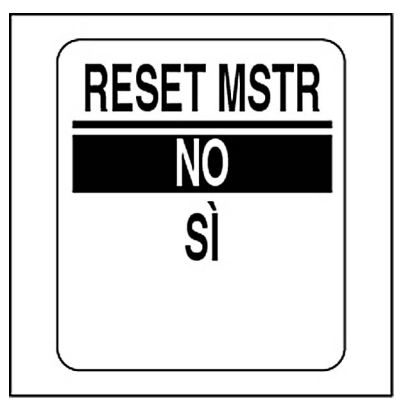

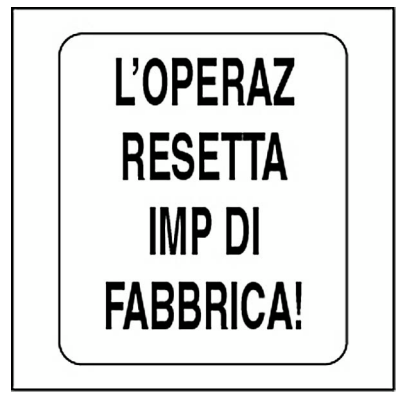

### **Versione software**

Utilizzare la funzione SOFTWARE per visualizzare la versione corrente del sistema operativo del tachimetro. Questa informazione è utile quando si comunica con l'assistenza tecnica.

Per visualizzare la versione del software accedere al menu SYSTEM(Sistema), quindi:

- 1.) Utilizzare il pulsante SU o GIÙ per selezionare SOFTWARE.
- 2.) Tenere premuto il pulsante MODE per confermare la selezione.

Il display LCD visualizza quanto segue: **•**Identificatore del programma (inizia con le lettere "PGF") **•**Revisione dell'identificatore del programma **•**Data di rilascio del software

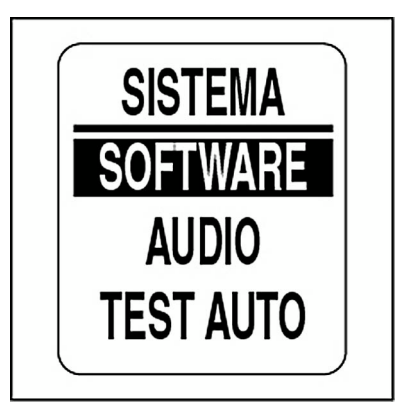

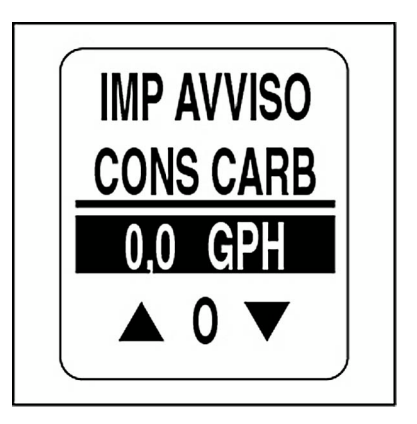

## **DISPLAY**

Utilizzare il menu DISPLAY per controllare l'aspetto e la funzionalità delle pagine dati. Inoltre, utilizzare il menu del display per impostare il numero di pagine dati, modificare i campi di dati, selezionare la pagina dati predefinita e attivare o disattivare le funzioni opzionali. Per cambiare le impostazioni del display:

- 1.) Premere un volta il pulsante MODE.
- 2.) Utilizzare il pulsante SU o GIÙ per selezionare DISPLAY.
- 3.) Tenere premuto il pulsante MODE per confermare la selezione.
- 4.) Utilizzare il pulsante SU o GIÙ per selezionare DISPLAY.
- 5.) Tenere premuto il pulsante MODE per confermare la selezione.

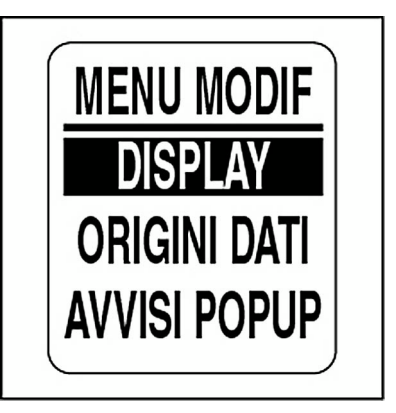

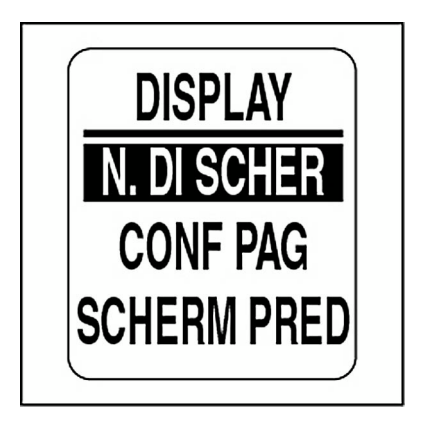

### **Impostare il numero di pagine dati**

Il numero predefinito di pagine dati è tre. Una pagina dati può contenere fino a due campi di dati. Per aggiungere o eliminare pagine dati accedere al menu DISPLAY, quindi:

1.) Utilizzare il pulsante SU o GIÙ per selezionare # OF SCREENS (N. di schermi).

2.) Tenere premuto il pulsante MODE per confermare la selezione.

3.) Premere il pulsante SU per aumentare il numero di pagine dati o GIÙ per ridurlo.

Il numero minimo di pagine dati è uno e il massimo è nove.

4.) Tenere premuto il pulsante MODE per salvare la selezione.

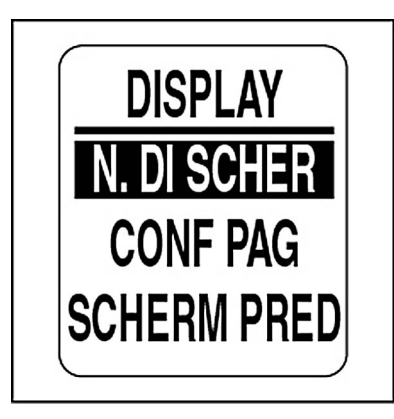

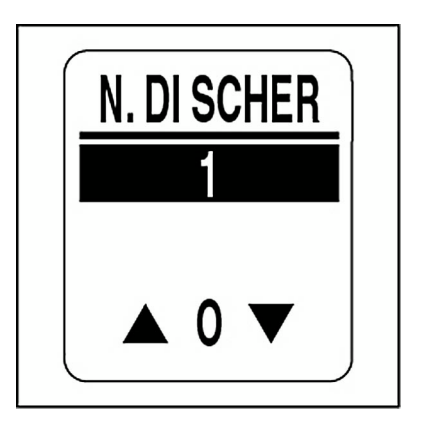

### **Impostazione pagina**

Utilizzare Page Setup (Impostazione pagina) per selezionare i campi di dati da visualizzare. Per un elenco di campi di dati disponibili, vedere **[Campi di dati](#page-125-0)** a pagina 126. Per modificare i campi di dati visualizzati accedere al menu DISPLAY, quindi:

1.) Utilizzare il pulsante SU o GIÙ per selezionare PAGE SETUP (Impostazione pagina).

2.) Tenere premuto il pulsante MODE per confermare la selezione.

3.) Utilizzare il pulsante SU o GIÙ per selezionare il numero della pagina nella quale modificare i campi di dati.

4.) Tenere premuto il pulsante MODE per accedere alla pagina da modificare.

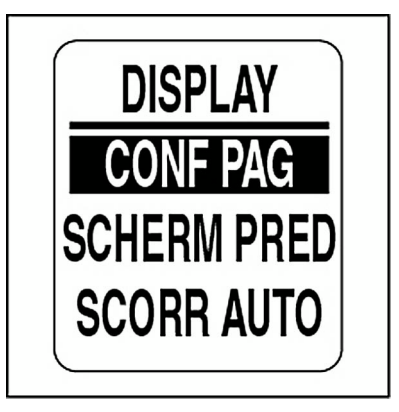

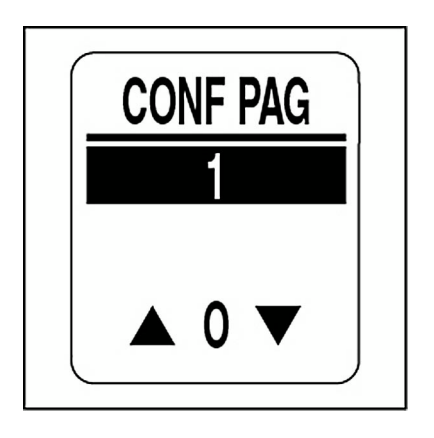

5.) Utilizzare il pulsante SU o GIÙ per selezionare il campo di dati da visualizzare sulla prima riga.

6.) Tenere premuto il pulsante MODE per salvare la selezione.

7.) Ripetere i passi da 4 a 6 per selezionare il campo di dati da visualizzare sulla seconda riga della pagina dati selezionata.

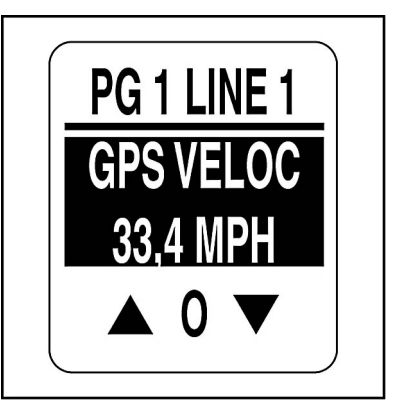

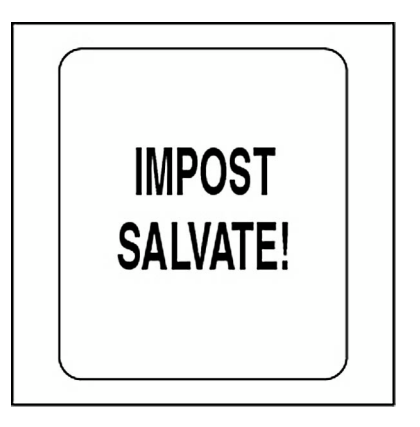

## **Impostazione della pagina dati predefinita**

La pagina dati predefinita è la prima pagina dati visualizzata dopo ogni accensione. Per selezionare la pagina dati predefinita accedere al menu DISPLAY, quindi:

1.) Utilizzare il pulsante SU o GIÙ per selezionare DFLT SCREEN (Schermo predefinito).

2.) Tenere premuto il pulsante MODE per confermare la selezione.

3.) Utilizzare il pulsante SU o GIÙ per scegliere la pagina dati predefinita.

4.) Tenere premuto il pulsante MODE per salvare la selezione.

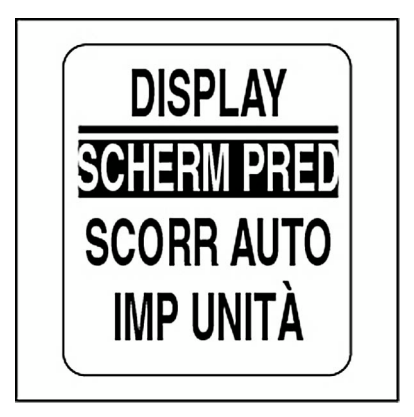

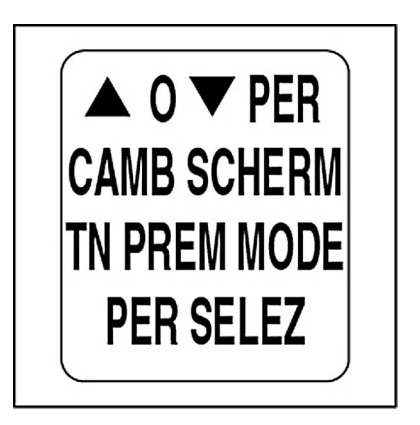

## **Scorrimento automatico pagina dati**

La funzione AUTO SCROLL (Scorrimento automatico) della pagina dati consente di scorrere automaticamente le pagine dati con l'intervallo definito dall'utente. Per impostare e attivare lo scorrimento automatico accedere al menu DISPLAY, quindi:

1.) Utilizzare il pulsante SU o GIÙ per selezionare AUTO SCROLL (Scorrimento automatico).

- 2.) Tenere premuto il pulsante MODE per confermare la selezione.
- 3.) Utilizzare il pulsante SU o GIÙ per selezionare STATUS (Stato).
- 4.) Tenere premuto il pulsante MODE per confermare la selezione.
- 5.) Utilizzare il pulsante SU o GIÙ per scegliere ON o OFF.

6.) Tenere premuto il pulsante MODE per salvare la selezione dello stato.

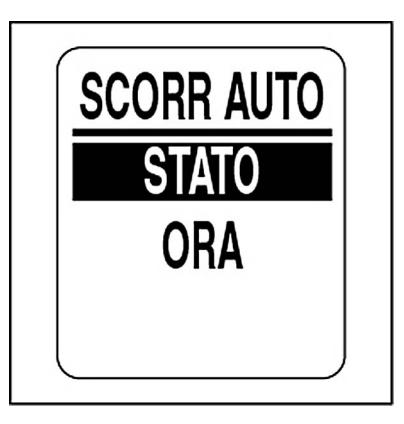

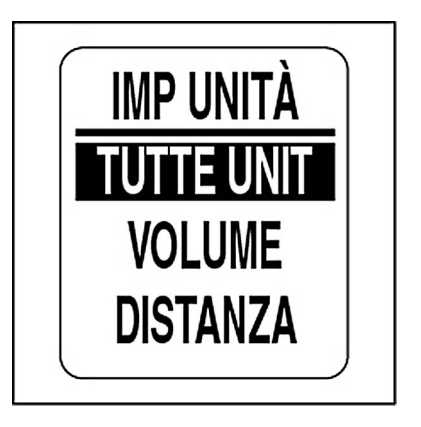

### **Per cambiare l'intervallo di scorrimento automatico:**

- 1.) Utilizzare il pulsante SU o GIÙ per selezionare TIME (Tempo).
- 2.) Tenere premuto il pulsante MODE per confermare la selezione.
- 3.) Premere il pulsante SU per incrementare l'intervallo o GIÙ per ridurlo.
- 4.) Tenere premuto il pulsante MODE per confermare la selezione.
- L'intervallo minimo di scorrimento automatico è di un secondo, quello massimo è di 60 secondi.
	- 5.) Tenere premuto il pulsante MODE per salvare l'impostazione dell'intervallo.

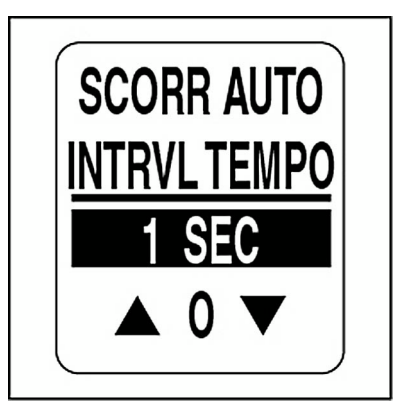

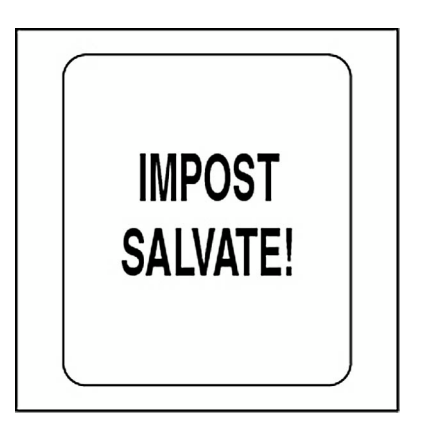

### **Impostazione orologio**

Il campo CLOCK (Orologio) è disponibile se al sistema è collegato un GPS. Selezionare il fuso orario corrente per consentire all'orologio di mostrare l'ora locale corretta. I dati dell'orologio possono essere visualizzati in formato 12 o 24 ore. Per impostare l'orologio accedere al menu DISPLAY, quindi:

- 1.) Utilizzare il pulsante SU o GIÙ per selezionare CLOCK (Orologio).
- 2.) Tenere premuto il pulsante MODE per confermare la selezione.

### **Per cambiare il tipo di dati dell'orologio:**

- 3.) Utilizzare il pulsante SU o GIÙ per selezionare TYPE (Tipo).
- 4.) Tenere premuto il pulsante MODE per confermare la selezione.
- 5.) Utilizzare il pulsante SU o GIÙ per selezionare il formato 12 HOUR (12 ore) o 24 HOUR (24 ore).
- 6.) Tenere premuto il pulsante MODE per salvare la selezione.

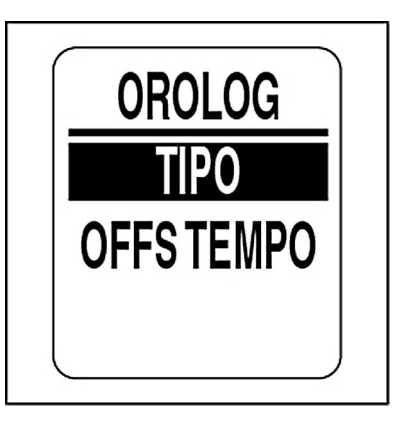

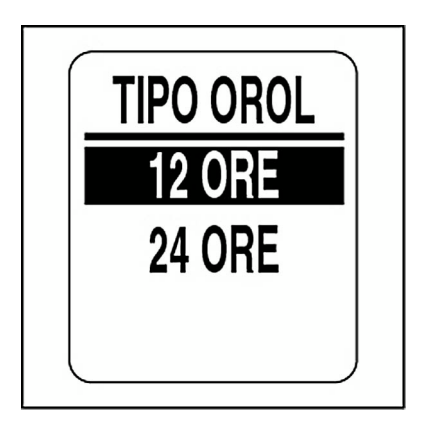

### **Per cambiare il fuso orario:**

1.) Utilizzare il pulsante SU o GIÙ per selezionare TIME OFFSET (Fuso orario).

2.) Tenere premuto il pulsante MODE per confermare la selezione.

3.) Utilizzare il pulsante SU o GIÙ per correggere il valore TIME OFFSET (Fuso orario).

4.) Tenere premuto il pulsante MODE per confermare la selezione.

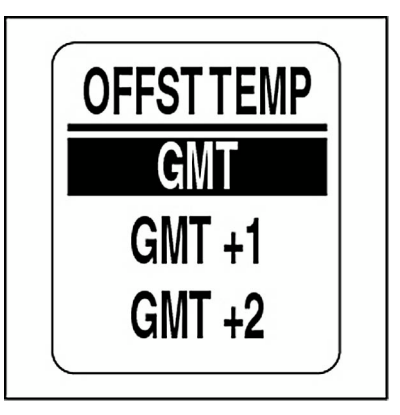

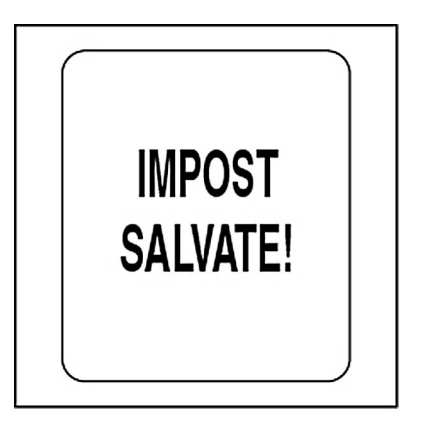
### **DATA SOURCES (Origini dati)**

Utilizzare il menu DATA SOURCES (Origini dati) per impostare fino a cinque trasmettitori analogici per velocità, temperatura acqua esterna e temperatura aria. Per istruzioni di installazione, fare riferimento alla *Guida all'installazione indicatore ICON* corrente. Per accedere al menu delle origini dati:

1.) Premere un volta il pulsante MODE.

2.) Utilizzare il pulsante SU o GIÙ per selezionare EDIT MENU (Menu modifica).

- 3.) Tenere premuto il pulsante MODE per confermare la selezione.
- 4.) Utilizzare il pulsante SU o GIÙ per selezionare DATA SRCS (Origini dati).
- 5.) Tenere premuto il pulsante MODE per confermare la selezione.

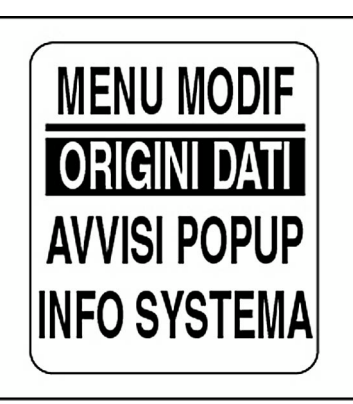

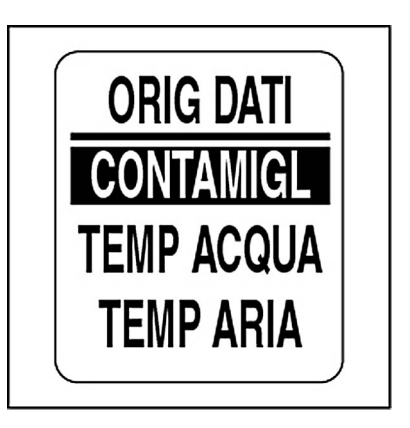

#### **Selezione dell'origine del tachimetro**

L'origine predefinita per il tachimetro è GPS. Per modificare modificare l'origine per il tachimetro accedere al menu DATA SRCS (Origini dati), quindi:

1.) Utilizzare il pulsante SU o GIÙ per selezionare SPEEDO (Tachimetro).

2.) Tenere premuto il pulsante MODE per confermare la selezione.

3.) Utilizzare il pulsante SU o GIÙ per selezionare PADL WHEEL (Ruota a palette), GPS o BUS DATA (Dati bus).

4.) Tenere premuto il pulsante MODE per confermare la selezione.

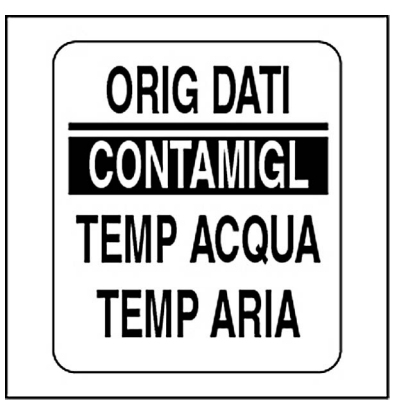

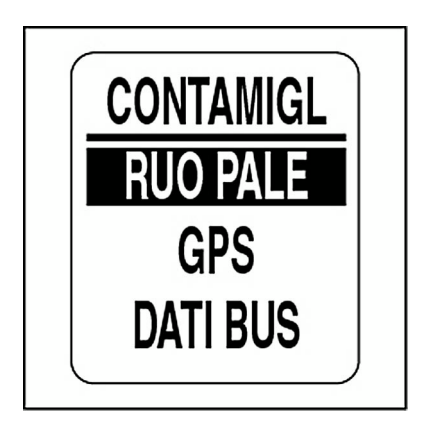

#### **Selezionare l'origine per la temperatura acqua esterna**

L'origine predefinita per la temperatura dell'acqua esterna è impostata sul trasmettitore analogico. Per modificare l'origine per la temperatura acqua esterna, accedere al menu DATA SRCS (Origini dati), quindi:

- 1.) Utilizzare il pulsante SU o GIÙ per scegliere WATER TEMP (Temperatura acqua).
- 2.) Tenere premuto il pulsante MODE per confermare la selezione.
- 3.) Utilizzare il pulsante SU o GIÙ per selezionare ANALOG (Analogico) o BUS DATA (Dati bus).
- 4.) Tenere premuto il pulsante MODE per confermare la selezione.

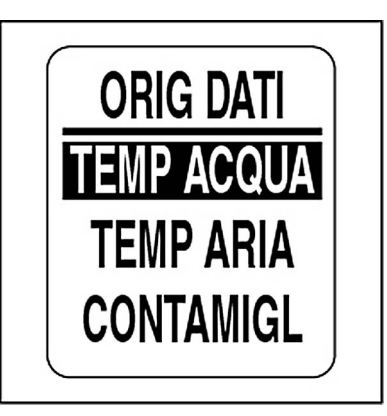

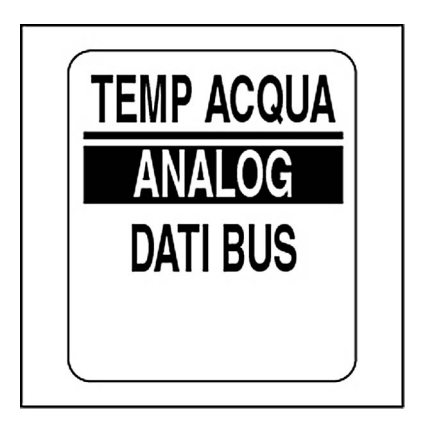

#### **Selezionare l'origine per la temperatura dell'aria**

L'origine predefinita per la temperatura dell'aria è impostata sul trasmettitore analogico. Per modificare l'origine per la temperatura dell'aria, accedere al menu DATA SRCS (Origini dati), quindi:

- 1.) Utilizzare il pulsante SU o GIÙ per scegliere AIR TEMP (Temperatura aria).
- 2.) Tenere premuto il pulsante MODE per confermare la selezione.
- 3.) Utilizzare il pulsante SU o GIÙ per selezionare ANALOG (Analogico) o BUS DATA (Dati bus).
- 4.) Tenere premuto il pulsante MODE per confermare la selezione.

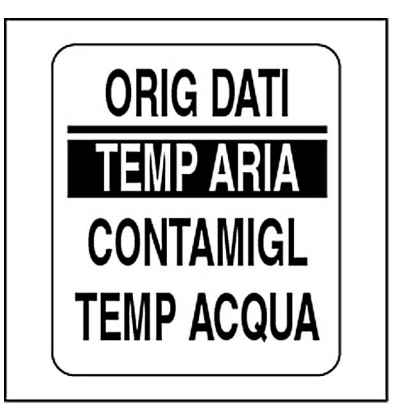

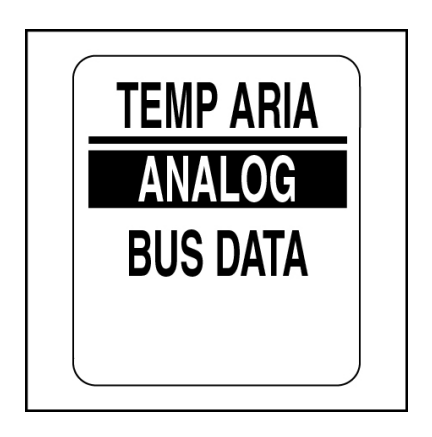

### **CALIBRAZIONE TACHIMETRO**

Calibrare il tachimetro utilizzando la porta pitot o l'ingresso della ruota a palette come origine per la velocità. Per risultati accurati, calibrare il tachimetro procedendo ad una velocità costante nota, nell'area intermedia della scala dell'indicatore. Per calibrare il contagiri accedere a EDIT MENU (Menu modifica), quindi:

1.) Utilizzare il pulsante SU o GIÙ per selezionare CAL SPEEDO (Calibra tachimetro).

2.) Tenere premuto il pulsante MODE per avviare la calibrazione.

3.) Procedendo ad una velocità nota, utilizzare il pulsante SU o GIÙ per regolare la lancetta del tachimetro.

4.) Tenere premuto il pulsante MODE per salvare l'impostazione di calibrazione.

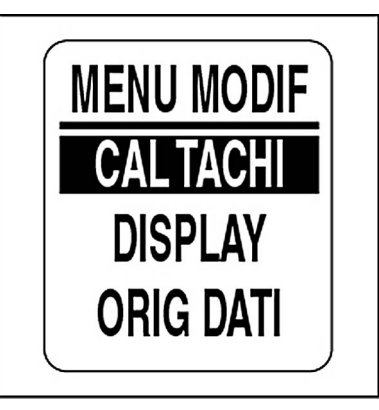

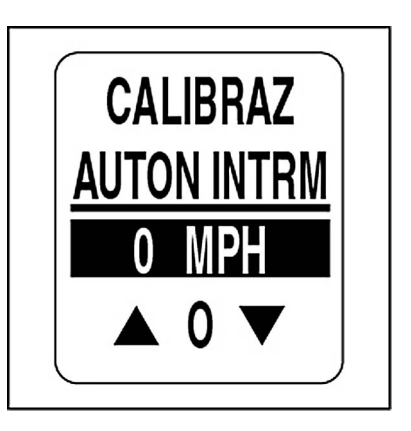

### **FUNZIONE POP UP**

La funzione popup avvisa gli utenti quando si verificano variazioni in una categoria monitorata (velocità, economia nei consumi, temperatura acqua esterna o autonomia stimata). I menu a comparsa vengono visualizzati quando viene rilevata una misurazione incrementale specificata dall'utente.

L'impostazione predefinita per i popup è OFF. Per attivare i popup e impostare la soglia per i campi di dati:

- 1.) Premere un volta il pulsante MODE.
- 2.) Utilizzare il pulsante SU o GIÙ per selezionare POP UPS (Popup).
- 3.) Tenere premuto il pulsante MODE per confermare la selezione.
- 4.) Utilizzare il pulsante SU o GIÙ per selezionare FUEL ECON (Economia nei consumi), SPEED (Velocità), WATER TEMP (Temperatura acqua) o EST RNGE (Autonomia stimata).

5.) Tenere premuto il pulsante MODE per confermare la selezione.

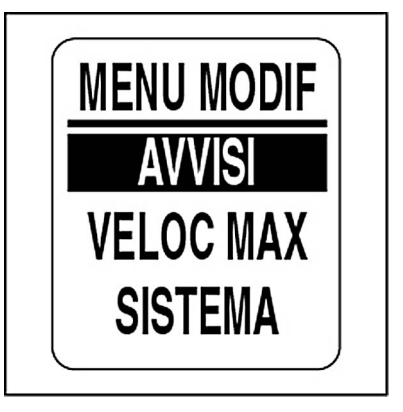

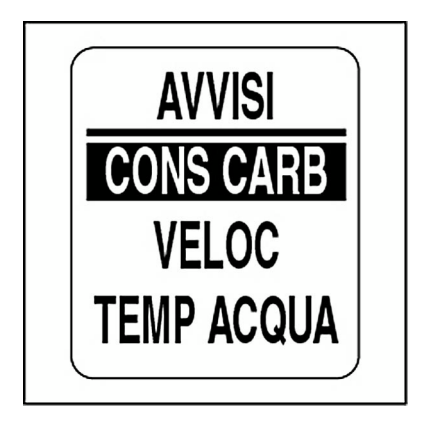

#### **Per attivare o disattivare i popup:**

- 6.) Utilizzare il pulsante SU o GIÙ per selezionare STATUS (Stato).
- 7.) Tenere premuto il pulsante MODE per confermare la selezione.
- 8.) Utilizzare il pulsante SU o GIÙ per scegliere ON o OFF.
- 9.) Tenere premuto il pulsante MODE per salvare la selezione.

#### **Per impostare il valore di soglia per i popup:**

- 10.) Utilizzare il pulsante SU o GIÙ per selezionare VALUE (Valore).
- 11.) Tenere premuto il pulsante MODE per confermare la selezione.
- 12.) Utilizzare il pulsante SU o GIÙ per impostare il valore desiderato per l'attivazione del popup.
- 13.) Tenere premuto il pulsante MODE per salvare l'impostazione.

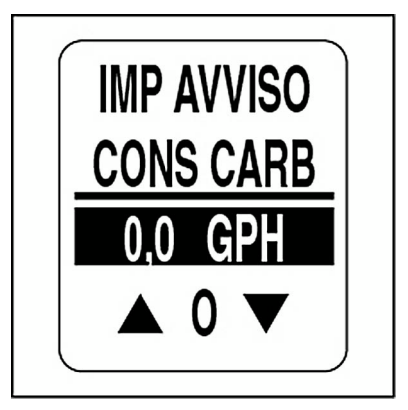

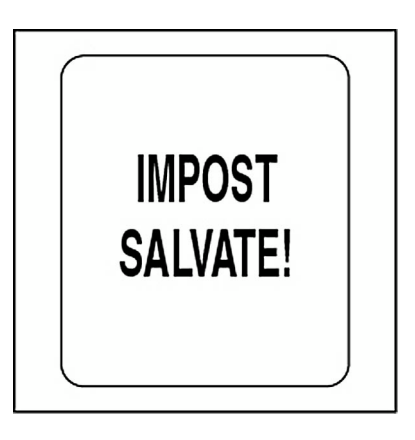

#### **Durata popup**

Impostare la durata del popup per definire l'intervallo di tempo durante il quale uno schermo popup resta visualizzato prima di ritornare alla pagina dati corrente. Per impostare la durata del popup accedere al menu POP UPS (Popup), quindi:

- 1.) Utilizzare il pulsante SU o GIÙ per selezionare DURATION (Durata).
- 2.) Tenere premuto il pulsante MODE per confermare la selezione.
- 3.) Premere il pulsante SU per aumentare la durata del popup o GIÙ per ridurla.
- 4.) Tenere premuto il pulsante MODE per salvare l'impostazione.

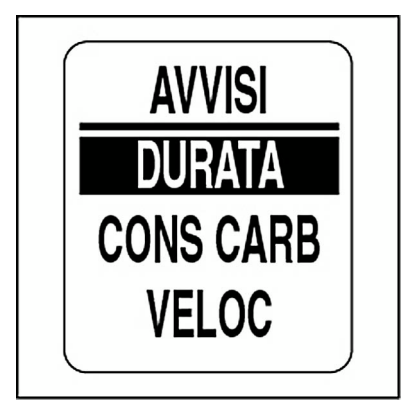

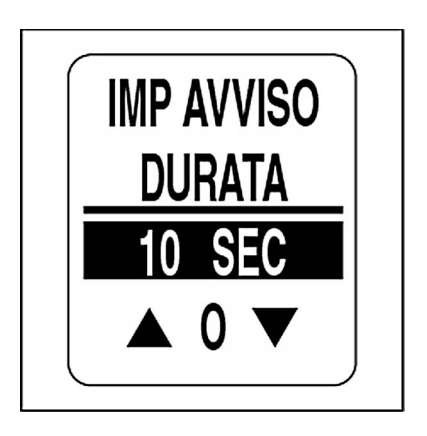

## **VELOCITÀ MASSIMA**

Utilizzare la funzione di velocità massima per registrare la velocità massima raggiunta dal tachimetro. Per visualizzare o azzerare MAX SPEED (Velocità massima) accedere a EDIT MENU (Menu modifica), quindi:

1.) Utilizzare il pulsante SU o GIÙ per selezionare MAX SPEED (Velocità massima).

2.) Tenere premuto il pulsante MODE per confermare la selezione.

Per visualizzare la velocità massima:

3.) Utilizzare il pulsante SU o GIÙ per selezionare VIEW (Visualizza).

4.) Tenere premuto il pulsante MODE per visualizzare la velocità massima.

Per azzerare la velocità massima:

5.) Utilizzare il pulsante SU o GIÙ per selezionare RESET (Azzera).

6.) Tenere premuto il pulsante MODE per azzerare la velocità massima. Il display LCD visualizza quanto segue: RESET MAX SPEED? (Azzerare la velocità massima?)

7.) Utilizzare il pulsante SU o GIÙ per scegliere YES (Sì) per azzerare o NO per uscire.

8.) Tenere premuto il pulsante MODE per salvare la selezione.

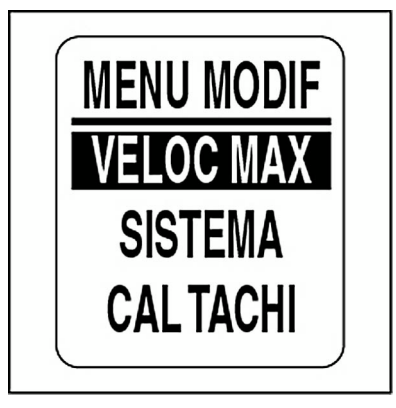

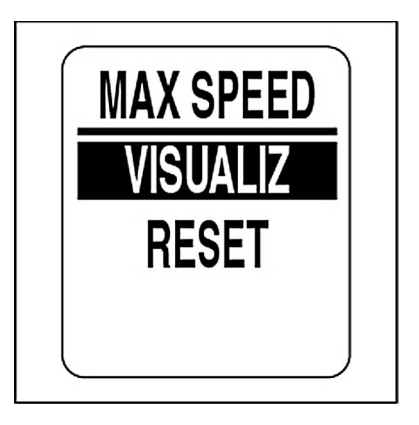

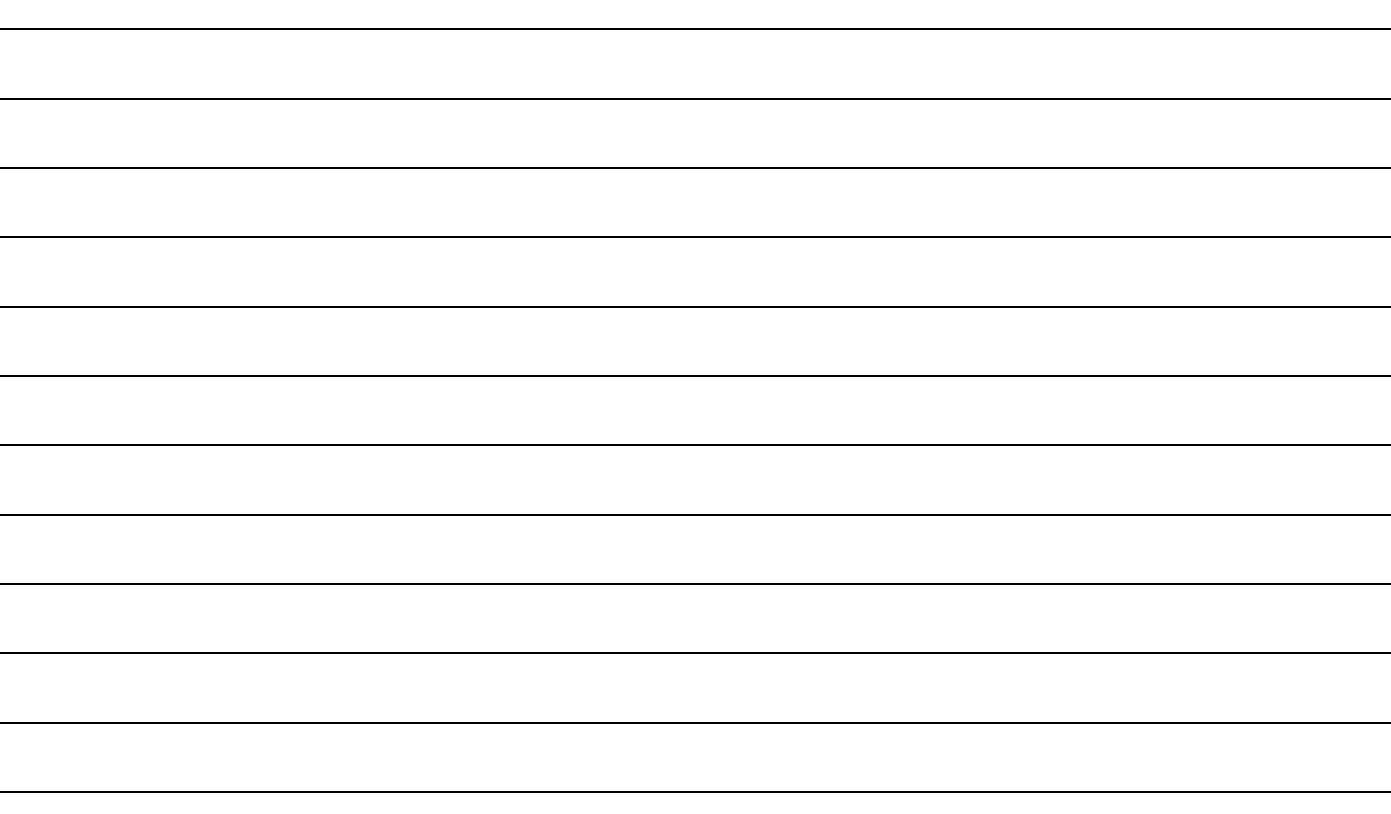

# **Risoluzione dei problemi**

## **Passi per la risoluzione dei problemi**

Per risolvere i problemi della rete, utilizzare un processo di eliminazione.

1. Se il display LCD dell'indicatore *ICON* visualizza il valore zero (0) in qualsiasi campo di dati, l'indicatore non riceve il segnale da uno o più dispositivi.

- Accertarsi che i dispositivi siano configurati.
- Se più display visualizzano "0", verificare gli elementi comuni, quali cavi e connettori a T.
- Rimuovere **uno alla volta** i componenti dalla rete per isolare quello difettoso.
- Verificare la presenza di parti danneggiate. Verificare la presenza di corrosione sui connettori.
- Scambiare componenti sicuramente funzionanti (sensori, cavi o connettori a T) per isolare il componente difettoso.
- Ricollegare il componente funzionante alla rete e rimuovere quello successivo della linea.
- Continuare questo processo per ciascun dispositivo, cavo o connettore a T della rete, finché non si identifica la parte difettosa.

**Nota:** dopo aver riconnesso un componente alla rete, disattivare l'alimentazione alla rete e riattivarla per reimpostare gli indicatori

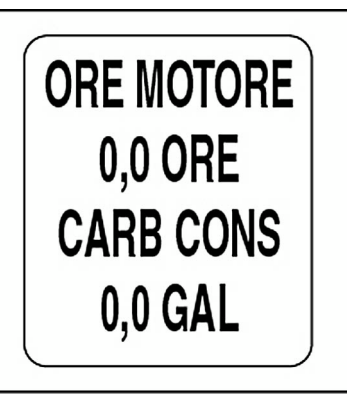

### **Avvertenze motore**

Gli indicatori *ICON* monitorano le condizioni del motore e visualizzato avvertenze nel caso di malfunzionamenti. Fare riferimento alla **Guida dell'operatore** del fuoribordo nel caso vengano visualizzate avvertenze relative al motore.

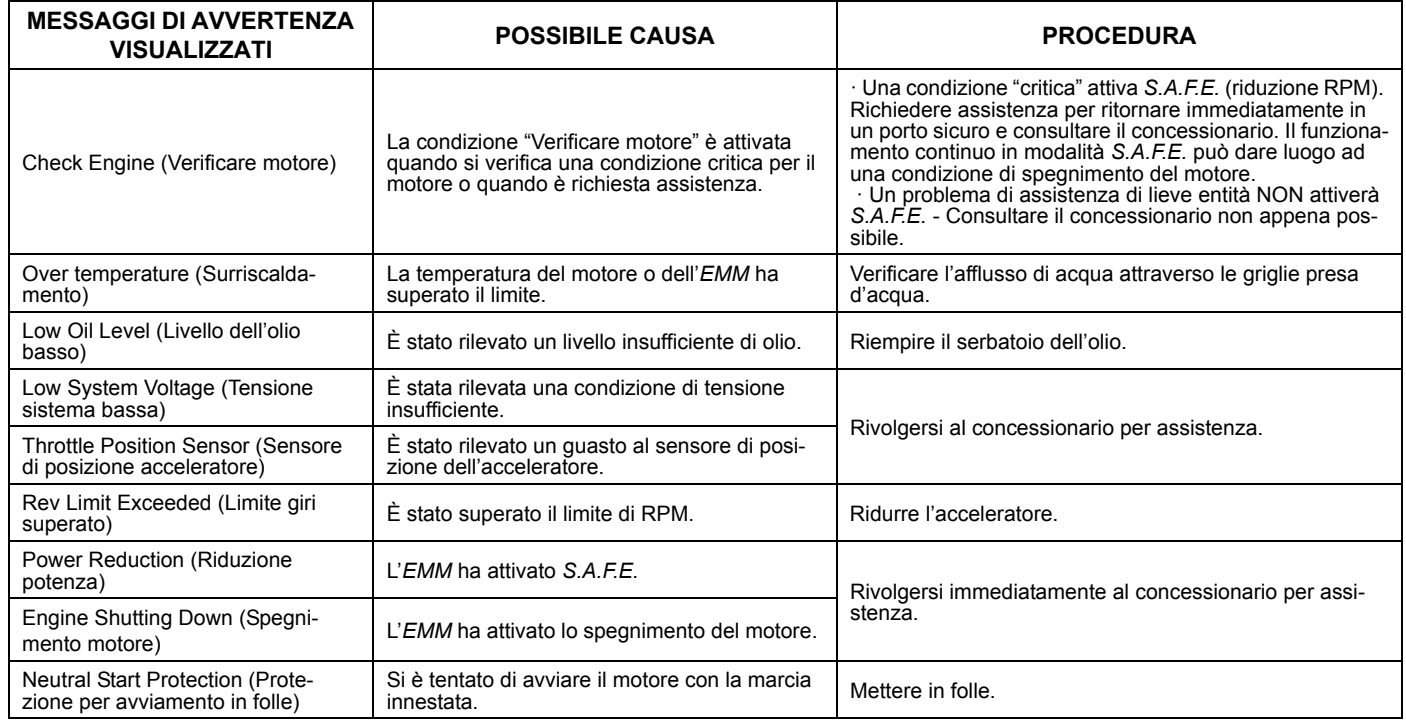

## **Avvertenze per motori** *Evinrude E-TEC*

Gli indicatori *ICON* monitorano le condizioni del motore e visualizzato avvertenze nel caso di malfunzionamenti. La tabella seguente elenca le avvertenze specifiche ai modelli *Evinrude E-TEC*. Fare riferimento alla **Guida dell'operatore** del fuoribordo nel caso vengano visualizzate avvertenze relative al motore.

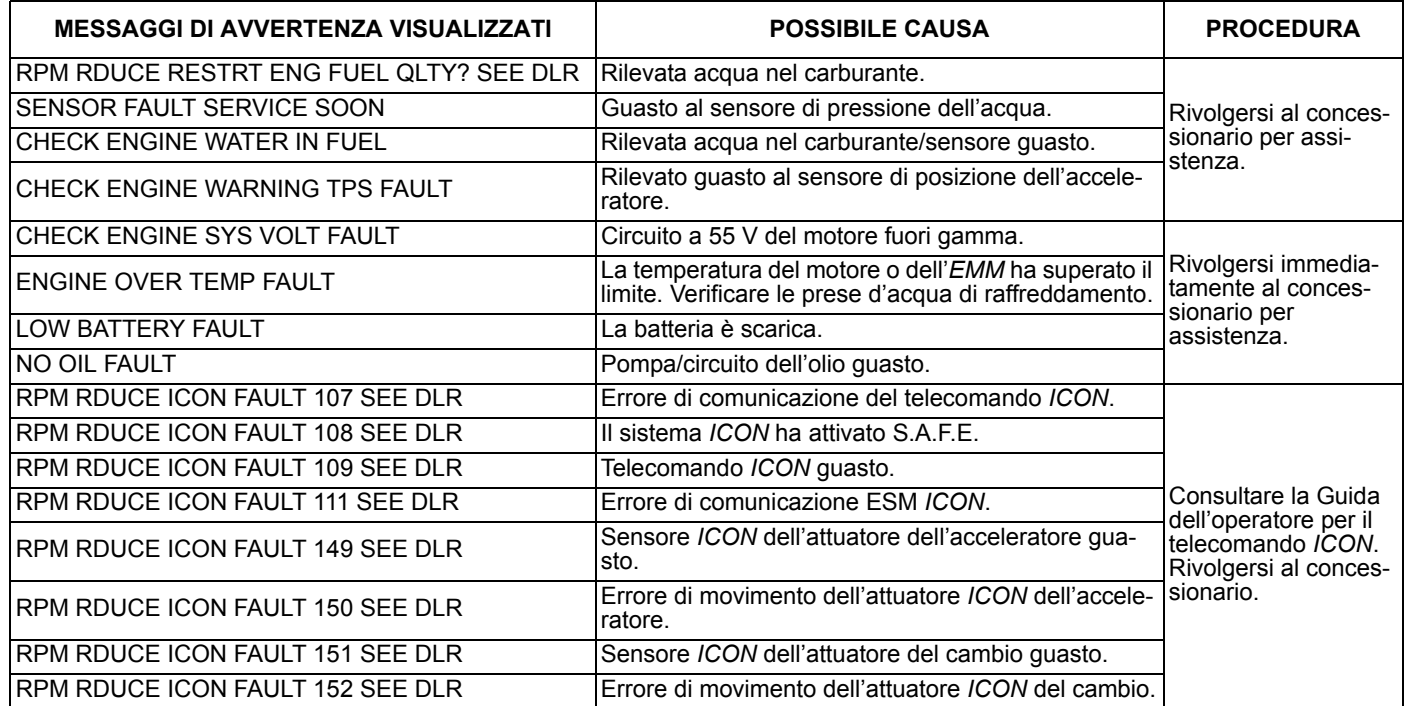

# **Tabella di risoluzione dei problemi della rete**

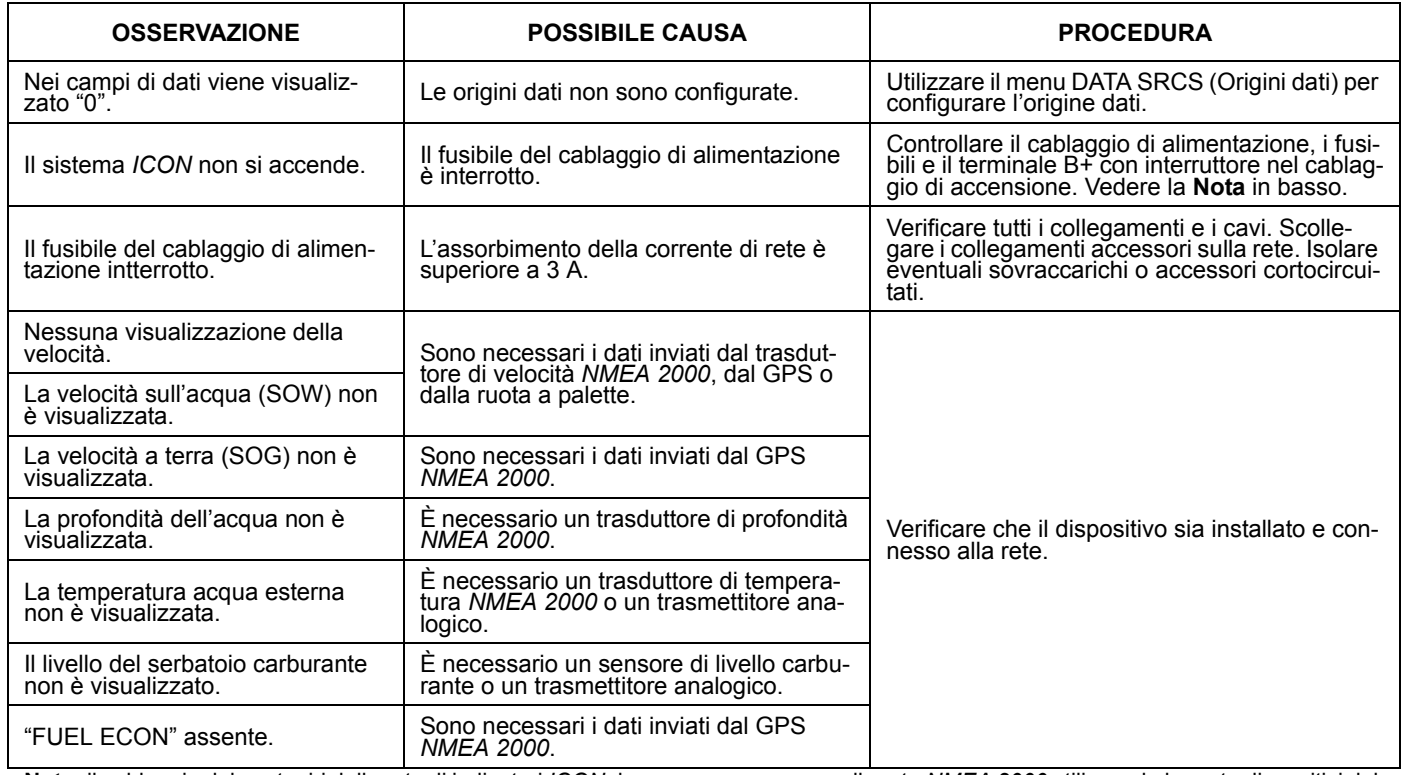

**Nota:** il cablaggio del contagiri della rete di indicatori *ICON* deve essere connesso alla rete *NMEA 2000* utilizzando la porta dispositivi del connettore a T. Connettori a T non allineati correttamente possono causare l'interruzione del fusibile di alimentazione della rete *NMEA 2000* con conseguenti errori o interruzione delle comunicazioni sulla rete.

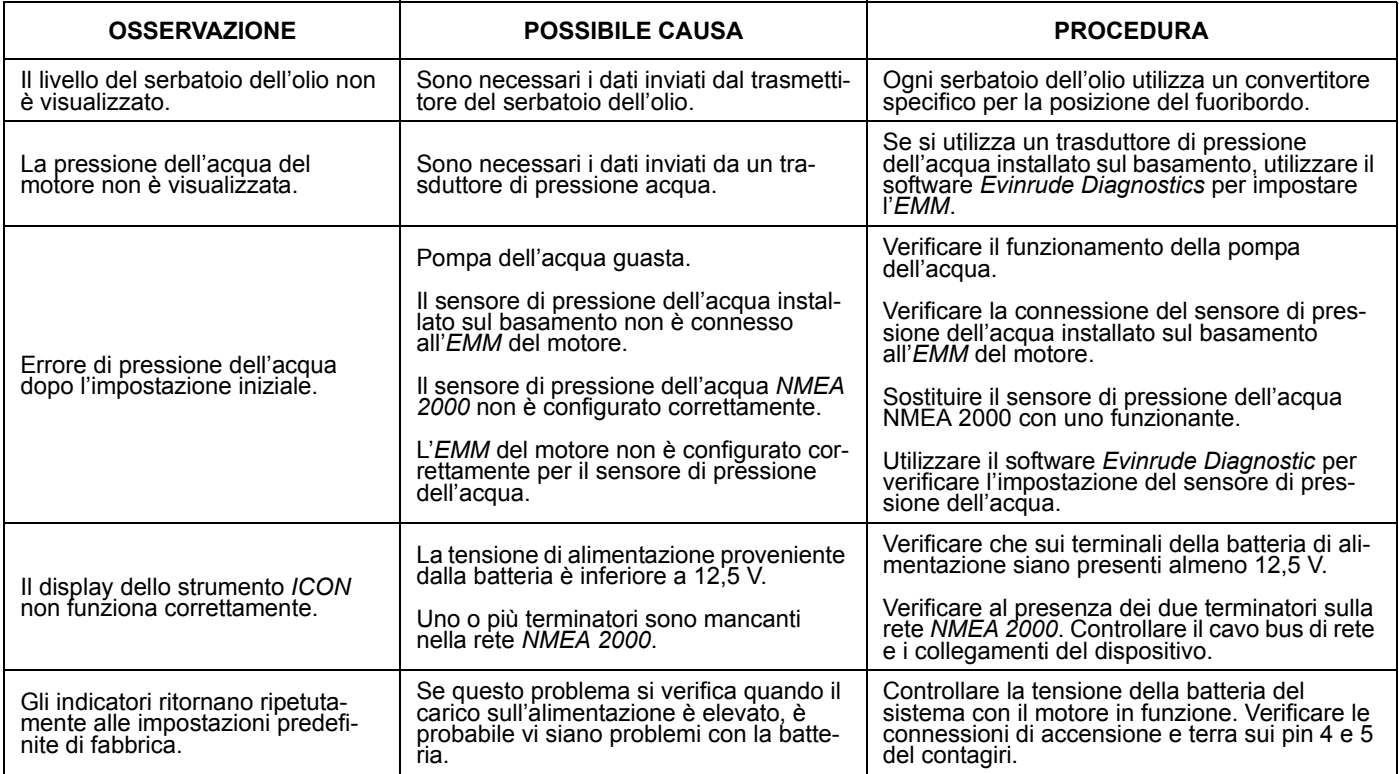

# **Riferimento**

# **Campi di dati**

#### **CONTAGIRI**

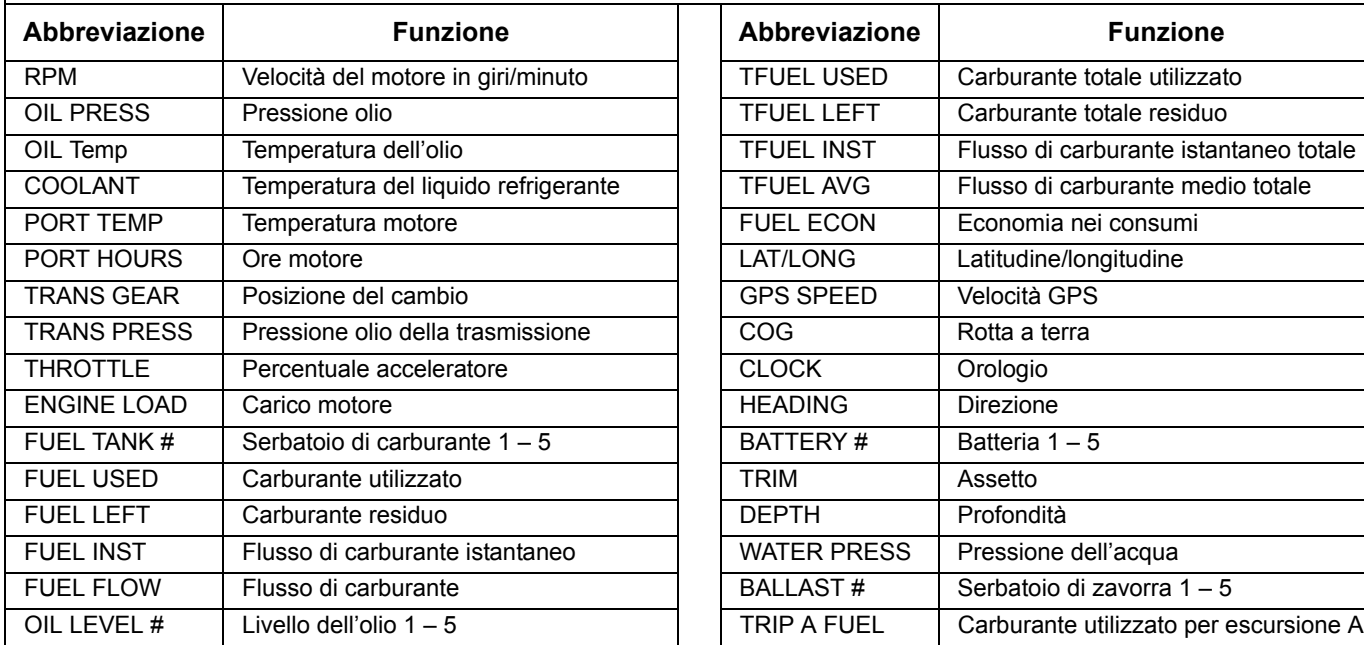

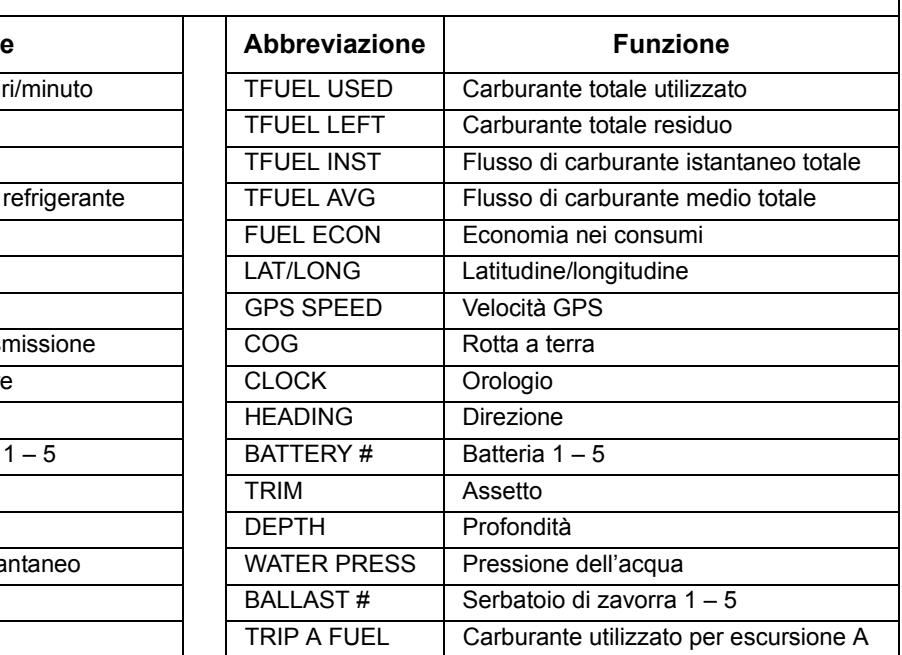

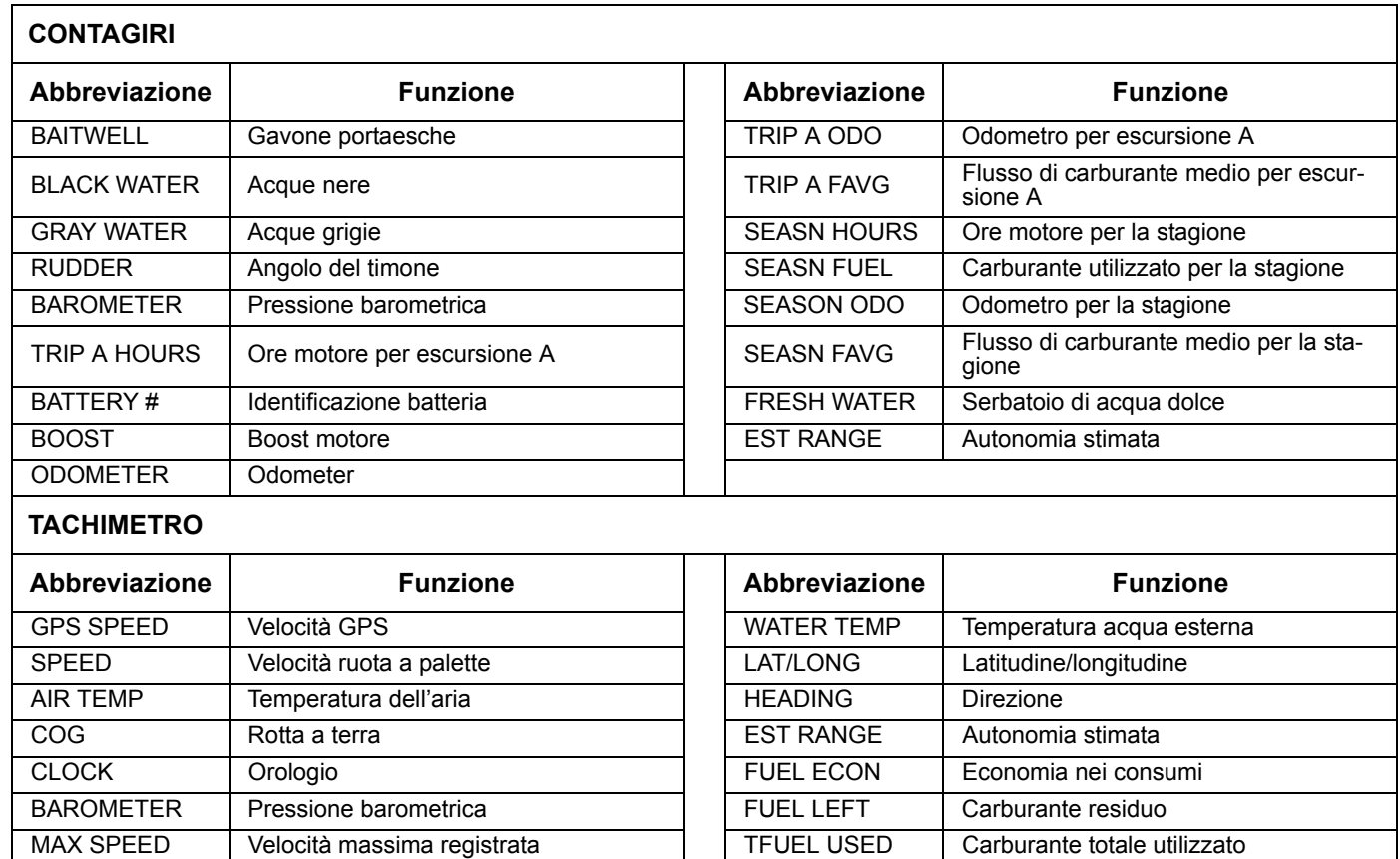

FUEL TANK # Serbatoio di carburante 1 – 5 TFUEL LEFT

FUEL USED Carburante utilizzato

Carburante totale residuo

### **Elenco delle abbreviazioni**

Gli indicatori *ICON* visualizzano i dati utilizzando le seguenti abbreviazioni:

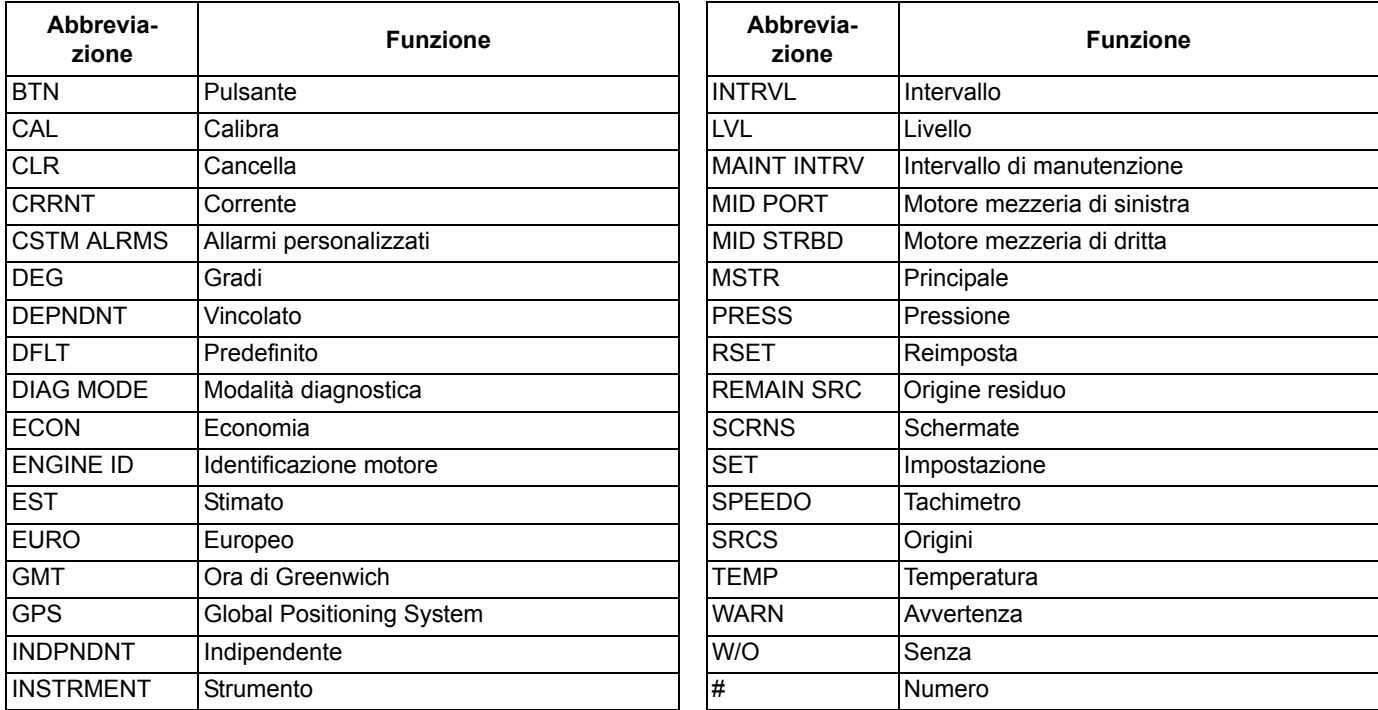

## **Elenco di PGN supportati**

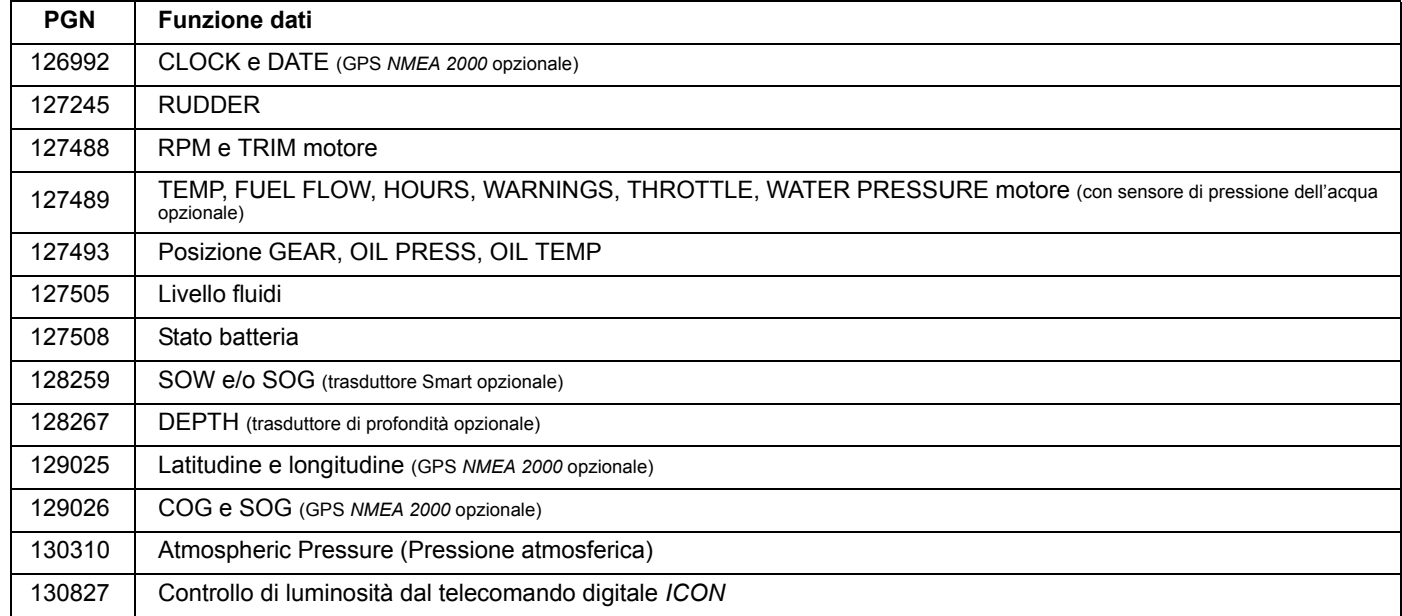

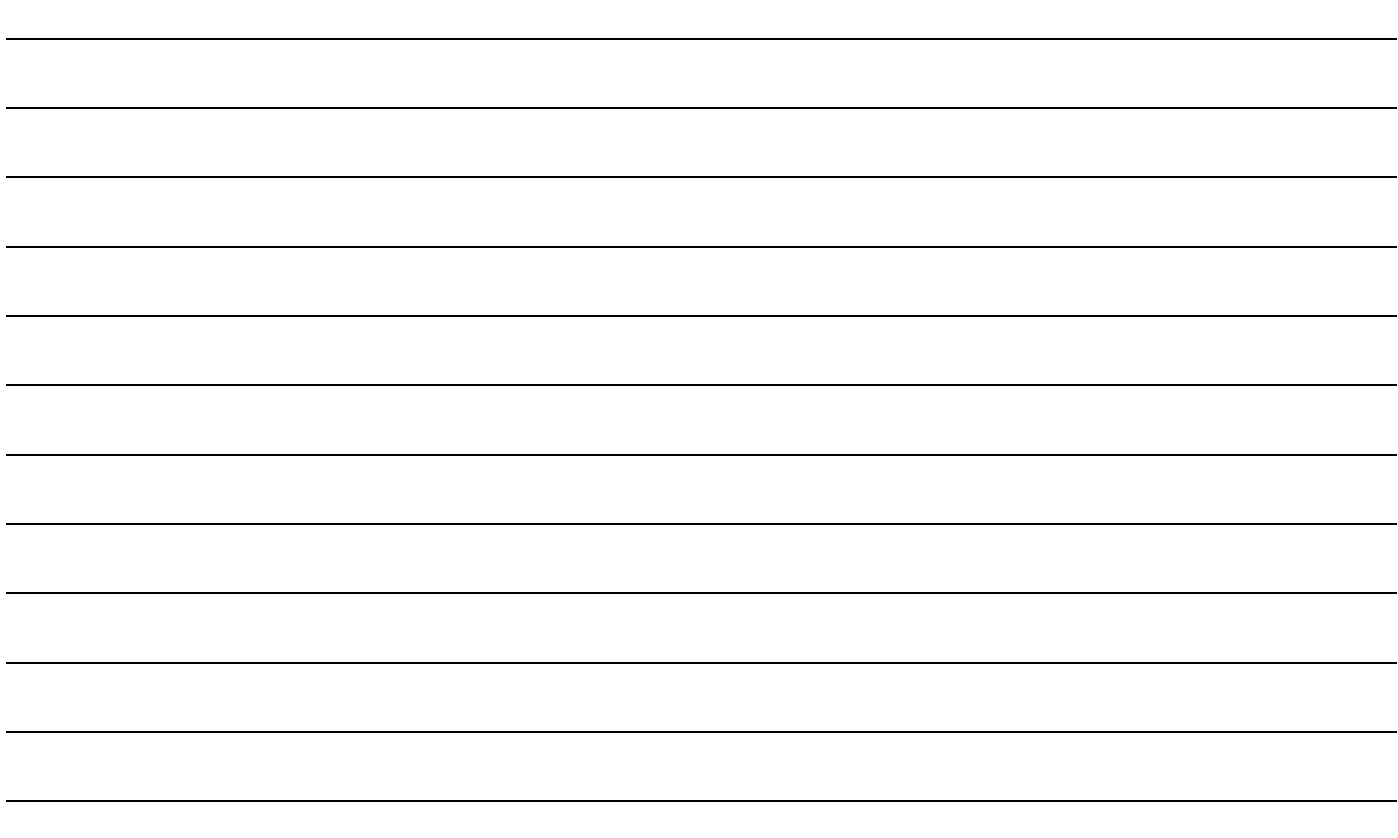

# **Garanzia del prodotto**

#### **Dichiarazione di garanzia BRP US INC. GARANZIA LIMITATA PER PARTI DI RICAMBIO ORIGINALI E ACCESSORI EVINRUDE/JOHNSON VENDUTI NEGLI STATI UNITI E IN CANADA**

BRP US Inc.\* ("BRP") garantisce le parti di ricambio originali e gli accessori a marchio Evinrude<sup>®</sup>/Johnson<sup>®</sup> ("Prodotto") venduti da concessionari autorizzati Evinrude o Johnson nei cinquanta stati degli Stati Uniti e in Canada contro difetti dei materiali o di produzione per il periodo e alle condizioni qui di seguito descritte. Questa garanzia limitata non è applicabile a Prodotti che non riportano i marchi Evinrude® o Johnson®, prodotti da altre aziende. Questa garanzia limitata si estende esclusivamente all'acquirente originale ("Acquirente") e non è trasferibile ai proprietari successivi. Questa Garanzia limitata si applica solo ai Prodotti acquistati come nuovi e non utilizzati da un concessionario autorizzato a distribuire i Prodotti nel paese in cui è avvenuta la vendita ("Concessionario").

Eliche in alluminio, eliche in plastica, eliche in acciaio inossidabile, cavi di controllo Snap-In® e serbatoi di carburante Dura-Tank® sono garantiti per TRENTASEI (36) MESI CONSECUTIVI dalla data di acquisto.

I sistemi di controllo ICON® e relativi componenti sono garantiti per TRENTASEI (36) MESI CONSECUTIVI dalla data di acquisto.

I gruppi testata sono garantiti per un periodo di DODICI (12) MESI CONSECUTIVI dalla data di acquisto.

Tutti gli altri Prodotti sono garantiti per un periodo di DODICI (12) MESI CONSECUTIVI dalla data di acquisto, tranne quando siano stati acquistati contemporaneamente al motore e indicati sulla fattura di vendita.

Gli accessori originali Evinrude o Johnson venduti e installati da un concessionario autorizzato Evinrude o Johnson nei cinquanta stati degli Stati Uniti e in Canada e indicati sulla fattura di vendita beneficeranno della stessa garanzia di TRENTASEI (36) MESI CONSECUTIVI, al pari della garanzia limitata BRP US INC. PER MOTORI FUORIBORDO *EVINRUDE*®. Per la validità della garanzia sugli accessori, i consumatori sono tenuti a conservare la fattura di vendita e a presentarla al concessionario autorizzato Evinrude o Johnson per l'assistenza.

Tutti i Prodotti acquistati per USO COMMERCIALE o utilizzati a livello commerciale in qualsiasi momento nel corso di validità della garanzia sono garantiti per DODICI (12) MESI CONSECUTIVI dalla data di acquisto. Il Prodotto ha un uso commerciale se viene utilizzato in correlazione a qualsiasi attività lavorativa o impiego che generi profitto durante un qualsiasi segmento del periodo di garanzia. Il Prodotto ha un uso commerciale anche quando, in qualsiasi momento durante il periodo di garanzia, viene installato su un'imbarcazione provvista di etichette commerciali o che possiede una licenza per uso commerciale.

#### **Garanzia limitata per linee associate di accessori nautici (non a marchio Evinrude o Johnson)**

Determinati accessori nautici nel Catalogo Ricambi e accessori originali Evinrude/Johnson non sono venduti con i marchi Evinrude o Johnson. Queste linee associate di accessori nautici sono illustrare sul retro del catalogo e sono identificate dal nome del produttore o del marchio (ad esempio, Teleflex®, Perko® e così via). La garanzia e l'assistenza al prodotto per questi accessori nautici non

a marchio Evinrude o Johnson saranno gestite dai rispettivi produttori. Tutte le richieste rivolte a BRP US Inc. relative a questi accessori nautici verranno indirizzate al relativo produttore. Per assicurare una risposta più rapida e più diretta alla garanzia e ai problemi con i prodotti per questi accessori nautici, fare riferimento all'elenco fornito e alle informazioni di contatto. NON restituire articoli difettosi o inoltrare una richiesta di rimborso in garanzia a BRP US Inc. Warranty Department. Contattare direttamente il produttore. Tutti gli accessori nautici venduti attraverso questo catalogo sono forniti con una garanzia stabilita dal produttore. Le dichiarazioni di tali garanzie sono disponibili sull'imballaggio fornito con il prodotto.

#### **Parti vintage**

Parti identificate come vintage nel catalogo e nel BRP US Inc. Master Parts Price Book non sono coperte dalla Garanzia limitata BRP US Inc. per parti e accessori originali Evinrude/Johnson. Le parti vintage sono vendute senza garanzia: tuttavia, in determinati casi possono essere restituite. Per informazioni sulle condizioni per la restituzione di parti vintage, vedere la sezione relativa alla restituzione.

Quanto qui di seguito esposto non è coperto, in nessuna circostanza, da garanzia: (a) normale usura e rottura; (b) interventi di manutenzione ordinaria, compresi, tra l'altro, regolazioni, cambi olio, pompe acqua, manutenzione carburatore, sostituzioni candele, ecc.; (c) modifiche superficiali o alla vernice a causa dell'esposizione agli elementi o (d) danni causati da: un'installazione, una manutenzione, rimessaggio invernale e/o rimessaggio impropri o assenti, mancata osservanza delle procedure e delle raccomandazioni nella Guida dell'operatore; rimozioni di parti, riparazioni, manutenzione o modifiche non corrette o utilizzo di parti o accessori non realizzati o approvati da BRP, che sono incompatibili con il prodotto o ne pregiudicano il funzionamento, le prestazioni o la durata, riparazioni effettuate da un soggetto, incluso l'Acquirente, diverso dal Concessionario autorizzato; abuso, uso scorretto, uso anormale, negligenza o funzionamento del prodotto in un modo non coerente con il funzionamento raccomandato descritto nella Guida dell'operatore; danni esterni, incidenti, immersione, incameramento d'acqua, incendio, furto, vandalismo o qualsiasi causa di forza maggiore; funzionamento con carburanti, oli o lubrificanti non adatti all'impiego con il Prodotto (vedere la Guida dell'operatore); ruggine o corrosione o blocco del sistema di raffreddamento per la presenza di corpi estranei.

Questa garanzia è invalidata per intero e resa priva di valore legale: (a) se il prodotto è stato alterato o modificato in modo da pregiudicarne il funzionamento, la prestazione o la durata oppure è stato alterato o modificato per cambiare l'uso al quale era destinato; oppure (b) se il prodotto è o è stato utilizzato per gare o qualsiasi attività di competizione in qualsiasi momento.

TUTTE LE GARANZIE, ESPLICITE O IMPLICITE, COMPRESA, MA NON LIMITATA A, GARANZIA DI COMMERCIALIZZAZIONE O ADEGUATEZZA PER UN PARTICOLARE SCOPO SONO LIMITATE NELLA DURATA ALLA VALIDITÀ DI QUESTA GARANZIAESPRESSA LIMITATA. TUTTI I DANNI ACCIDENTALI, CONSEQUENZIALI, DIRETTI, INDIRETTI O ALTRI DANNI DI QUALSIASI NATURA SONO ESCLUSI DALLA COPERTURA IN BASE A QUESTA GARANZIA TRA CUI: spese per la benzina, per il trasporto del Prodotto al e dal Concessionario, rimozione del Prodotto dall'imbarcazione e reinstallazione, tempi di viaggio del personale meccanico, spese per la messa in acqua e in secca, oneri per scalo di alaggio e di messa in bacino, di traino o rimorchio, rimessaggio,

spese di telefono, cellulare, fax o telegramma, affitto di un Prodotto simile o sostitutivo o di un'imbarcazione durante la manutenzione in garanzia o tempi passivi, taxi, viaggi, alloggio, perdita della o danni alla proprietà personale, inconvenienti, costo della copertura assicurativa, pagamenti dei prestiti, perdita di tempo, perdita di reddito, fatturato o profitti o perdita del divertimento e dell'uso del Prodotto.

ALCUNE GIURISDIZIONI NON CONSENTONO RINUNCE, LIMITAZIONI DI DANNI ACCIDENTALI O CONSEQUENZIALI O ALTRE ESCLUSIONI SOPRA IDENTIFICATE. LA CONSEGUENZA È CHE POTREBBERO NON ESSERE PERTINENTI PER ILVOSTRO CASO. QUESTA GARANZIA ATTRIBUISCE DIRITTI SPECIFICI AI QUALI POTREBBERO AGGIUNGERSENE ALTRI DI TIPO LEGALE CHE POTREBBERO DIFFERIRE DA GIURISDIZIONE A GIURISDIZIONE.

L'Acquirente deve portare il Prodotto, compresi le eventuali parti difettose e la prova di acquisto del prodotto (fattura di vendita originale), al Concessionario immediatamente dopo la comparsa del difetto e in ogni caso entro il periodo di garanzia. L'Acquirente deve firmare l'ordine di riparazione/di lavoro prima dell'inizio della riparazione per convalidare la riparazione in garanzia e deve concedere a BRP/al Concessionario la possibilità di riparare il difetto. Tutte le parti sostituite diventano proprietà di BRP.

In base a questa garanzia, gli obblighi di BRP sono limitati, a sua unica discrezione, alla riparazione o sostituzione di parti del Prodotto che sono risultate difettose in relazione a materiale o produzione secondo il ragionevole giudizio di BRP. Le riparazioni o le sostituzioni verranno effettuate senza addebito dei costi per le parti e la manodopera presso qualsiasi Concessionario autorizzato. Nessun reclamo per rescissione della garanzia sarà causa dell'annullamento o revoca della vendita del Prodotto all'Acquirente. BRP si riserva il diritto di migliorare, modificare o cambiare i Prodotti senza presumere alcun obbligo di modificare i Prodotti precedentemente realizzati. Se la manutenzione in garanzia è richiesta al di fuori dei 50 stati degli Stati Uniti o del Canada, il Proprietario sarà responsabile di qualsiasi costo aggiuntivo dovuto alle pratiche e alle condizioni locali, tra cui trasporto, assicurazione, tasse, oneri di licenza, dazi d'importazione e qualsiasi altra spesa finanziaria comprese quelle applicate da governi, stati, territori e dai rispettivi enti.

Nessun distributore, concessionario o altra soggetto è autorizzato a rendere alcuna affermazione, a rappresentare o a fornire alcuna garanzia in merito al Prodotto diversa da quanto espresso nella presente garanzia limitata e, in caso contrario, non sarà applicabile contro BRP. BRP si riserva il diritto di modificare la garanzia in qualsiasi momento, a condizione che tale modifica non alteri le condizioni di garanzia applicabili ai prodotti venduti mentre questa garanzia è in vigore.

La Garanzia limitata si applica solo ai Prodotti acquistati come nuovi e non utilizzati da un distributore o concessionario autorizzato a distribuire i Prodotti nel Paese in cui è avvenuta la vendita. Nel caso in cui la manutenzione in garanzia sia richiesta al di fuori del Paese di vendita originale, l'Acquirente sarà responsabile di qualsiasi e di tutti i costi aggiuntivi correlati alle pratiche e alle condizioni locali che superano o si aggiungono ai normali oneri applicati nel Paese di vendita, quali, a titolo puramente indicativo, trasporto, assicurazione, tasse, oneri di licenza, dazi d'importazione e qualsiasi altro onere finanziario applicato da governi, stati, territori e rispettivi enti.

Per assistenza, rivolgersi a BRP US Inc. Consumer Support, P.O. Box 597, 10101 Science Drive, Sturtevant, WI 53177, 1-847-689-7090, all'affiliato di BRP Inc. dove il Prodotto è stato venduto all'Acquirente al dettaglio o visitare www.brp.com. Non saranno apportate o ritenute implicite altre variazioni alla Garanzia limitata. Valido dal 1° luglio 2011.

\*In Canada la distribuzione e l'assistenza dei prodotti è eseguita da Bombardier Recreational Products Inc. © Marchi di fabbrica di Bombardier Recreational Products Inc. o delle sue affiliate. © 2011 BRP US Inc. Tutti i diritti riservati.Revisione garanzia limitata, giugno 2011